# **Latitude 9510**

Manual de servicio

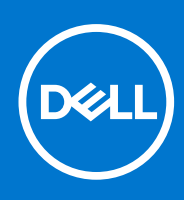

**Modelo reglamentario: P94F/P95F Tipo reglamentario: P94F001/P95F001 Abril de 2021 Rev. A03**

#### Notas, precauciones y advertencias

**NOTA:** Una NOTA indica información importante que le ayuda a hacer un mejor uso de su producto.

**PRECAUCIÓN: Una PRECAUCIÓN indica la posibilidad de daños en el hardware o la pérdida de datos, y le explica cómo evitar el problema.**

**AVISO: Un mensaje de AVISO indica el riesgo de daños materiales, lesiones corporales o incluso la muerte.**

© 2020 Dell Inc. o sus subsidiarias. Todos los derechos reservados. Dell, EMC y otras marcas comerciales son marcas comerciales de Dell Inc. o sus filiales. Es posible que otras marcas comerciales sean marcas comerciales de sus respectivos propietarios.

# Tabla de contenido

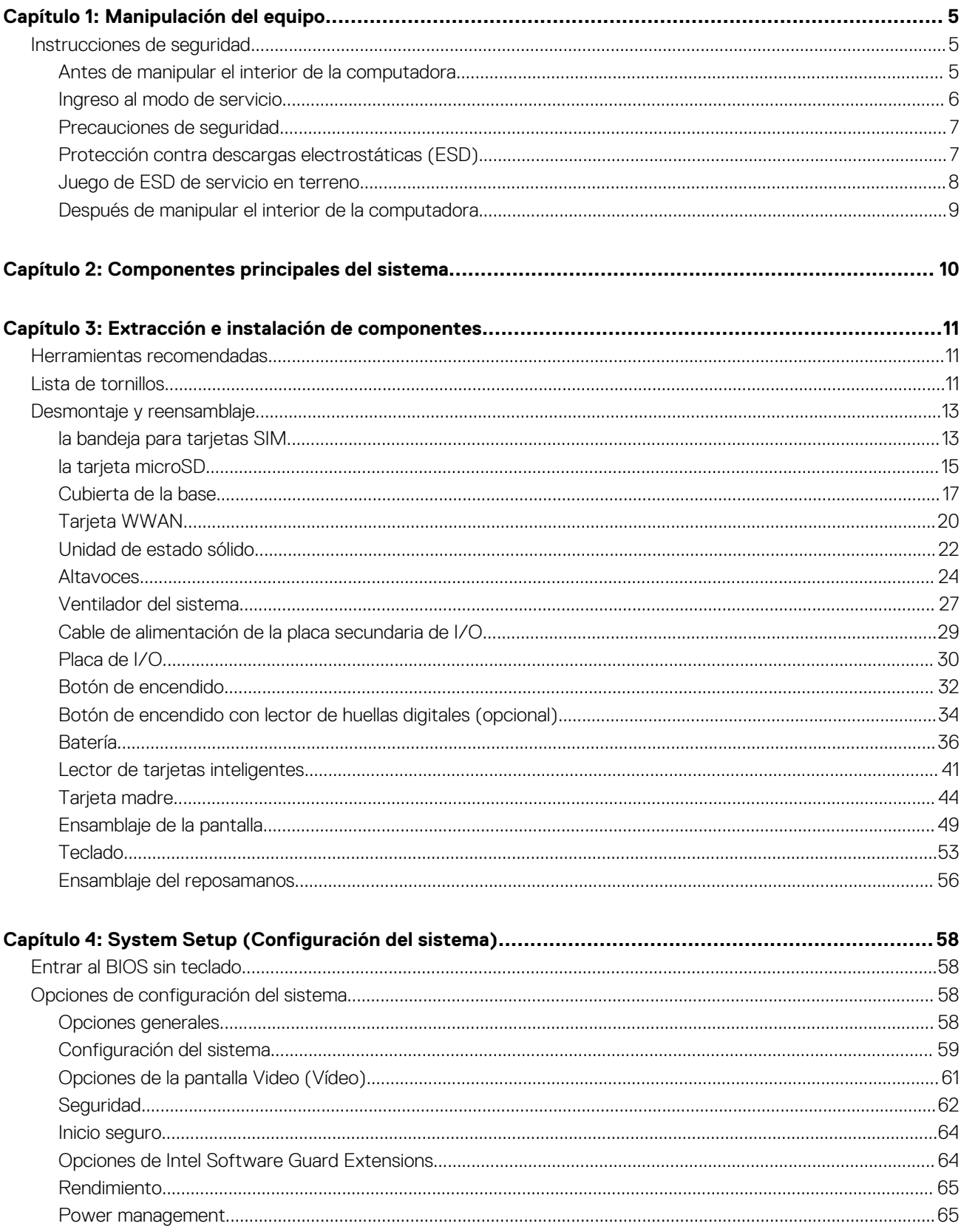

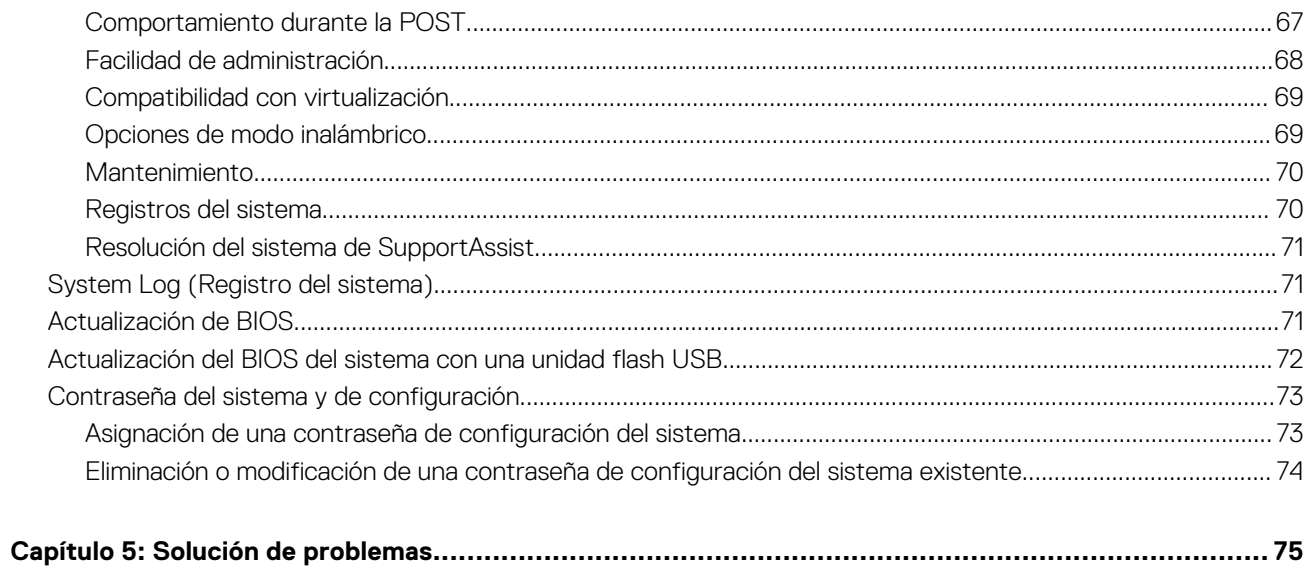

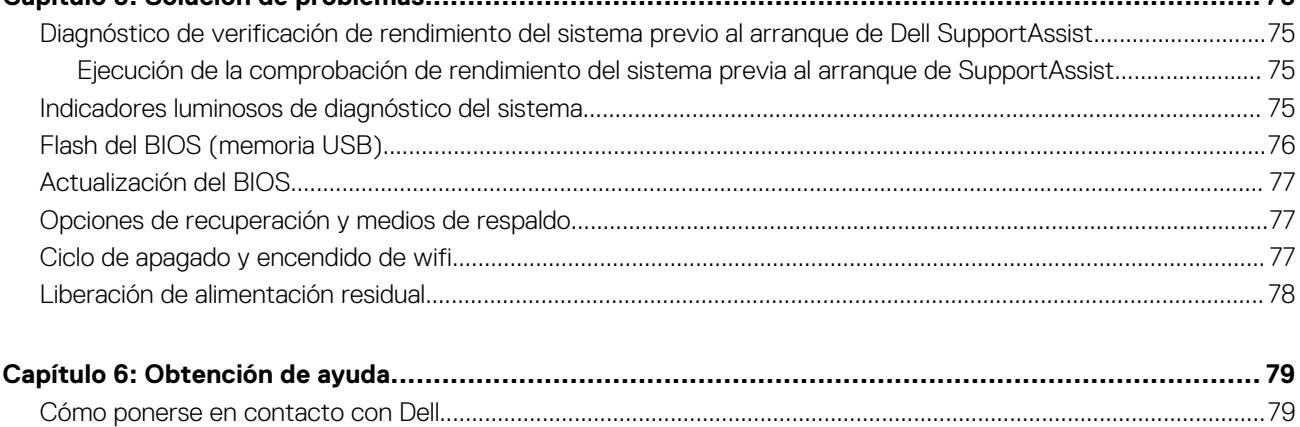

# **Manipulación del equipo**

# <span id="page-4-0"></span>**Instrucciones de seguridad**

Utilice las siguientes reglas de seguridad para proteger su computadora de posibles daños y garantizar su seguridad personal. A menos que se indique lo contrario, en cada procedimiento incluido en este documento se asume que ha leído la información de seguridad enviada con la computadora.

- **AVISO: Antes de trabajar dentro de la computadora, lea la información de seguridad enviada. Para obtener información adicional sobre prácticas de seguridad recomendadas, consulte la página principal de cumplimiento normativo en [www.dell.com/regulatory\\_compliance](https://www.dell.com/regulatory_compliance).**
- **AVISO: Desconecte todas las fuentes de energía antes de abrir la cubierta o los paneles de la computadora. Una vez que** ∧ **termine de trabajar en el interior de la computadora, reemplace todas las cubiertas, los paneles y los tornillos antes de conectarla a una toma de corriente.**
- **PRECAUCIÓN: Para evitar dañar la computadora, asegúrese de que la superficie de trabajo sea plana y esté limpia y seca.**
- **PRECAUCIÓN: Para evitar dañar los componentes y las tarjetas, manipúlelos por los bordes y no toque los pins ni los contactos.**

**PRECAUCIÓN: Solo debe realizar la solución de problemas y las reparaciones según lo autorizado o señalado por el equipo de asistencia técnica de Dell. La garantía no cubre los daños por reparaciones no autorizadas por Dell. Consulte las instrucciones de seguridad enviadas con el producto o en [www.dell.com/regulatory\\_compliance.](https://www.dell.com/regulatory_compliance)**

- **PRECAUCIÓN: Antes de tocar los componentes del interior del equipo, descargue la electricidad estática de su cuerpo; para ello, toque una superficie metálica sin pintar, como el metal de la parte posterior del equipo. Mientras trabaja, toque periódicamente una superficie metálica sin pintar para disipar la electricidad estática, que podría dañar los componentes internos.**
- **PRECAUCIÓN: Cuando desconecte un cable, tire de su conector o de su lengüeta de tiro, no directamente del cable. Algunos cables poseen conectores con lengüetas de bloqueo o tornillos de apriete manual que debe desenganchar antes de desconectar el cable. Cuando desconecte cables, manténgalos alineados de manera uniforme para evitar que los pins de conectores se doblen. Cuando conecte cables, asegúrese de que los puertos y conectores estén orientados y alineados correctamente.**
- **PRECAUCIÓN: Presione y expulse las tarjetas que pueda haber instaladas en el lector de tarjetas multimedia.**
- **NOTA:** Es posible que el color del equipo y de determinados componentes tengan un aspecto distinto al que se muestra en este ⋒ documento.

# **Antes de manipular el interior de la computadora**

#### **Pasos**

- 1. Guarde y cierre todos los archivos abiertos y salga de todas las aplicaciones abiertas.
- 2. Apague el equipo. Haga clic en **Inicio** > **Alimentación** > **Apagar**.
	- **NOTA:** Si utiliza otro sistema operativo, consulte la documentación de su sistema operativo para conocer las instrucciones de apagado.
- <span id="page-5-0"></span>3. Desconecte su equipo y todos los dispositivos conectados de las tomas de alimentación eléctrica.
- 4. Desconecte del equipo todos los dispositivos de red y periféricos conectados como el teclado, el mouse y el monitor.
- 5. Extraiga cualquier tarjeta de medios y disco óptico del equipo, si corresponde.
- 6. Una vez que el equipo esté desconectado, presione el botón de encendido y manténgalo presionado durante aproximadamente 5 segundos para descargar a tierra la tarjeta madre.

**PRECAUCIÓN: Coloque el equipo sobre una superficie plana, suave y limpia para evitar que se raye la pantalla.**

7. Coloque el equipo boca abajo.

# **Ingreso al modo de servicio.**

El modo de servicio le permite cortar inmediatamente la alimentación del equipo sin necesidad de desconectar el cable de la batería ni extraer la batería del sistema.

#### **Pasos**

- 1. Apague el sistema y desconecte el adaptador de CA del sistema.
- 2. Mantenga presionada la tecla **<B>** del teclado y presione el botón de encendido. El sistema se iniciará.

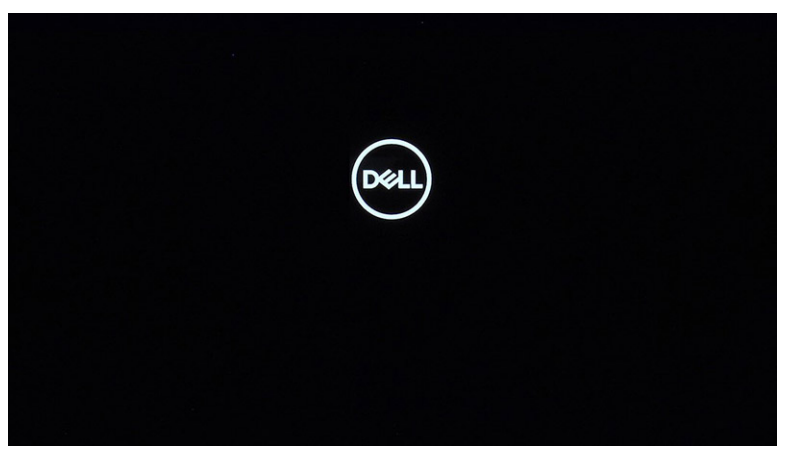

3. Presione cualquier tecla para continuar una vez que la información de la **etiqueta de propietario** se muestre en la pantalla. El sistema emitirá tres pitidos cortos y se apagará.

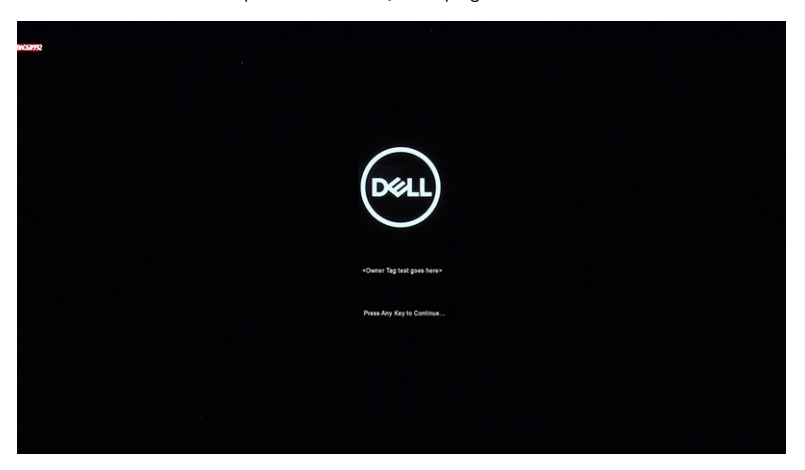

<span id="page-6-0"></span>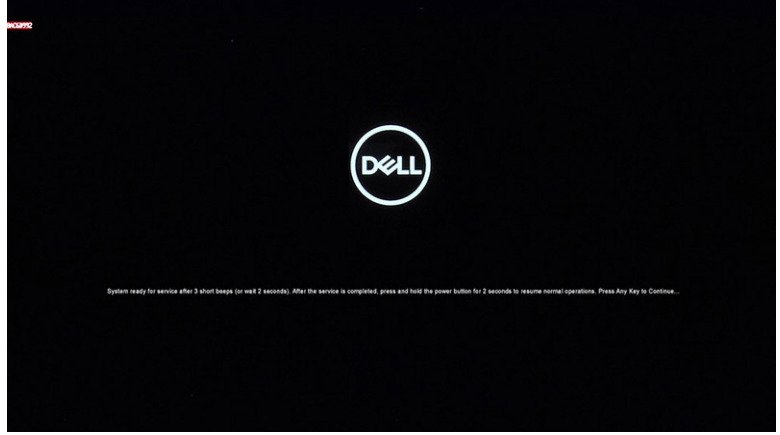

4. Para salir del Modo de servicio, presione el botón de encendido a fin de encender el sistema.

# **Precauciones de seguridad**

El capítulo de precauciones de seguridad detalla los pasos principales que se deben realizar antes de llevar a cabo cualquier instrucción de desensamblaje.

Antes de realizar cualquier procedimiento de instalación o reparación que implique ensamblaje o desensamblaje, tenga en cuenta las siguientes precauciones de seguridad:

- Apague el sistema y todos los periféricos conectados.
- Desconecte el sistema y todos los periféricos conectados de la alimentación de CA.
- Desconecte todos los cables de red, teléfono o líneas de telecomunicaciones del sistema.
- Utilice un kit de servicio de campo contra ESD cuando trabaje en el interior de cualquier tabletalaptopequipo de escritorio para evitar daños por descarga electrostática (ESD).
- Después de quitar cualquier componente del sistema, colóquelo con cuidado encima de una alfombrilla antiestática.
- Utilice zapatos con suelas de goma no conductora para reducir la posibilidad de electrocutarse.

### Alimentación en modo en espera

Debe desenchufar los productos Dell con alimentación en espera antes de abrir la carcasa. Los sistemas que incorporan energía en modo en espera están esencialmente encendidos durante el apagado. La alimentación interna permite encender el sistema de manera remota (wake on LAN) y suspenderlo en modo de reposo, y tiene otras funciones de administración de energía avanzadas.

Desenchufar el equipo y mantener presionado el botón de encendido durante 15 segundos debería descargar la energía residual en la tarjeta madre.

# Bonding (Enlaces)

El bonding es un método para conectar dos o más conductores de conexión a tierra a la misma toma potencial. Esto se lleva a cabo con un kit de descarga electrostática (ESD) de servicio de campo. Cuando conecte un cable en bonding, asegúrese siempre de que esté conectado directamente al metal y no a una superficie pintada o no metálica. La muñequera debe estar fija y en contacto total con la piel. Asegúrese de quitarse todos los accesorios, como relojes, brazaletes o anillos, antes de realizar bonding con el equipo.

# **Protección contra descargas electrostáticas (ESD)**

Las descargas electroestáticas son una preocupación mayor al manipular componentes electrónicos, especialmente los componentes sensibles, como las tarjetas de expansión, los procesadores, los módulos DIMM de memoria y las placas base. Cargas muy pequeñas pueden dañar los circuitos de maneras que pueden no ser evidentes, como problemas intermitentes o un período de vida acortado del producto. Dado que el sector exige requisitos de alimentación menores y mayor densidad, la protección contra cargas electroestáticas es una preocupación creciente.

Debido a la mayor densidad de los semiconductores utilizados en los productos Dell recientes, la sensibilidad a los daños causados por la estática es ahora más alta que en los productos Dell anteriores. Por este motivo, algunos métodos de manipulación de piezas previamente aprobados ya no son vigentes.

<span id="page-7-0"></span>Hay dos tipos de daños reconocidos por descarga electrostática: errores graves e intermitentes.

- **Graves:** Los errores graves representan aproximadamente un 20 % de los errores relacionados con descargas electroestáticas. El daño provoca una inmediata y completa pérdida de funcionalidad del dispositivo. Un ejemplo de error grave sería un DIMM de memoria que ha recibido una descarga estática, genera inmediatamente un síntoma "Sin POST/sin vídeo" y emite un código de sonido para indicar la falta de memoria o la existencia de memoria que no funciona.
- **Intermitentes:** Los errores intermitentes representan aproximadamente un 80% de los errores relacionados con descargas electroestáticas. La alta tasa de errores intermitentes significa que, la mayor parte del tiempo, cuando se producen daños no se reconocen inmediatamente. El módulo DIMM recibe una descarga estática, pero el seguimiento simplemente se debilita y no produce de inmediato síntomas externos relacionados con el daño. El seguimiento debilitado puede tardar semanas o meses en desaparecer y, mientras tanto, puede provocar degradación de la integridad de memoria, errores de memoria intermitentes, etc.

Siga los siguientes pasos para evitar daños por descargas electrostáticas:

- Utilice una muñequera de descarga electrostática (ESD) correctamente conectada a tierra. Ya no se permite el uso de muñequeras antiestáticas inalámbricas porque no proporcionan protección adecuada. Tocar el chasis antes de manipular las piezas no garantiza la protección contra ESD adecuada en las piezas más sensibles ante daños por ESD.
- Manipule todos los componentes sensibles a la estática en una zona segura para estática. Si es posible, utilice almohadillas antiestáticas sobre el suelo y el área de trabajo.
- Cuando desembale un componente sensible a la estática de la caja de envío, no lo saque del material de embalaje antiestático hasta que esté listo para instalar el componente. Antes de abrir el embalaje antiestático, asegúrese de descargar la electricidad estática de su cuerpo.
- Antes de transportar un componente sensible a la electricidad estática, colóquelo en un contenedor antiestático o embalaje antiestático.

# **Juego de ESD de servicio en terreno**

El kit de servicio de campo no supervisado es el kit de servicio que más se utiliza habitualmente. Cada juego de servicio en terreno incluye tres componentes principales: un tapete antiestático, una pulsera antiestática y un cable de enlace.

### Componentes de un juego de servicio en terreno de ESD

Los componentes de un kit de servicio de campo de ESD son los siguientes:

- **Alfombrilla antiestática**: la alfombrilla antiestática es disipativa y las piezas se pueden colocar sobre esta durante los procedimientos de servicio. Cuando se utiliza una alfombrilla antiestática, se debe ajustar la muñequera y el cable de conexión se debe conectar a la alfombrilla y directamente a cualquier pieza de metal del sistema en el que se está trabajando. Cuando está todo correctamente dispuesto, se pueden sacar las piezas de servicio de la bolsa antiestática y colocar directamente en el tapete. Los elementos sensibles a ESD están seguros en la mano, en la alfombrilla antiestática, en el sistema o dentro de una bolsa.
- **Brazalete y cable de conexión**: el brazalete y el cable de conexión pueden estar conectados directamente entre la muñeca y metal descubierto en el hardware si no se necesita el tapete ESD, o se los puede conectar al tapete antiestático para proteger el hardware que se coloca temporalmente en el tapete. La conexión física de la pulsera y el cable de enlace entre la piel, el tapete contra ESD y el hardware se conoce como enlace. Utilice solo juegos de servicio en terreno con una pulsera, un tapete y un cable de enlace. Nunca use pulseras inalámbricas. Siempre tenga en cuenta que los cables internos de un brazalete son propensos a dañarse por el desgaste normal, y deben verificarse con regularidad con un probador de brazalete a fin de evitar dañar el hardware contra ESD de manera accidental. Se recomienda probar la muñequera y el cable de conexión al menos una vez por semana.
- **Probador de pulseras contra ESD**: los alambres dentro de una pulsera contra ESD son propensos a dañarse con el tiempo. Cuando se utiliza un kit no supervisado, es una mejor práctica probar periódicamente la correa antes de cada llamada de servicio y, como mínimo, realizar una prueba una vez por semana. Un probador de pulseras es el mejor método para realizar esta prueba. Si no tiene su propio probador de pulseras, consulte con su oficina regional para saber si tienen uno. Para realizar la prueba, conecte el cable de enlace de la pulsera al probador mientras está en la muñeca y presione el botón para probar. Un indicador LED verde se enciende si la prueba es satisfactoria; un indicador LED rojo se enciende y suena una alarma si la prueba falla.
- **Elementos aislantes**: es muy importante mantener los dispositivos sensibles a ESD, como las cajas de plástico de los disipadores de calor, alejados de las piezas internas que son aislantes y a menudo están muy cargadas.
- **Entorno de trabajo**: antes de implementar un juego de ESD de servicio en terreno, evalúe la situación en la ubicación del cliente. Por ejemplo, la implementación del kit para un entorno de servidor es diferente a la de un entorno de equipo de escritorio o portátil. Los servidores suelen instalarse en un bastidor dentro de un centro de datos; los equipos de escritorio o portátiles suelen colocarse en escritorios o cubículos de oficinas. Siempre busque una zona de trabajo grande, abierta, plana y ordenada con lugar suficiente como para implementar el kit de ESD con espacio adicional para alojar el tipo de sistema que se está reparando. El área de trabajo también debe estar libre de materiales aislantes que puedan producir un evento de ESD. En el área de trabajo, los aislantes como poliestireno extruido y otros plásticos siempre deben alejarse, al menos, 30 cm o 12 pulg. de las piezas sensibles antes de manipular físicamente los componentes del hardware
- **Embalaje contra ESD**: todos los dispositivos sensibles a ESD deben enviarse y recibirse en embalajes antiestáticos. Es preferible usar bolsas de metal con protección contra la estática. Sin embargo, siempre debe devolver la pieza dañada utilizando la misma bolsa

<span id="page-8-0"></span>antiestática y el mismo embalaje contra ESD con los que se envía la pieza nueva. Se debe doblar y cerrar con cinta adhesiva la bolsa antiestática y se debe utilizar todo el mismo material embalaje de espuma en la caja original en que se entrega la pieza nueva. Los dispositivos sensibles a ESD se deben quitar del embalaje y se deben colocar solamente en una superficie de trabajo protegida contra ESD, y las piezas nunca se deben colocar sobre la bolsa antiestática porque solo la parte interior de la bolsa está protegida. Coloque siempre las piezas en la mano, en el tapete contra ESD, en el sistema o dentro de una bolsa antiestática.

● **Transporte de componentes sensibles**: cuando transporte componentes sensibles a ESD, como, piezas de reemplazo o piezas que hay que devolver a Dell, es muy importante que las coloque dentro de bolsas antiestáticas para garantizar un transporte seguro.

### Resumen sobre la protección contra descargas eléctricas

Se recomienda que todos los técnicos de servicio de campo utilicen la muñequera tradicional con conexión a tierra de ESD con cable y una alfombrilla antiestática protectora en todo momento cuando reparen productos Dell. Además, es importante que los técnicos mantengan las piezas sensibles separadas de todas las piezas aislantes mientras se realiza el servicio y que utilicen bolsas antiestáticas para transportar los componentes sensibles.

# **Después de manipular el interior de la computadora**

#### **Sobre esta tarea**

**NOTA:** Dejar tornillos sueltos o flojos en el interior de su equipo puede dañar gravemente su equipo.

#### **Pasos**

- 1. Coloque todos los tornillos y asegúrese de que ninguno quede suelto en el interior de equipo.
- 2. Conecte todos los dispositivos externos, los periféricos y los cables que haya extraído antes de manipular el equipo.
- 3. Coloque las tarjetas multimedia, los discos y cualquier otra pieza que haya extraído antes de manipular el equipo.
- 4. Conecte el equipo y todos los dispositivos conectados a la toma eléctrica.
- 5. Encienda el equipo.

# **Componentes principales del sistema**

<span id="page-9-0"></span>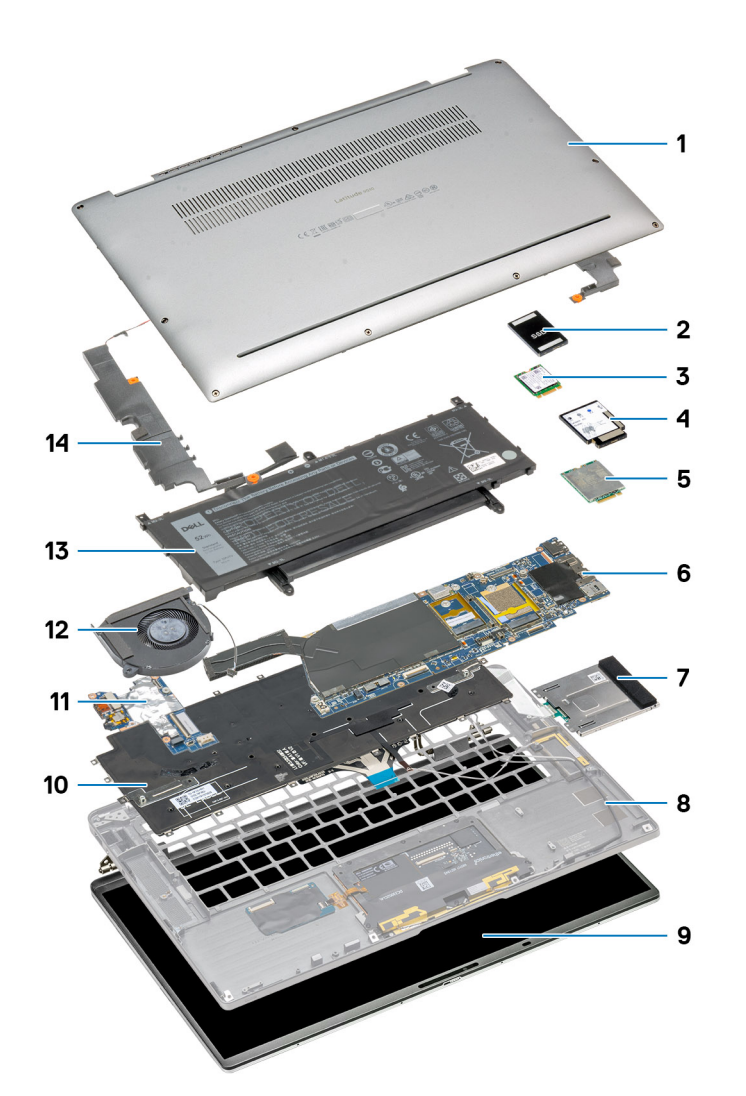

- 1. Cubierta de la base
- 2. Cubierta de blindaje de la SSD
- 3. Memoria de la SSD
- 4. Cubierta de blindaje de la tarjeta WWAN
- 5. Tarjeta WWAN
- 6. Tarjeta madre
- 7. Lector de tarjetas inteligentes (opcional)
- 8. Ensamblaje del reposamanos
- 9. Panel LCD
- 10. Teclado
- 11. Placa de I/O
- 12. Ventilador del sistema
- 13. Batería
- 14. Altavoz

**(i)** NOTA: Dell proporciona una lista de componentes y sus números de referencia para la configuración del sistema original adquirida. Estas piezas están disponibles de acuerdo con la cobertura de la garantía adquirida por el cliente. Póngase en contacto con el representante de ventas de Dell para obtener las opciones de compra.

# <span id="page-10-0"></span>**Extracción e instalación de componentes**

**3**

# **Herramientas recomendadas**

Los procedimientos de este documento podrían requerir el uso de las siguientes herramientas:

- Destornillador Phillips #0
- Destornillador Phillips n.º 1
- Instrumento de plástico acabado en punta: se recomienda para el técnico de campo

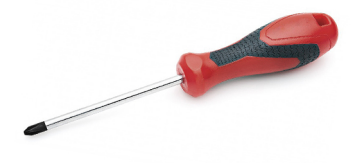

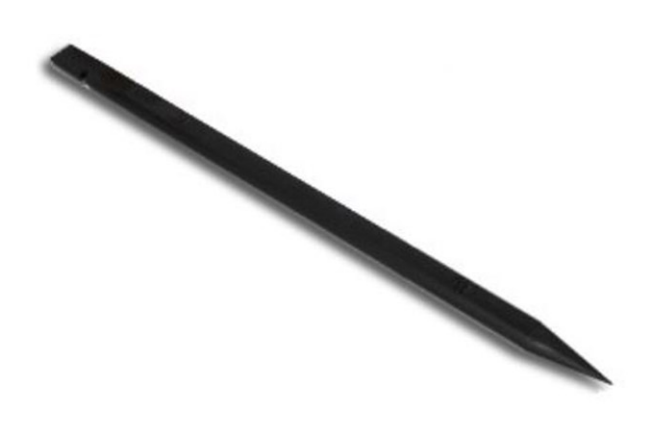

# **Lista de tornillos**

- (i) NOTA: Cuando quite los tornillos de un componente, se recomienda que anote el tipo y la cantidad de tornillos, y que los coloque en una caja de almacenamiento de tornillos. Esto sirve para garantizar que se restaure el tipo y el número de tornillos correcto cuando se reemplace el componente.
- **(i)** NOTA: Algunos sistemas tienen superficies magnéticas. Asegúrese de que los tornillos no se queden pegados a esa superficie cuando reemplace un componente.

**NOTA:** El color de los tornillos puede variar según la configuración solicitada.

### **Tabla 1. Lista de tornillos de Latitude 9510**

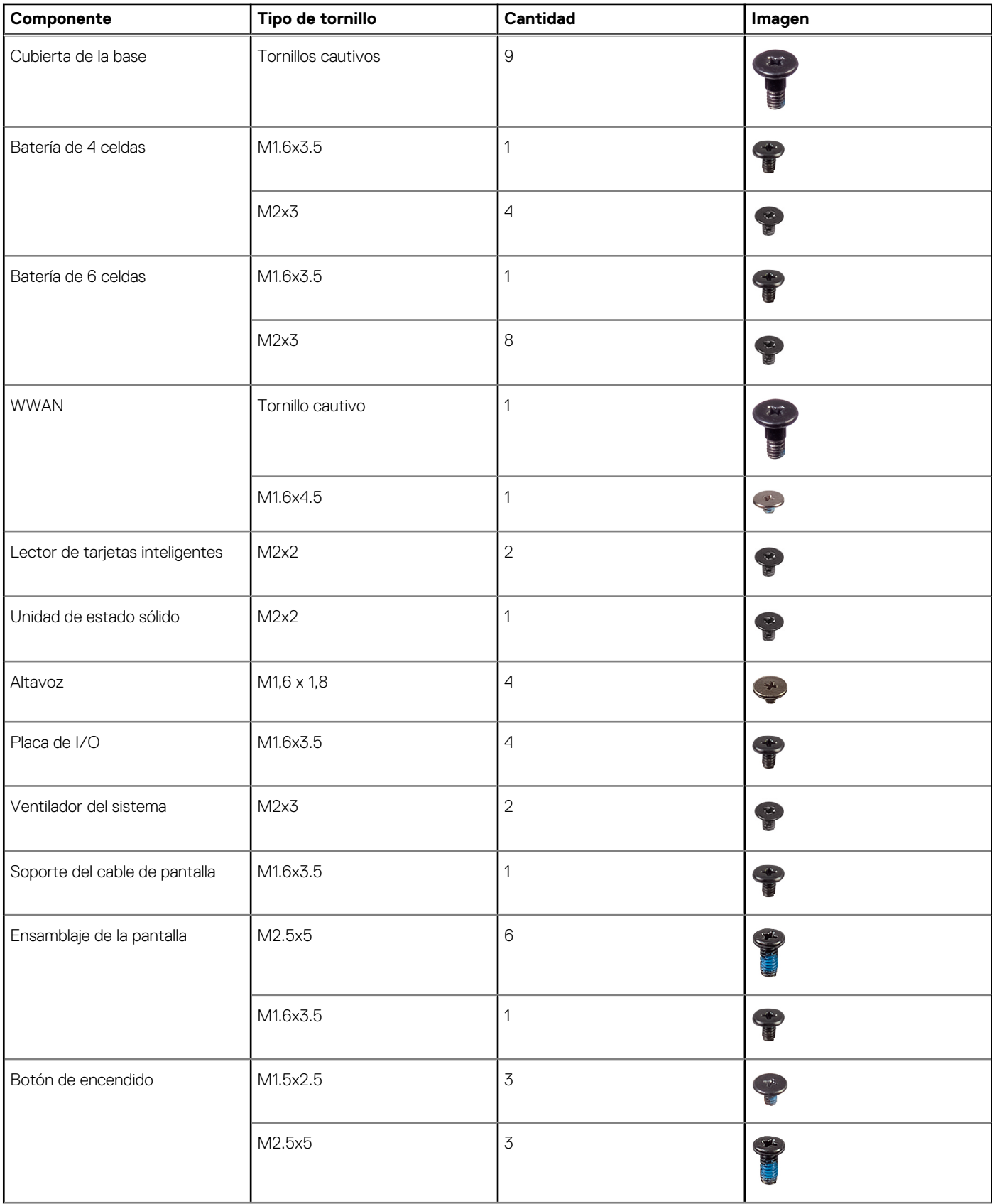

#### <span id="page-12-0"></span>**Tabla 1. Lista de tornillos de Latitude 9510 (continuación)**

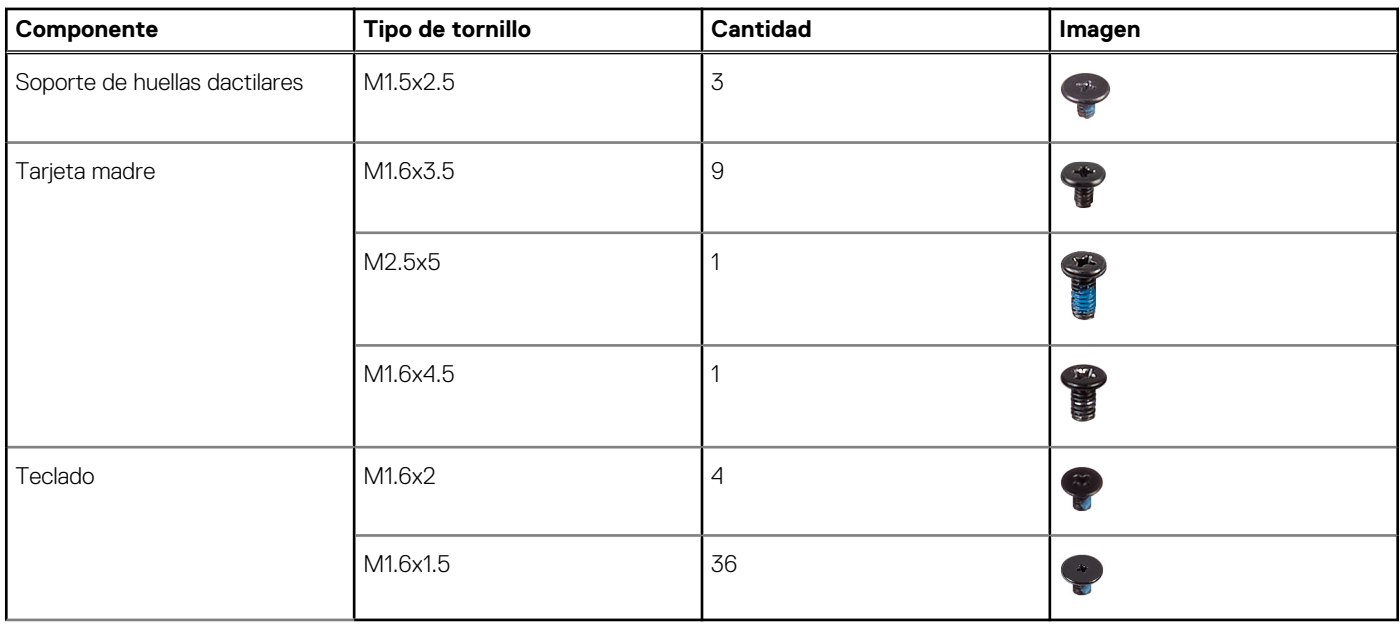

# **Desmontaje y reensamblaje**

# **la bandeja para tarjetas SIM**

# **Extracción de la bandeja para tarjetas SIM**

#### **Requisitos previos**

Siga el procedimiento que se describe en [Antes de manipular el interior de la computadora.](#page-4-0)

#### **Sobre esta tarea**

En la imagen a continuación, se proporciona una representación visual del procedimiento de extracción de la bandeja para tarjeta SIM.

<span id="page-13-0"></span>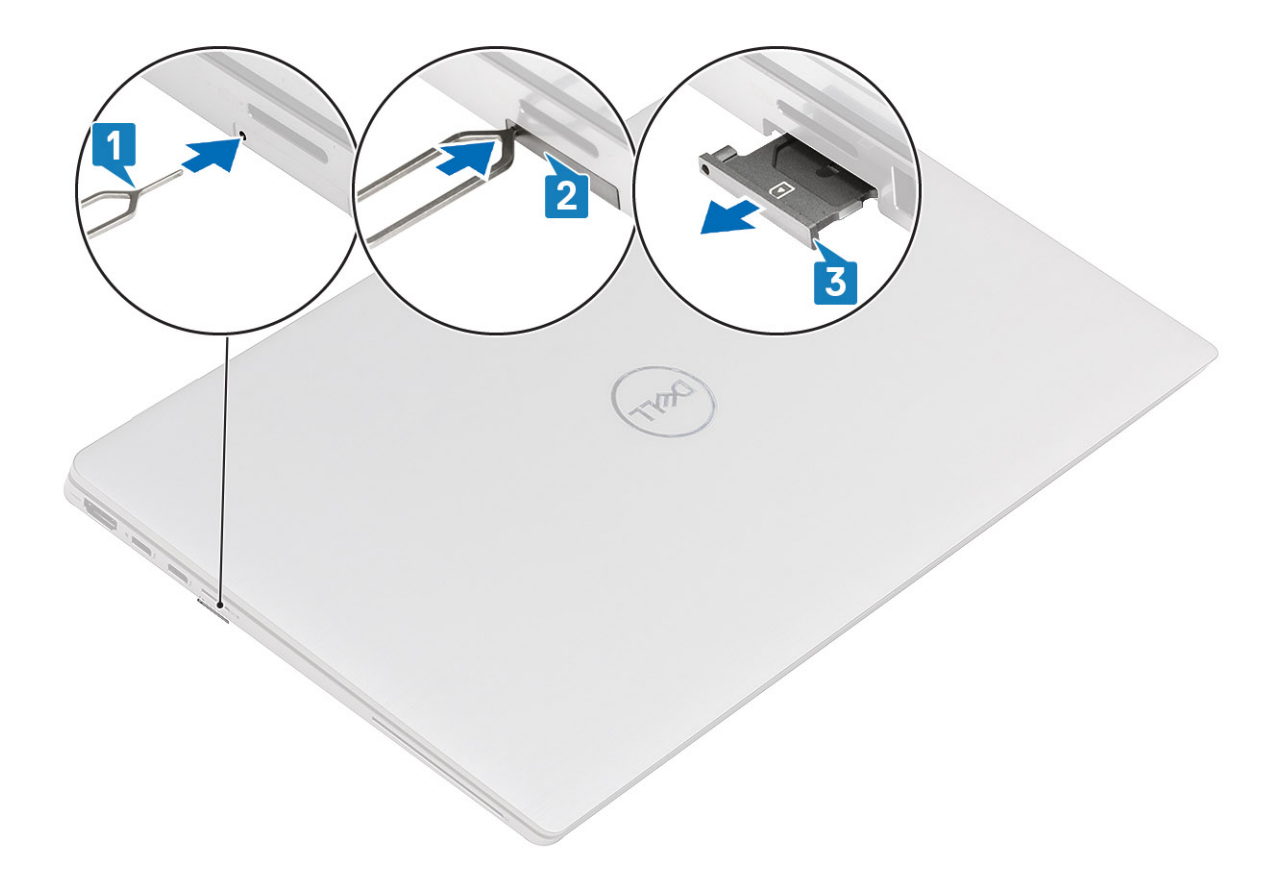

- 1. Inserte un pin en el orificio de liberación para soltar la bandeja de la tarjeta SIM [1].
- 2. Empuje el pin para desenganchar el bloqueo y eyectar la bandeja de tarjeta SIM [2].
- 3. Deslice la bandeja de la tarjeta SIM para extraerla de la ranura del sistema [3].

### **Instalación de la bandeja para tarjeta SIM**

#### **Requisitos previos**

Si va a reemplazar un componente, quite el componente necesario antes de realizar el procedimiento de instalación.

#### **Sobre esta tarea**

En la imagen a continuación, se proporciona una representación visual del procedimiento de instalación de la bandeja de tarjeta SIM.

<span id="page-14-0"></span>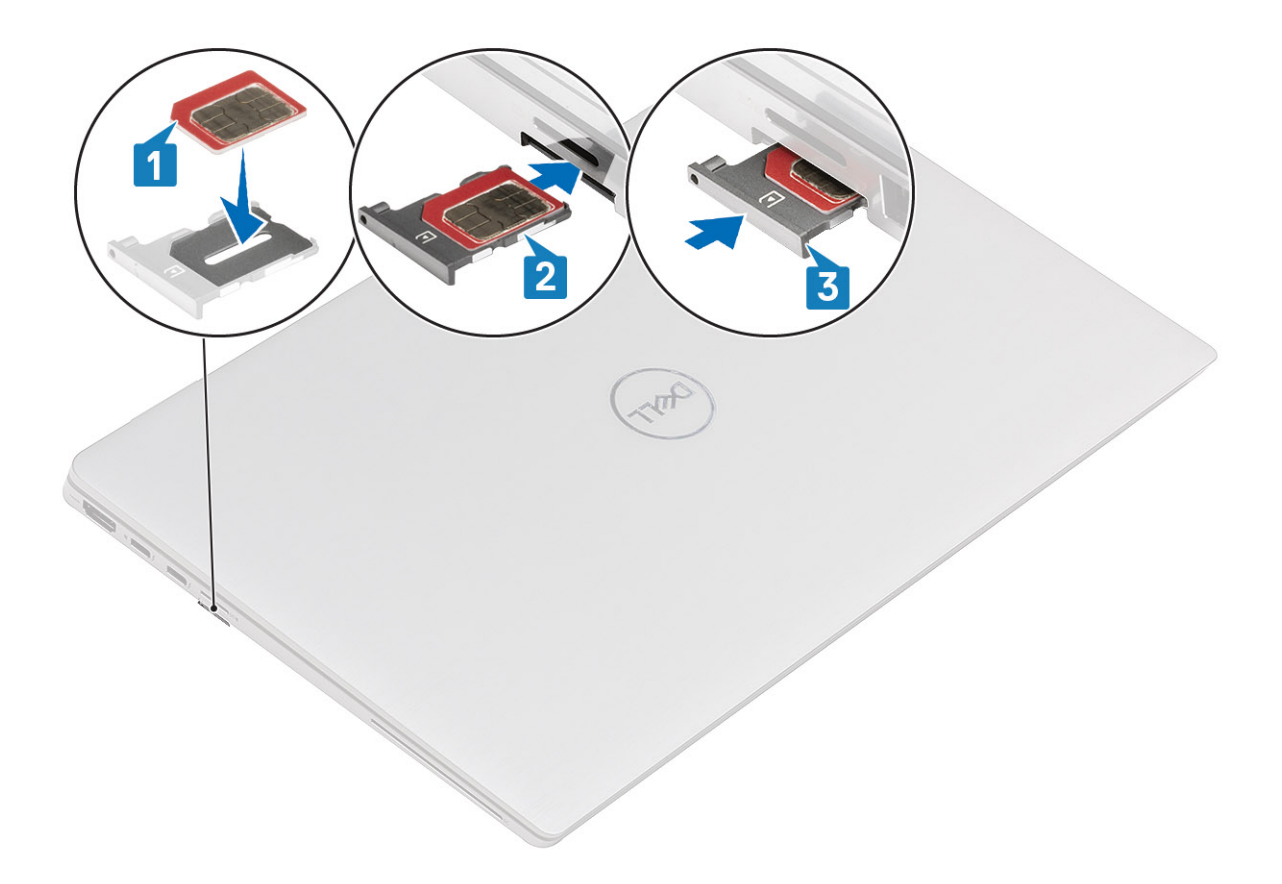

- 1. Alinee y coloque la tarjeta SIM en la ranura dedicada de la bandeja de tarjeta SIM [1].
- 2. Deslice la bandeja de tarjeta SIM en la ranura del sistema [2] y empújela para que se bloquee en su lugar [3].

#### **Siguientes pasos**

Siga el procedimiento que se describe en Después de manipular la computadora.

# **la tarjeta microSD**

### **Extracción de la tarjeta microSD**

#### **Requisitos previos**

Siga el procedimiento que se describe en [Antes de manipular el interior de la computadora.](#page-4-0)

#### **Sobre esta tarea**

En la imagen a continuación, se proporciona una representación visual del procedimiento de extracción de la tarjeta microSD.

<span id="page-15-0"></span>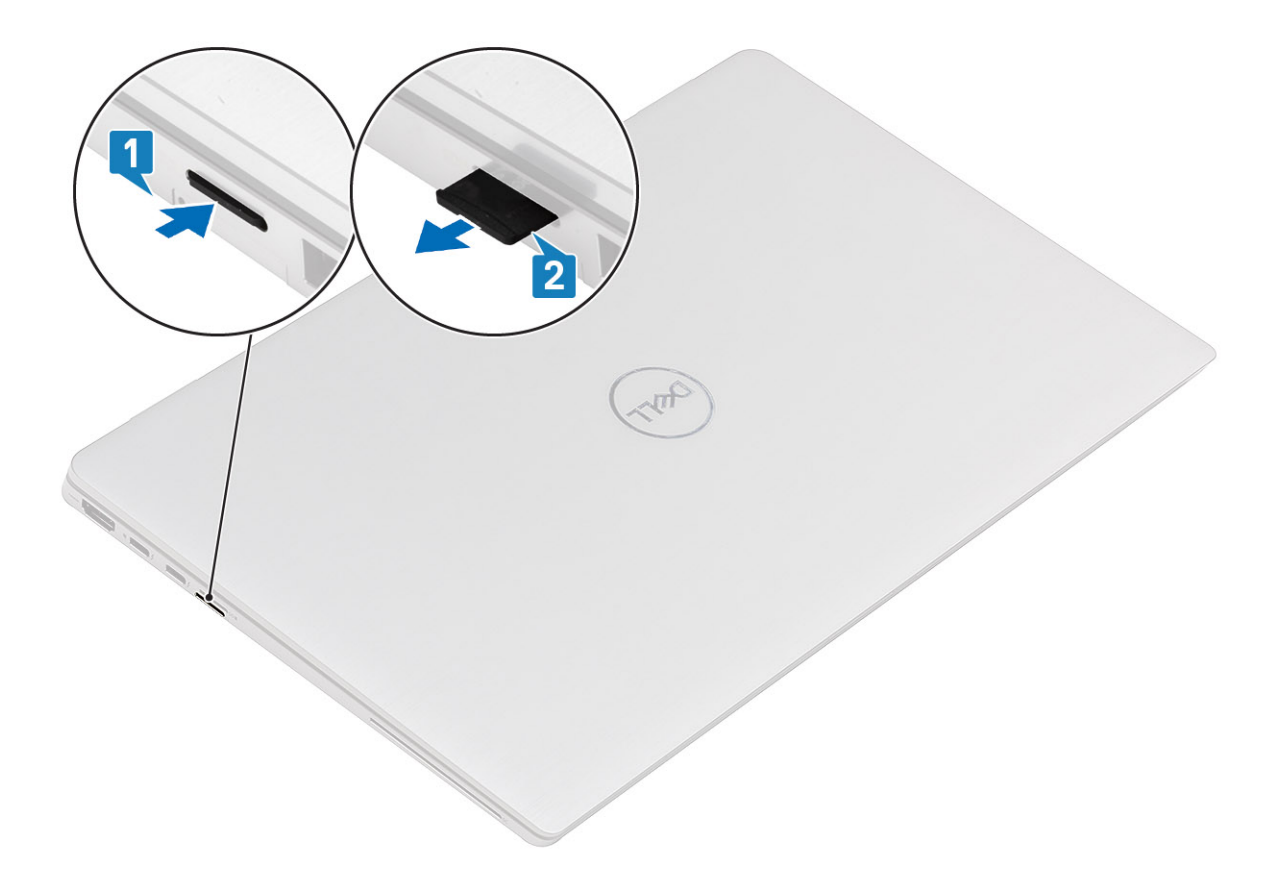

- 1. Presione la tarjeta microSD para que salte de la ranura [1].
- 2. Extraiga la tarjeta micro-SD del sistema [2].

# **Instalación de la tarjeta microSD**

#### **Requisitos previos**

Si va a reemplazar un componente, quite el componente existente antes de realizar el procedimiento de instalación.

#### **Sobre esta tarea**

En la imagen a continuación, se proporciona una representación visual del procedimiento de instalación de la tarjeta micro-SD.

<span id="page-16-0"></span>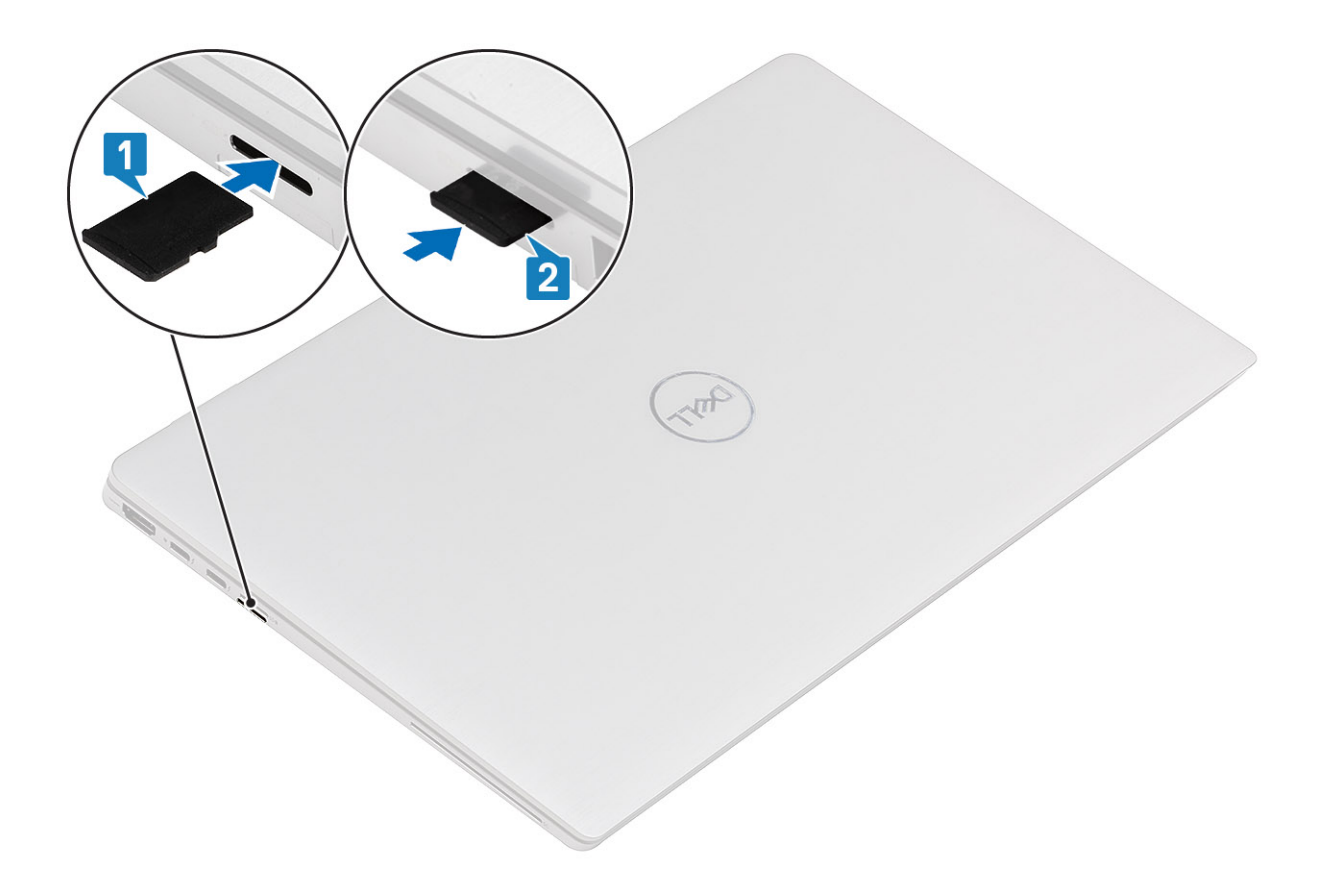

Inserte la tarjeta microSD en su ranura [1] hasta que encaje en su lugar [2].

#### **Siguientes pasos**

1. Siga el procedimiento que se describe en Después de manipular la computadora.

# **Cubierta de la base**

# **Extracción de la cubierta de la base**

#### **Requisitos previos**

- 1. Siga el procedimiento que se describe en [Antes de manipular el interior de la computadora.](#page-4-0)
- 2. Quite la [tarjeta microSD.](#page-14-0)
- 3. Quite la [bandeja de tarjeta SIM.](#page-13-0)
- 4. Ingrese al [modo de servicio.](#page-5-0)

#### **Sobre esta tarea**

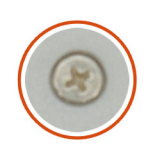

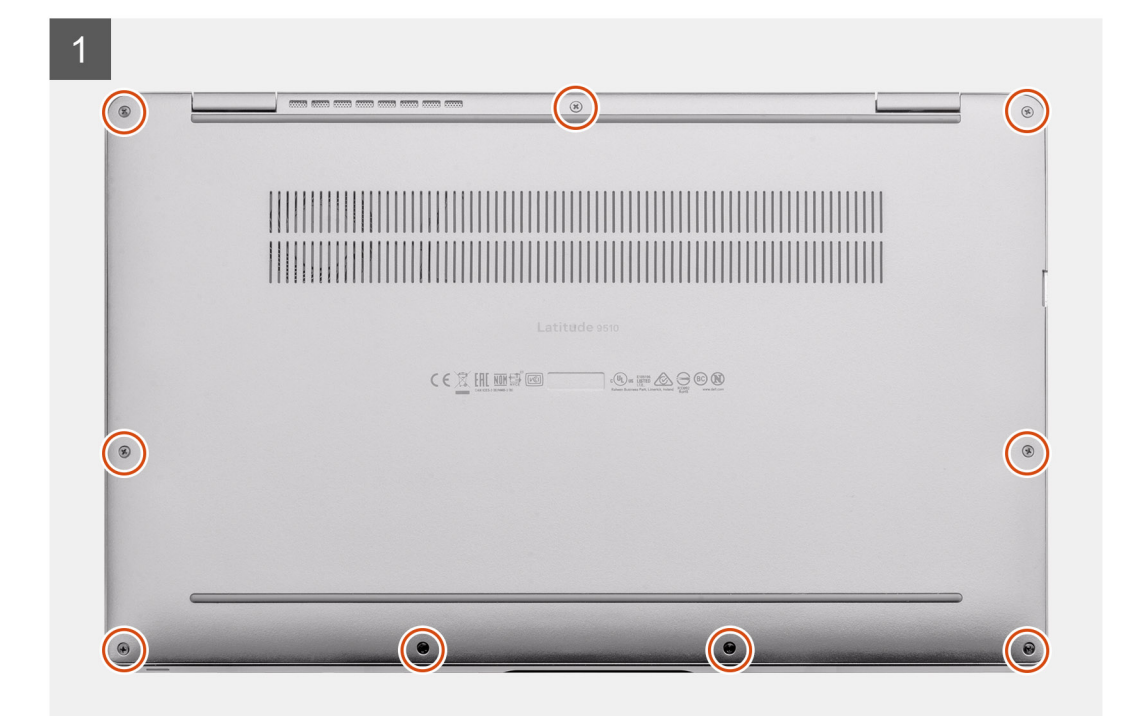

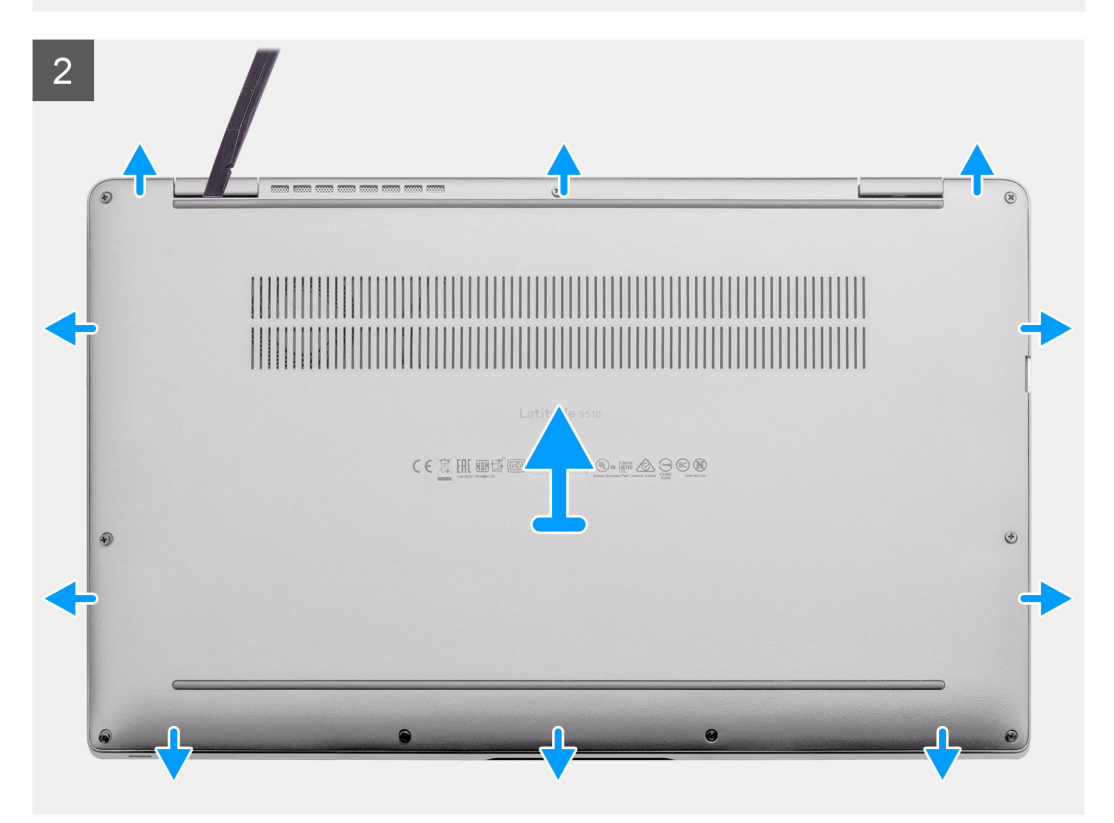

- <span id="page-18-0"></span>1. Afloje los nueve tornillos cautivos que aseguran la cubierta de la base al sistema.
- 2. Mediante un instrumento de plástico acabado en punta, haga palanca para abrir la cubierta de la base empezando por los orificios ubicados en las muescas en forma de U, cerca de las bisagras en el borde superior de la cubierta de la base.
	- **(i)** NOTA: No tire de la cubierta de la base desde la parte superior inmediatamente después de hacer palanca por los orificios, ya que la dañará.
- 3. Haga palanca para abrir los laterales izquierdo y derecho de la cubierta de la base.
- 4. Haga palanca para abrir la parte inferior de la cubierta de la base.
- 5. Levante los laterales izquierdo y derecho de la cubierta de la base y quítela del sistema.

### **Instalación de la cubierta de la base**

#### **Requisitos previos**

Si va a reemplazar un componente, quite el componente existente antes de realizar el procedimiento de instalación.

#### **Sobre esta tarea**

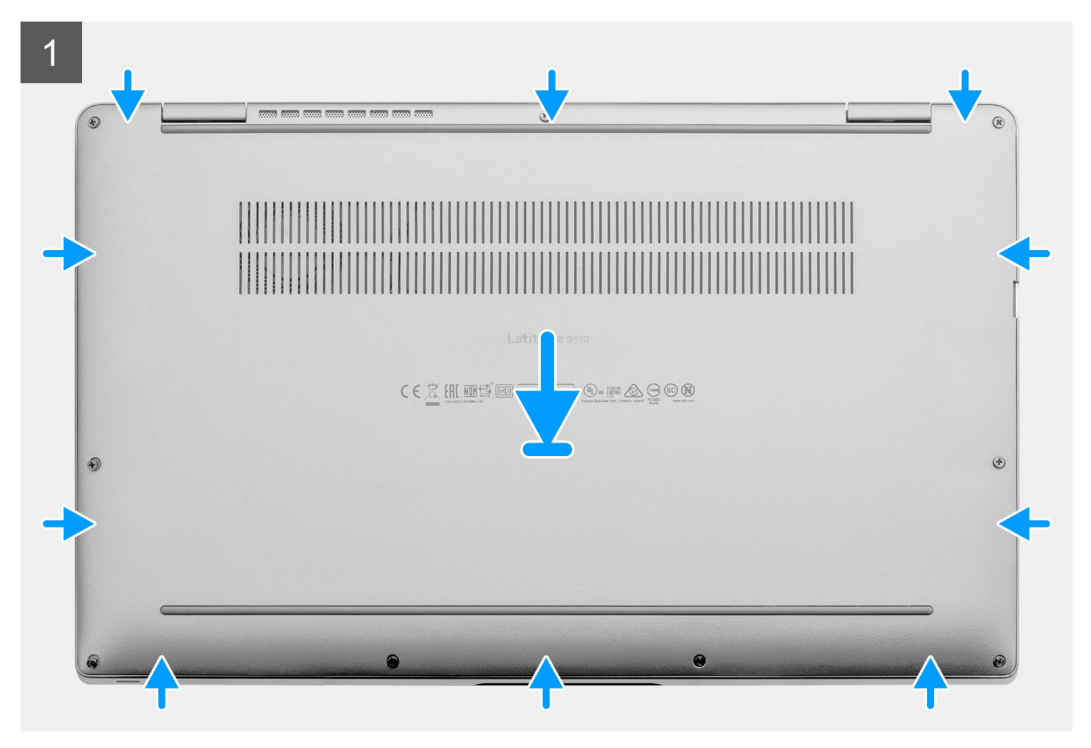

<span id="page-19-0"></span>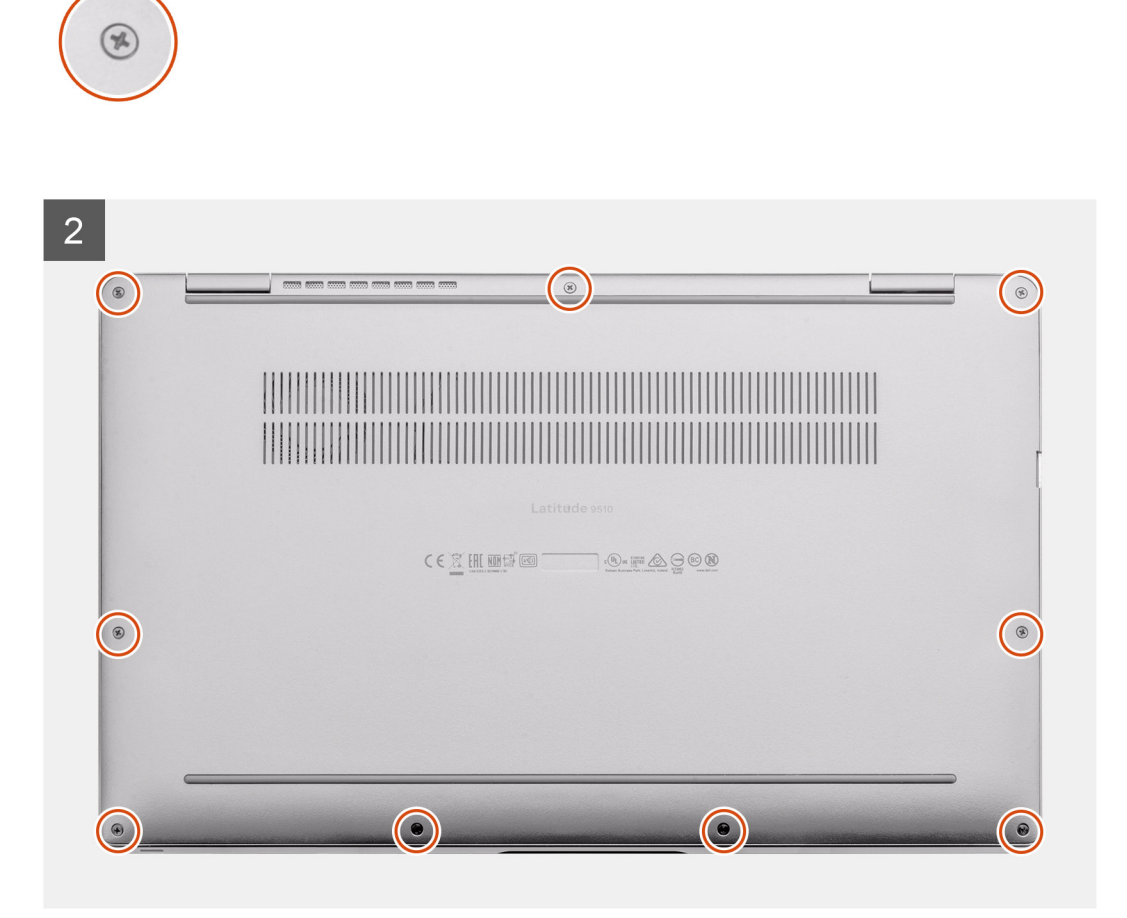

- 1. Alinee y coloque la cubierta de la base en el ensamblaje del teclado y el reposamanos, y encaje la cubierta de la base en su lugar.
- 2. Ajuste los nueve tornillos cautivos para asegurar la cubierta de la base al sistema.

#### **Siguientes pasos**

- 1. Instale la [bandeja de la tarjeta SIM](#page-13-0)
- 2. Instale la [tarjeta microSD.](#page-15-0)
- 3. Siga el procedimiento que se describe en Después de manipular la computadora.

# **Tarjeta WWAN**

### **Extracción de la tarjeta WWAN**

#### **Requisitos previos**

- 1. Siga el procedimiento que se describe en [Antes de manipular el interior de la computadora.](#page-4-0)
- 2. Quite la [tarjeta microSD.](#page-14-0)
- 3. Quite la [bandeja de tarjeta SIM.](#page-13-0)
- 4. Ingrese al [modo de servicio.](#page-5-0)
- 5. Quite la [cubierta de la base](#page-16-0).

#### **Sobre esta tarea**

En las imágenes a continuación, se indica la ubicación de la tarjeta WWAN y se proporciona una representación visual del procedimiento de extracción.

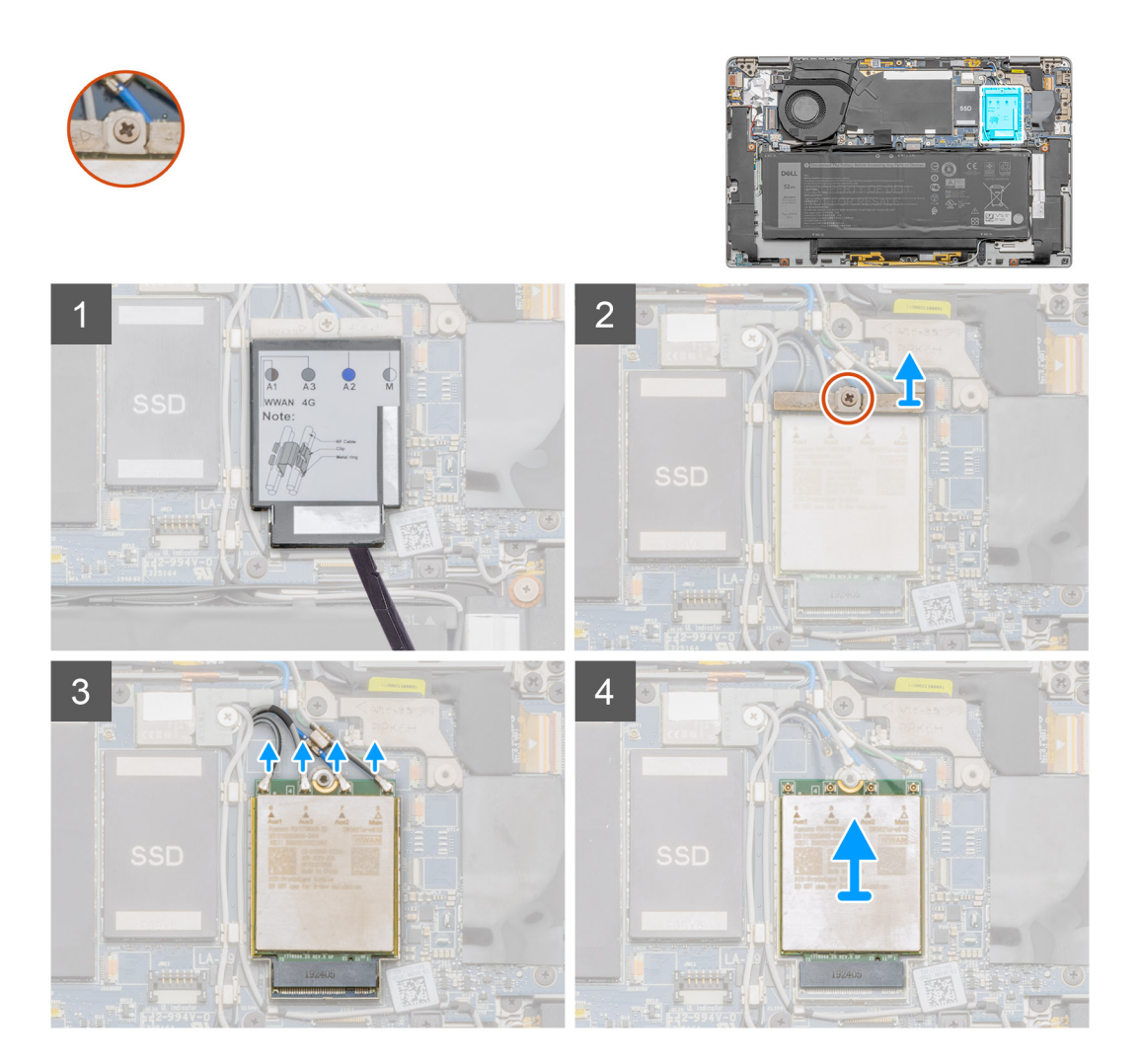

#### **Pasos**

- 1. Con un instrumento de plástico con punta, haga palanca para extraer la cubierta de blindaje de la tarjeta WWAN de la tarjeta WWAN.
- 2. Afloje el tornillo cautivo único que fija el soporte de la tarjeta WWAN a la tarjeta WWAN.
- 3. Levante el soporte para tarjeta WWAN para quitarlo del sistema.
- 4. Desconecte los cables de la antena del conector en la tarjeta WWAN.
- 5. Deslice y quite la tarjeta WWAN de la ranura de tarjeta WWAN.

# **Instalación de la tarjeta WWAN**

#### **Requisitos previos**

Si va a reemplazar un componente, quite el componente existente antes de realizar el procedimiento de instalación.

#### **Sobre esta tarea**

En la imagen a continuación, se indica la ubicación de la tarjeta WWAN y se proporciona una representación visual del procedimiento de instalación.

<span id="page-21-0"></span>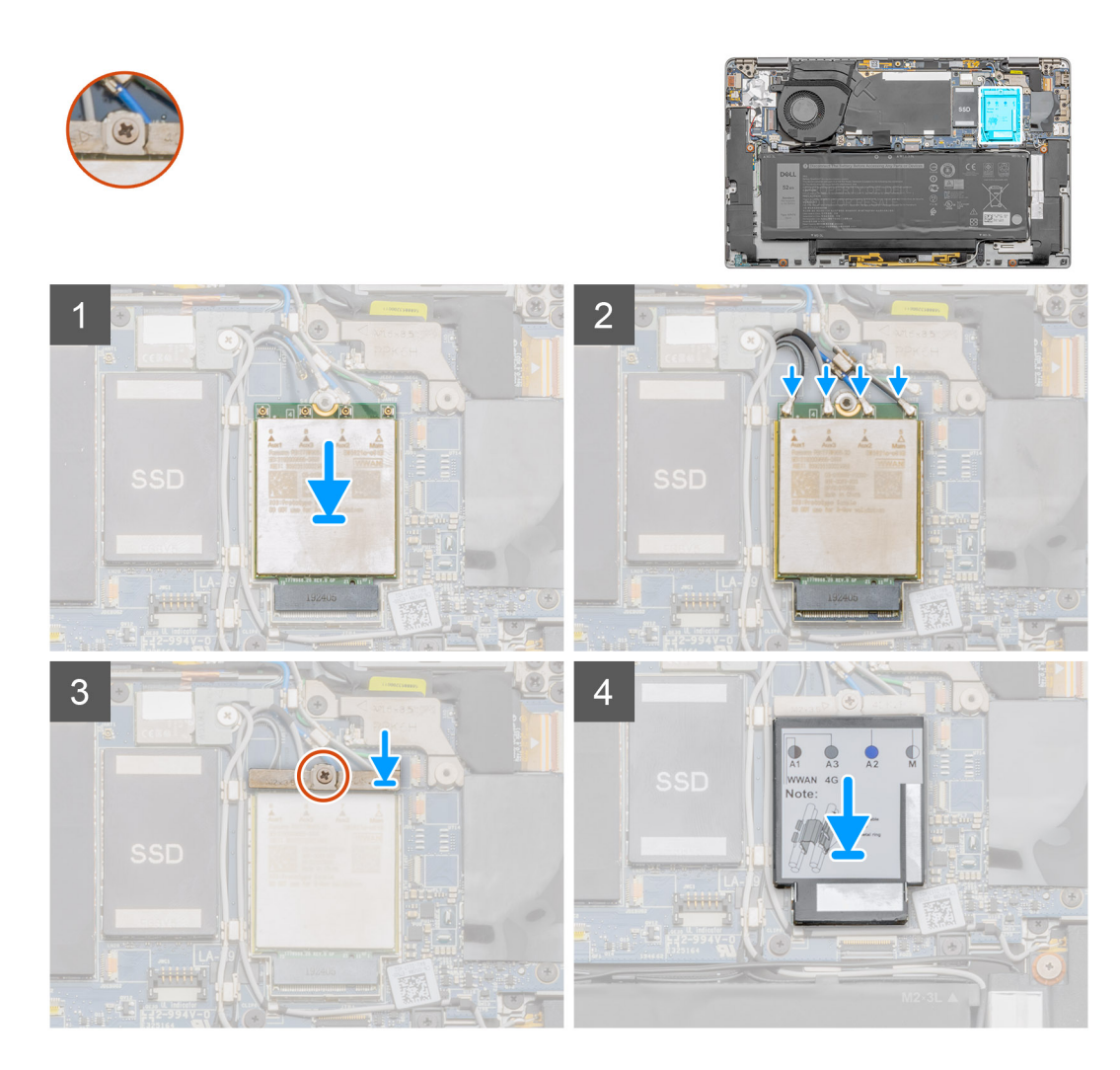

- 1. Alinee la muesca de la tarjeta WWAN con la pestaña de la ranura de tarjeta WWAN.
- 2. Deslice la tarjeta WWAN formando un ángulo en la ranura de tarjeta WWAN.
- 3. Conecte los cables de la antena a los conectores de la tarjeta WWAN.
- 4. Alinee y coloque el soporte de la tarjeta WWAN en la tarjeta madre y en la tarjeta WWAN, y ajuste el tornillo cautivo único.
- 5. Alinee y coloque el blindaje de la tarjeta WWAN, presiónelo para que encaje firmemente y cubra la tarjeta WWAN.

#### **Siguientes pasos**

- 1. Instale la [cubierta de la base](#page-18-0).
- 2. Instale la [bandeja de la tarjeta SIM](#page-13-0)
- 3. Instale la [tarjeta microSD.](#page-15-0)
- 4. Siga el procedimiento que se describe en Después de manipular la computadora.

# **Unidad de estado sólido**

# **Extracción de la unidad de estado sólido**

#### **Requisitos previos**

- 1. Siga el procedimiento que se describe en [Antes de manipular el interior de la computadora.](#page-4-0)
- 2. Quite la [tarjeta microSD.](#page-14-0)
- 3. Quite la [bandeja de tarjeta SIM.](#page-13-0)
- 4. Ingrese al [modo de servicio.](#page-5-0)
- 5. Quite la [cubierta de la base](#page-16-0).

#### **Sobre esta tarea**

En las imágenes a continuación, se indica la ubicación de la unidad de estado sólido y se proporciona una representación visual del procedimiento de extracción.

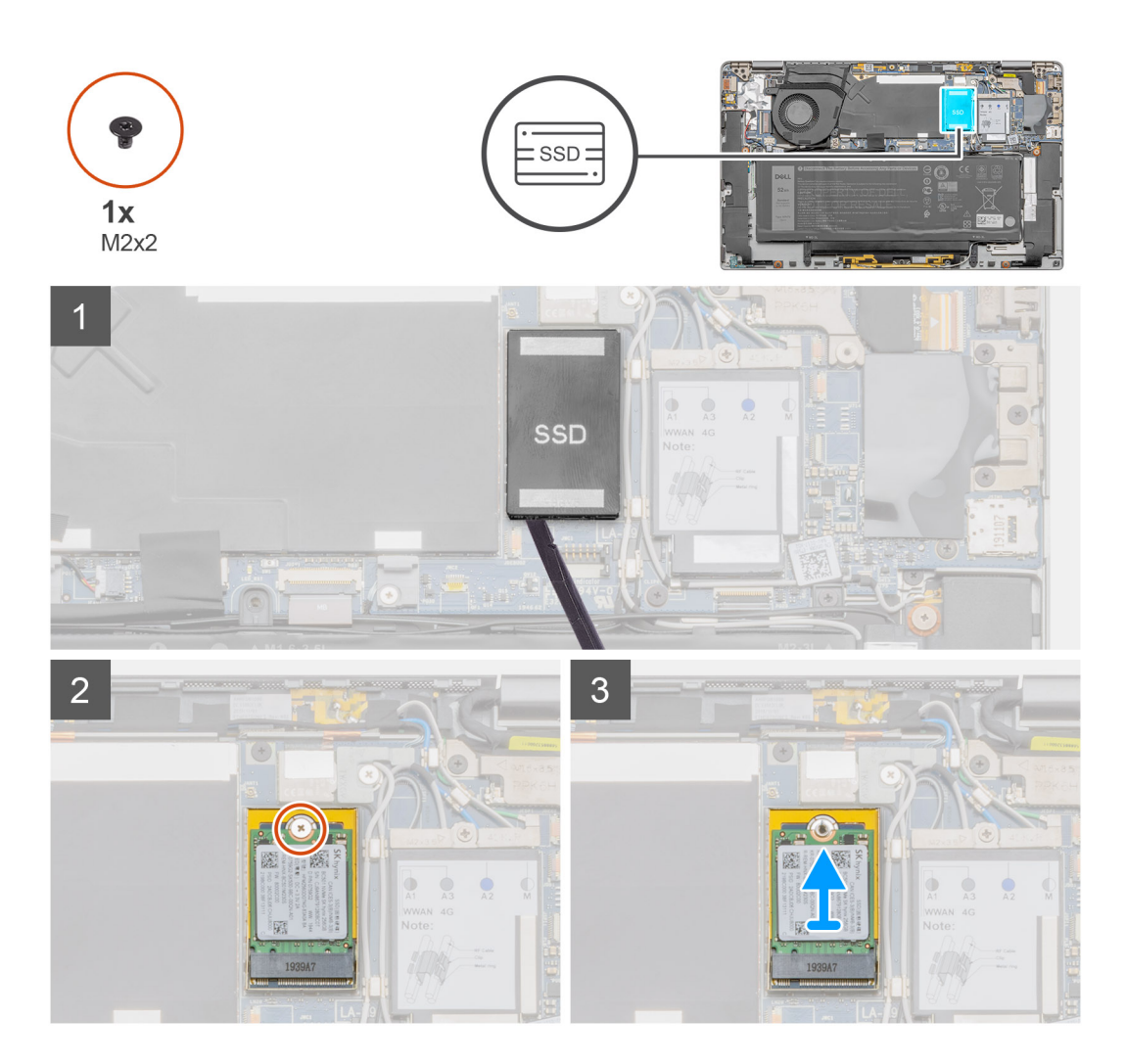

#### **Pasos**

- 1. Con un instrumento de plástico en punta, haga palanca para abrir el protector de la unidad de estado sólido y extráigalo del sistema.
- 2. Quite el tornillo único (M2x2) que fija la unidad de estado sólido a la tarjeta madre.
- 3. Deslice y quite la unidad de estado sólido de la ranura en la tarjeta madre del sistema.

# **Instalación de la unidad de estado sólido**

#### **Requisitos previos**

Si va a reemplazar un componente, quite el componente existente antes de realizar el procedimiento de instalación.

#### **Sobre esta tarea**

En la imagen a continuación, se indica la ubicación de la unidad de estado sólido y se proporciona una representación visual del procedimiento de instalación.

<span id="page-23-0"></span>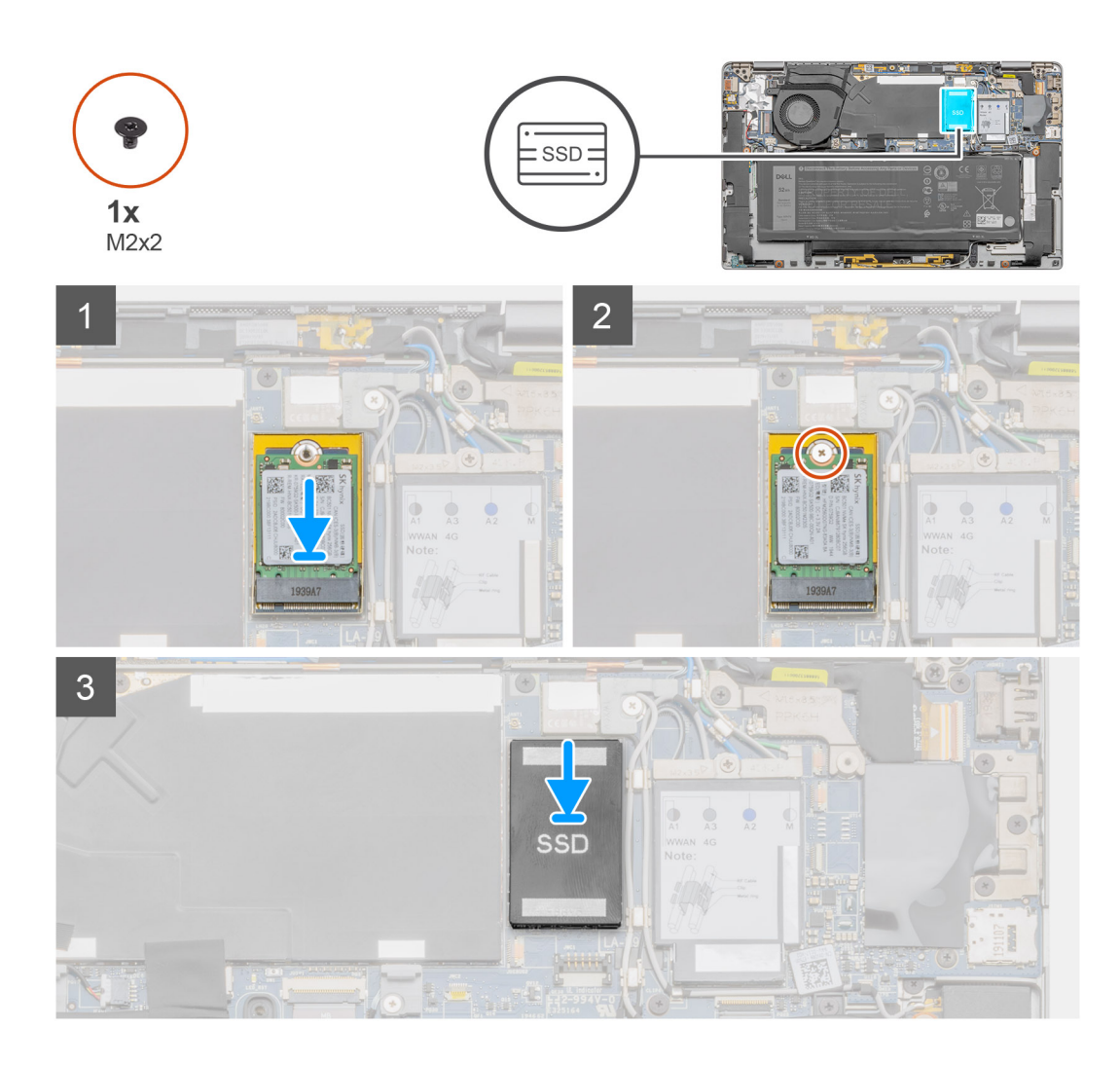

- 1. Alinee la muesca de la unidad de estado sólido con la lengüeta en la ranura de tarjeta M.2.
- 2. Deslice la unidad de estado sólido en la ranura de tarjeta M.2, en la tarjeta madre del sistema.
- 3. Reemplace el tornillo (M2x2) que fija la unidad de estado sólido a la tarjeta madre del sistema.
- 4. Alinee y coloque la cubierta de la unidad de estado sólido y presiónela para que encaje firmemente a fin de cubrir la unidad de estado sólido.

#### **Siguientes pasos**

- 1. Instale la [cubierta de la base](#page-18-0).
- 2. Instale la [bandeja de la tarjeta SIM](#page-13-0)
- 3. Instale la tarieta microSD.
- 4. Siga el procedimiento que se describe en Después de manipular la computadora.

# **Altavoces**

# **Extracción del altavoz**

#### **Requisitos previos**

- 1. Siga el procedimiento que se describe en [Antes de manipular el interior de la computadora.](#page-4-0)
- 2. Quite la [tarjeta microSD.](#page-14-0)
- 3. Quite la [bandeja de tarjeta SIM.](#page-13-0)
- <span id="page-24-0"></span>4. Ingrese al [modo de servicio.](#page-5-0)
- 5. Quite la [cubierta de la base](#page-16-0).

#### **Sobre esta tarea**

En las imágenes a continuación, se indica la ubicación del altavoz y se proporciona una representación visual del procedimiento de extracción.

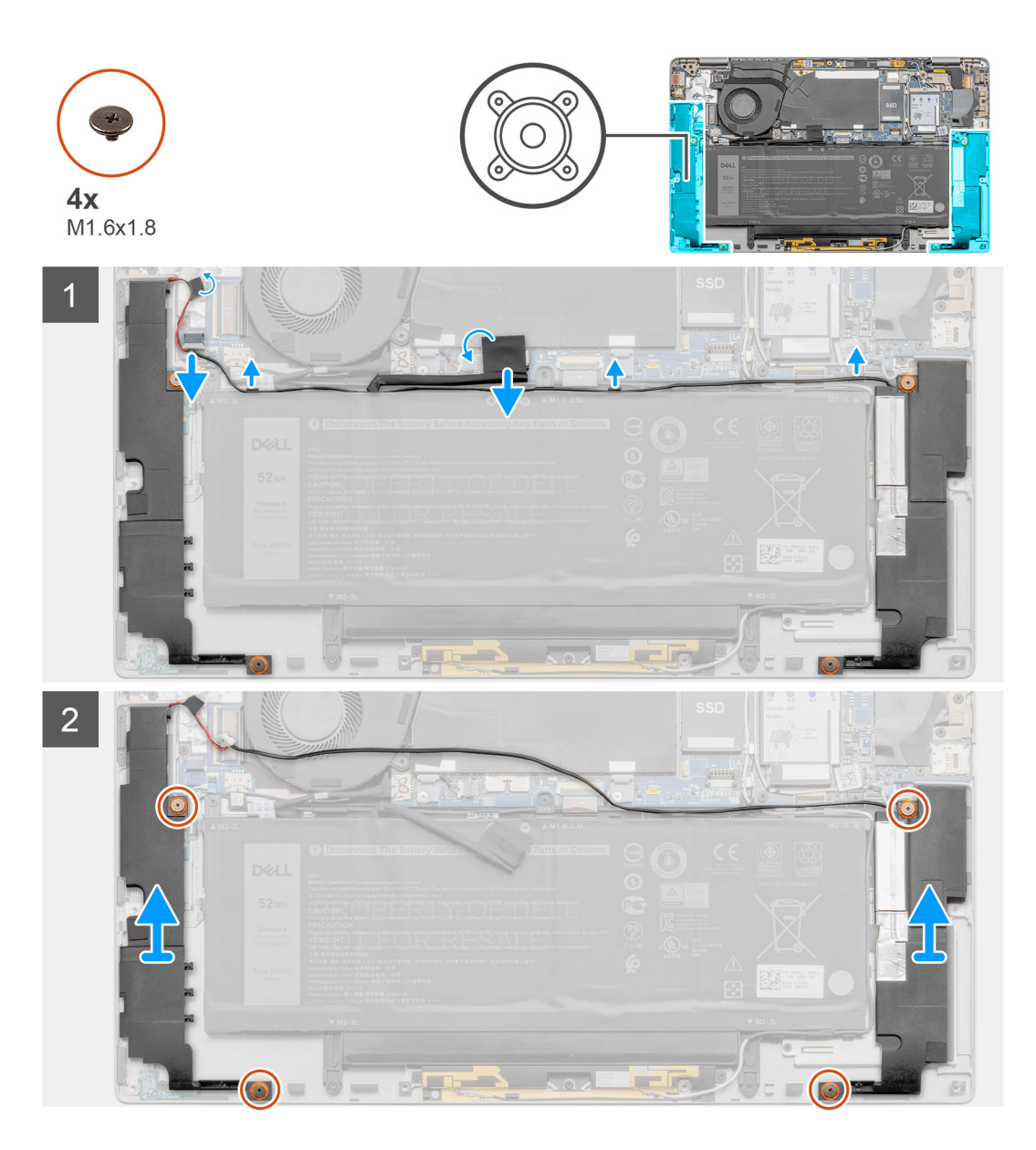

#### **Pasos**

- 1. Despegue la cinta adhesiva que asegura el cable de la batería a la tarjeta madre.
- 2. Desconecte el cable del altavoz y quite el cable del altavoz de la guía de enrutamiento.
- 3. Quite los cuatro tornillos (M1.6x1.8) que aseguran los altavoces y quite los altavoces del sistema.

### **Instalación del altavoz**

#### **Requisitos previos**

Si va a reemplazar un componente, quite el componente existente antes de realizar el procedimiento de instalación.

#### **Sobre esta tarea**

En la imagen a continuación, se indica la ubicación del altavoz y se proporciona una representación visual del procedimiento de instalación.

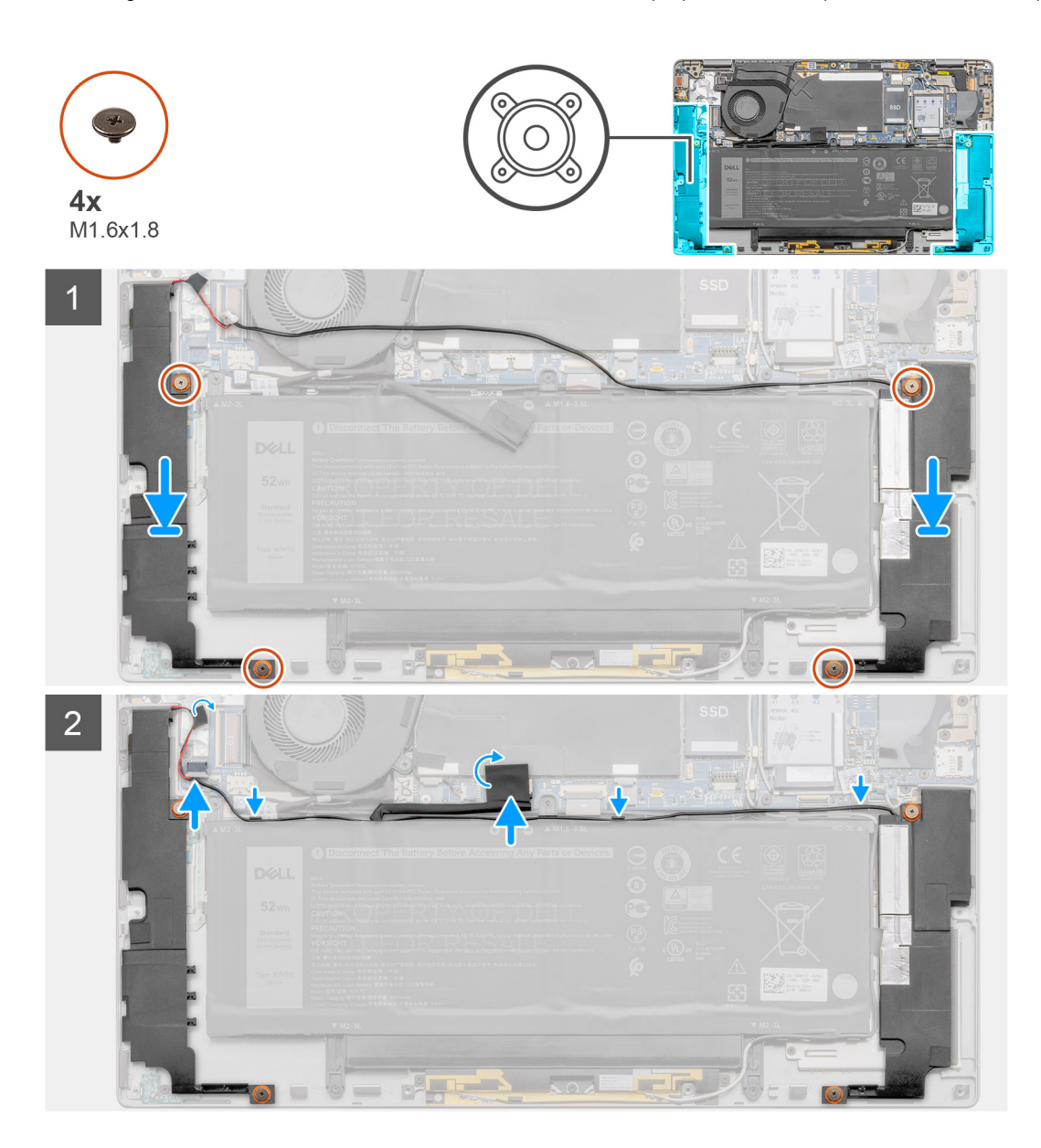

#### **Pasos**

- 1. Alinee y coloque los altavoces en la ranura del sistema.
- 2. Reemplace los cuatro tornillos (M1.6x1.8) que aseguran los altavoces al sistema.
- 3. Pase los cables del altavoz por la guía de enrutamiento y conecte el cable del altavoz al conector.
- 4. Adhiera la cinta adhesiva para fijar el cable del altavoz.

#### **Siguientes pasos**

- 1. Instale la [cubierta de la base](#page-18-0).
- 2. Instale la [bandeja de la tarjeta SIM](#page-13-0)
- 3. Instale la [tarjeta microSD.](#page-15-0)
- 4. Siga el procedimiento que se describe en Después de manipular la computadora.

# <span id="page-26-0"></span>**Ventilador del sistema**

### **Extracción del ventilador del sistema**

#### **Requisitos previos**

- 1. Siga el procedimiento que se describe en [Antes de manipular el interior de la computadora.](#page-4-0)
- 2. Quite la [tarjeta microSD.](#page-14-0)
- 3. Quite la [bandeja de tarjeta SIM.](#page-13-0)
- 4. Ingrese al [modo de servicio.](#page-5-0)
- 5. Quite la [cubierta de la base](#page-16-0).

#### **Sobre esta tarea**

En las imágenes a continuación, se indica la ubicación del ventilador del sistema y se proporciona una representación visual del procedimiento de extracción.

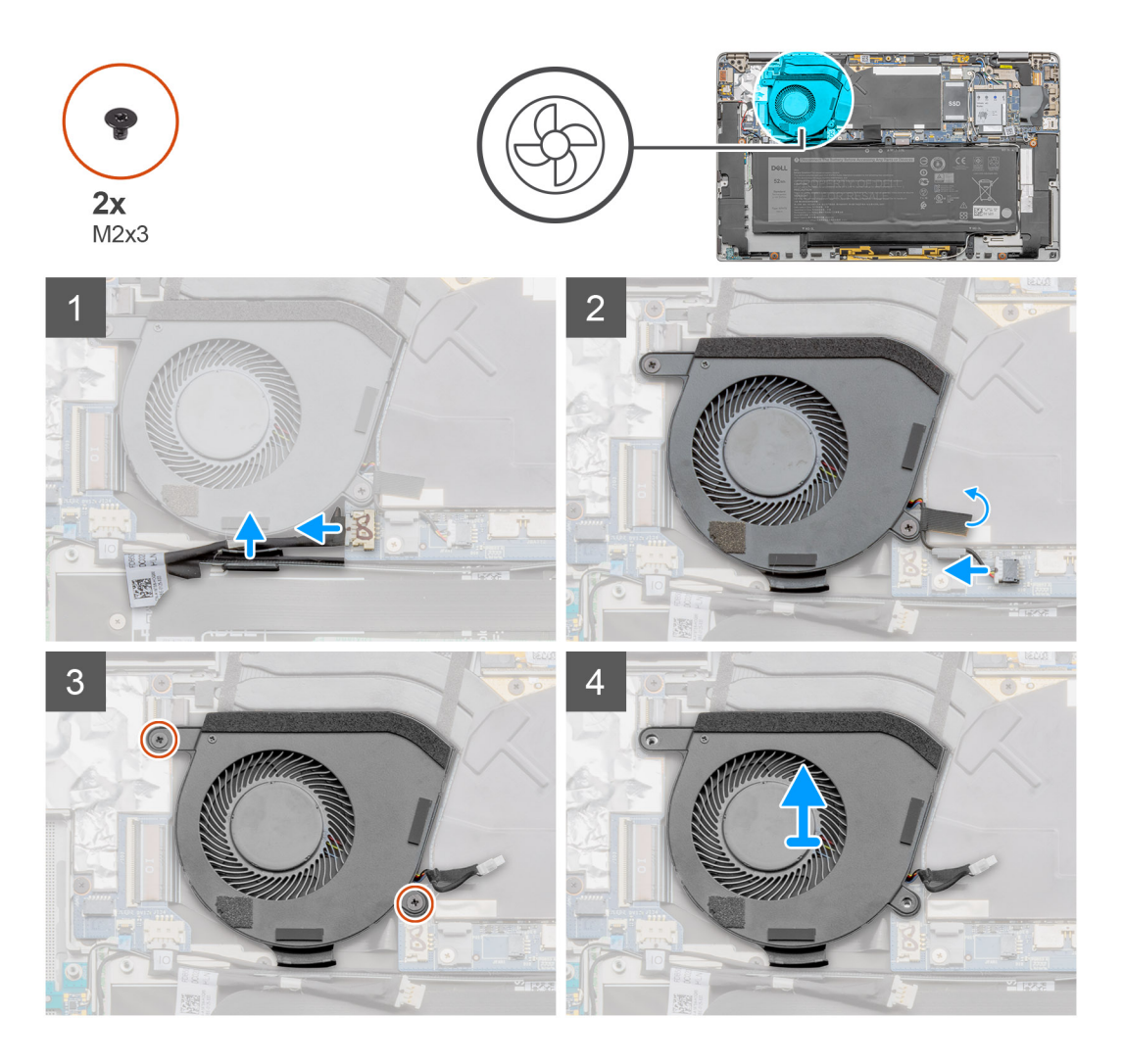

#### **Pasos**

- 1. Desconecte el cable de I/O y quite el cable de la antena a través de la guía de enrutamiento.
- 2. Desconecte el cable del ventilador del sistema del conector y despegue la cinta adhesiva que asegura el cable del ventilador del sistema.
- 3. Quite los dos tornillos (M2x3) que aseguran el ventilador del sistema.
- 4. Levante el ventilador del sistema para quitarlo del ensamblaje del reposamanos.

# <span id="page-27-0"></span>**Instalación del ventilador del sistema**

#### **Requisitos previos**

Si va a reemplazar un componente, quite el componente existente antes de realizar el procedimiento de instalación.

#### **Sobre esta tarea**

En la imagen a continuación, se indica la ubicación del ventilador del sistema y se proporciona una representación visual del procedimiento de instalación.

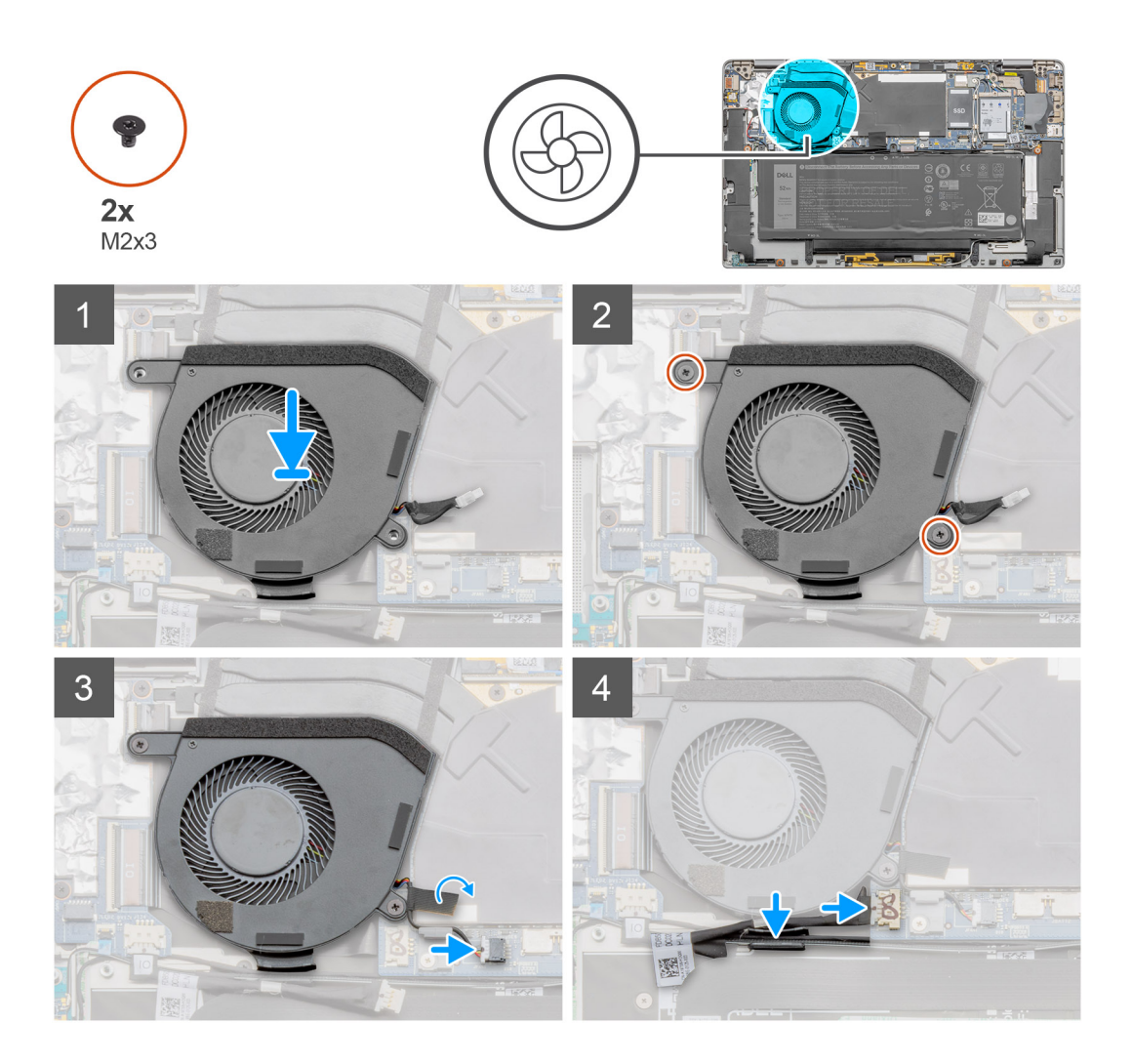

#### **Pasos**

- 1. Alinee y coloque el ventilador del sistema en el ensamblaje del reposamanos.
- 2. Reemplace los dos tornillos (M2x3) que aseguran el ventilador del sistema en su lugar.
- 3. Conecte el cable del ventilador del sistema y adhiera la cinta adhesiva para asegurar el cable del ventilador del sistema.
- 4. Pase el cable de la antena a través de la guía de enrutamiento y conecte el cable de I/O.

**NOTA:** Vuelva a conectar la batería después de reparar el sistema.

#### **Siguientes pasos**

- 1. Instale los [altavoces.](#page-24-0)
- 2. Instale la [cubierta de la base](#page-18-0).
- 3. Instale la [bandeja de la tarjeta SIM](#page-13-0)
- 4. Instale la [tarjeta microSD.](#page-15-0)

<span id="page-28-0"></span>5. Siga el procedimiento que se describe en Después de manipular la computadora.

# **Cable de alimentación de la placa secundaria de I/O**

### **Extracción del cable de alimentación de la placa secundaria de I/O**

#### **Requisitos previos**

- 1. Siga el procedimiento que se describe en [Antes de manipular el interior de la computadora.](#page-4-0)
- 2. Quite la tarieta microSD.
- 3. Quite la [bandeja de tarjeta SIM.](#page-13-0)
- 4. Ingrese al [modo de servicio.](#page-5-0)
- 5. Quite la [cubierta de la base](#page-16-0).

#### **Sobre esta tarea**

En las imágenes a continuación, se indica la ubicación del cable de alimentación de la placa secundaria de I/O y se proporciona una representación visual del procedimiento de extracción.

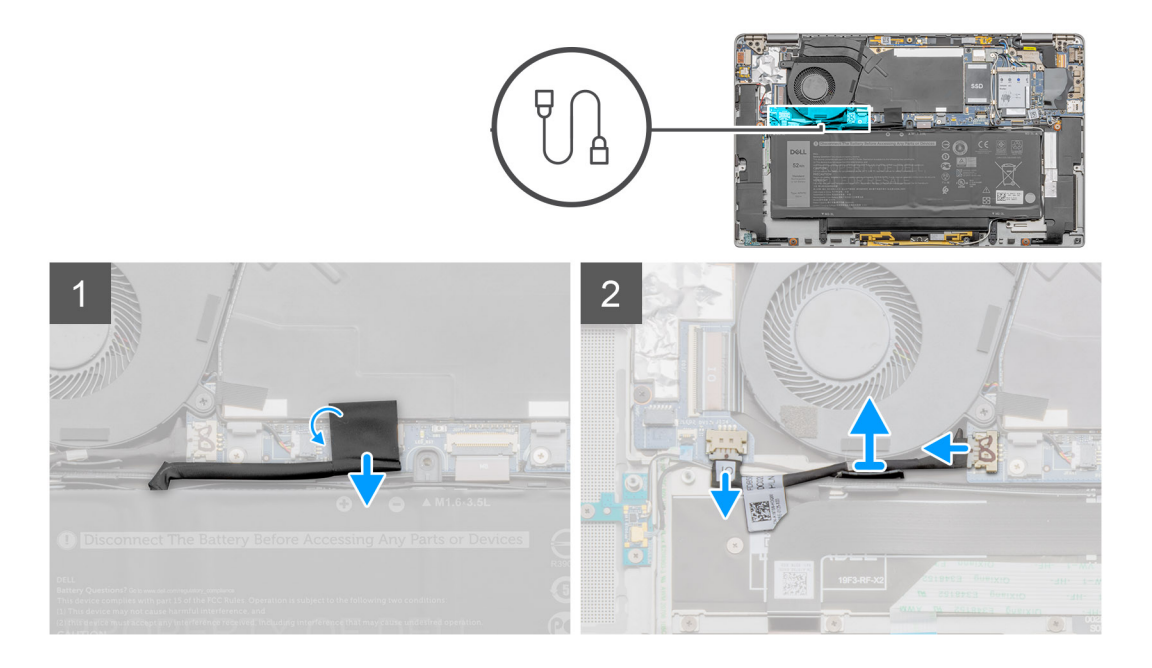

#### **Pasos**

- 1. Desconecte el cable de alimentación de la placa secundaria de I/O de la placa de I/O y la tarjeta madre.
- 2. Quite el cable de alimentación de la placa secundaria de I/O de los canales de enrutamiento adyacentes al ventilador del sistema.
- 3. Desconecte el cable de alimentación de la placa secundaria de I/O del sistema.

### **Instalación del cable de alimentación de la placa secundaria de I/O**

#### **Requisitos previos**

Si va a reemplazar un componente, quite el componente existente antes de realizar el procedimiento de instalación.

#### **Sobre esta tarea**

En la imagen a continuación, se indica la ubicación del cable de alimentación de la placa secundaria de I/O y se proporciona una representación visual del procedimiento de instalación.

<span id="page-29-0"></span>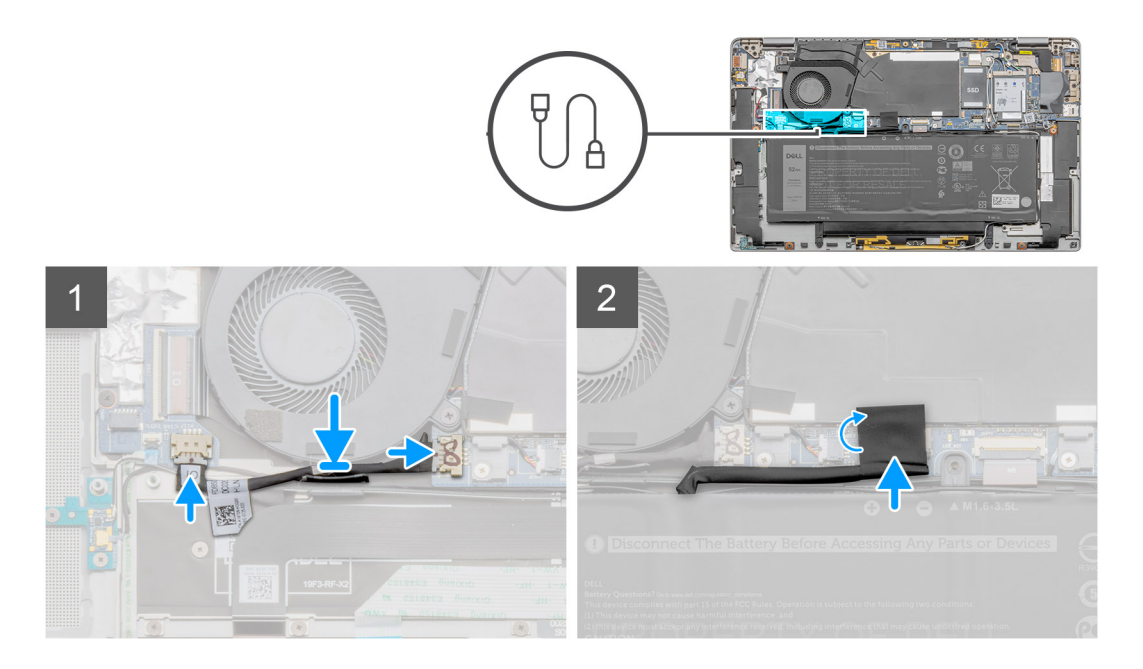

- 1. Pase el cable de alimentación de la placa secundaria de I/O por los canales de enrutamiento adyacentes al ventilador del sistema.
- 2. Conecte el cable de alimentación de la placa secundaria de I/O y a la tarjeta madre.

#### **Siguientes pasos**

- 1. Instale la [cubierta de la base](#page-18-0).
- 2. Instale la [bandeja de tarjeta SIM](#page-13-0)
- 3. Instale la [tarjeta microSD.](#page-15-0)
- 4. Siga el procedimiento que se describe en Después de manipular la computadora.

# **Placa de I/O**

### **Extracción de la placa de I/O**

#### **Requisitos previos**

- 1. Siga el procedimiento que se describe en [Antes de manipular el interior de la computadora.](#page-4-0)
- 2. Quite la [tarjeta microSD.](#page-14-0)
- 3. Quite la [bandeja de tarjeta SIM.](#page-13-0)
- 4. Ingrese al [modo de servicio.](#page-5-0)
- 5. Quite la [cubierta de la base](#page-16-0).
- 6. Quite el [ventilador del sistema.](#page-26-0)

#### **Sobre esta tarea**

En la imagen a continuación, se indica la ubicación de la placa de I/O y se proporciona una representación visual del procedimiento de extracción.

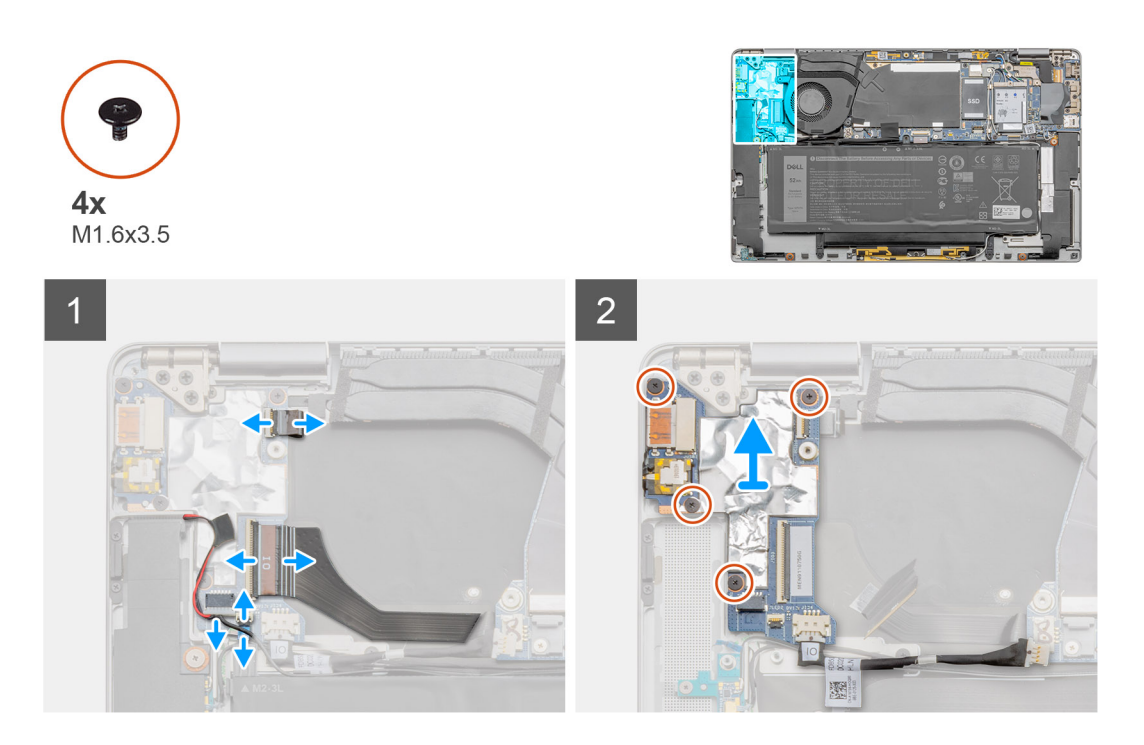

- 1. Desconecte el cable de datos de la placa secundaria de I/O, el cable del lector de huellas digitales y el cable de la placa de LED de la placa de I/O.
- 2. Quite los cuatro tornillos (M1.6x3.5) y levante la placa de I/O para extraerla de la laptop.

# **Instalación de la placa de I/O**

#### **Requisitos previos**

Si va a reemplazar un componente, quite el componente existente antes de realizar el procedimiento de instalación.

#### **Sobre esta tarea**

En la imagen a continuación, se indica la ubicación de la placa de I/O y se proporciona una representación visual del procedimiento de instalación.

<span id="page-31-0"></span>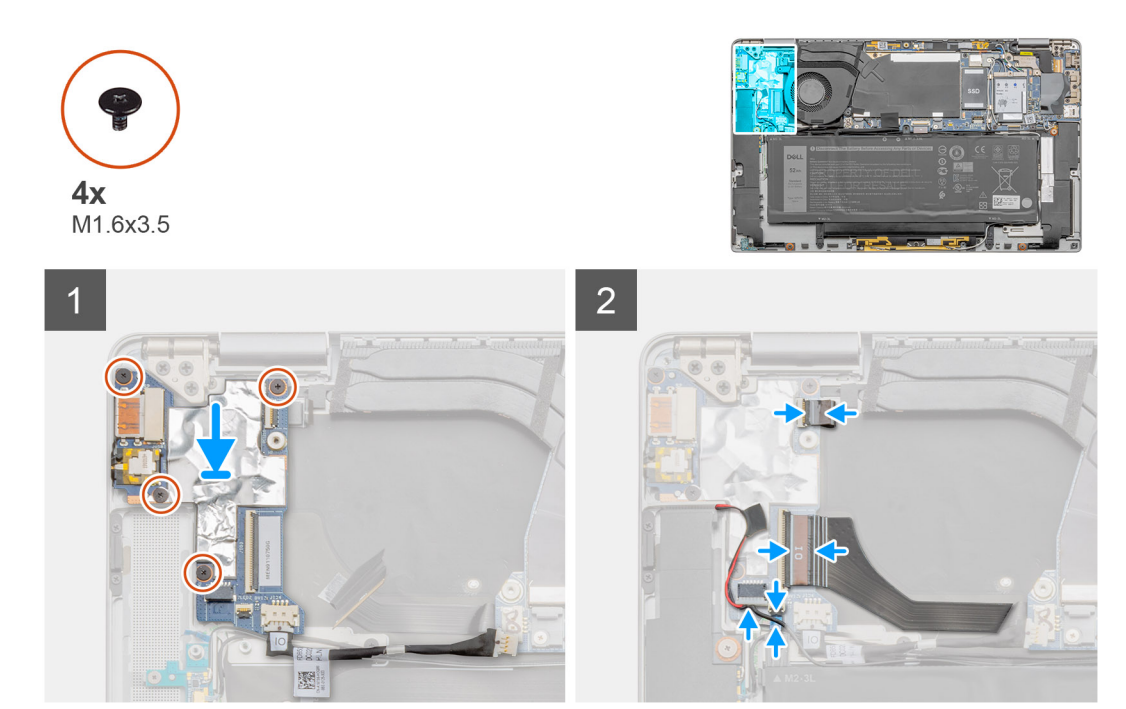

- 1. Alinee y coloque la placa de I/O en el sistema.
- 2. Vuelva a colocar los cuatro tornillos (M1.6x3.5) para fijar la placa de I/O en su lugar.
- 3. Conecte el cable de la placa de LED, el cable del lector de huellas digitales y el cable de datos de la placa secundaria de I/O a los conectores en la placa de I/O.

**NOTA:** Vuelva a conectar el cable de la batería después de reparar la laptop.

#### **Siguientes pasos**

- 1. Instale el [ventilador del sistema](#page-27-0).
- 2. Instale la [cubierta de la base](#page-18-0).
- 3. Instale la [bandeja de la tarjeta SIM](#page-13-0)
- 4. Instale la [tarjeta microSD.](#page-15-0)
- 5. Siga el procedimiento que se describe en Después de manipular la computadora.

# **Botón de encendido**

# **Extracción del botón de encendido**

#### **Requisitos previos**

- 1. Siga el procedimiento que se describe en [Antes de manipular el interior de la computadora.](#page-4-0)
- 2. Quite la [tarjeta microSD.](#page-14-0)
- 3. Quite la [bandeja de tarjeta SIM.](#page-13-0)
- 4. Ingrese al [modo de servicio.](#page-5-0)
- 5. Quite la [cubierta de la base](#page-16-0).
- 6. Quite el [ventilador](#page-26-0).
- 7. Quite la placa de I/O.

#### **Sobre esta tarea**

En las imágenes a continuación, se indica la ubicación del botón de encendido y se proporciona una representación visual del procedimiento de extracción.

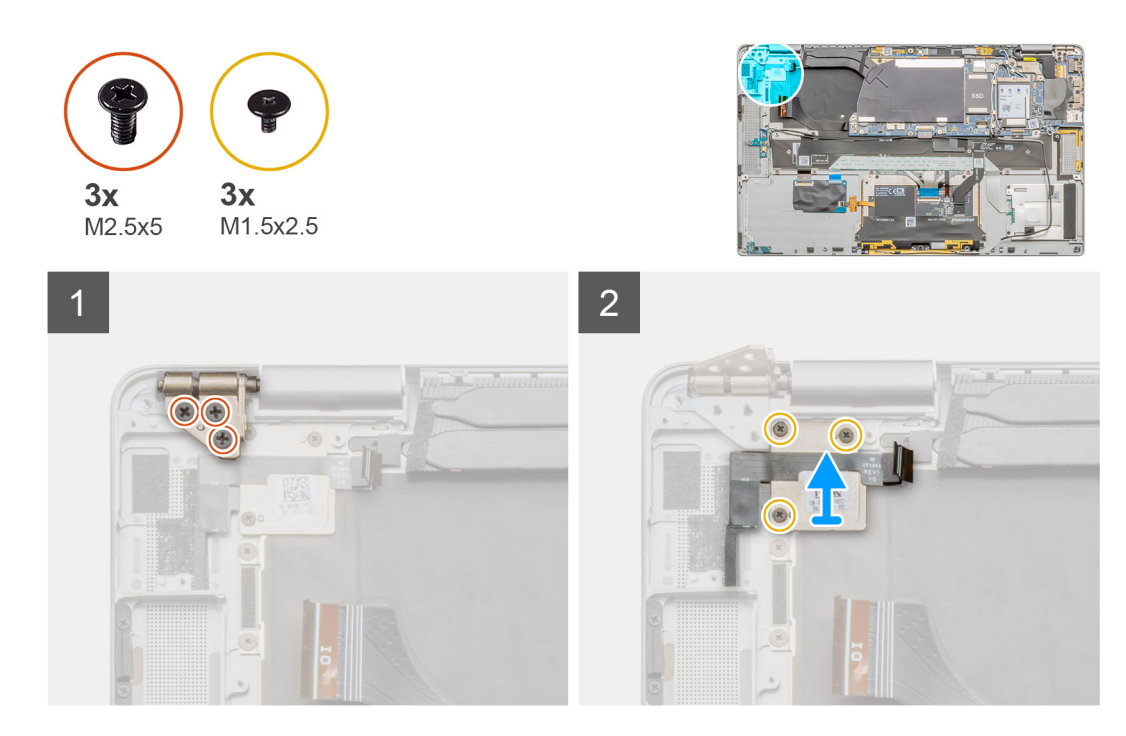

#### **Pasos**

- 1. Quite los tres tornillos M1.5x2.5 que aseguran el soporte del lector de huellas digitales.
- 2. Quite el soporte del botón de encendido del sistema.
- 3. Despegue el ensamblaje del botón de encendido del reposamanos y quite el ensamblaje del botón de encendido del sistema.

### **Instalación del botón de encendido**

#### **Sobre esta tarea**

En las imágenes a continuación, se indica la ubicación del botón de encendido y se proporciona una representación visual del procedimiento de instalación.

<span id="page-33-0"></span>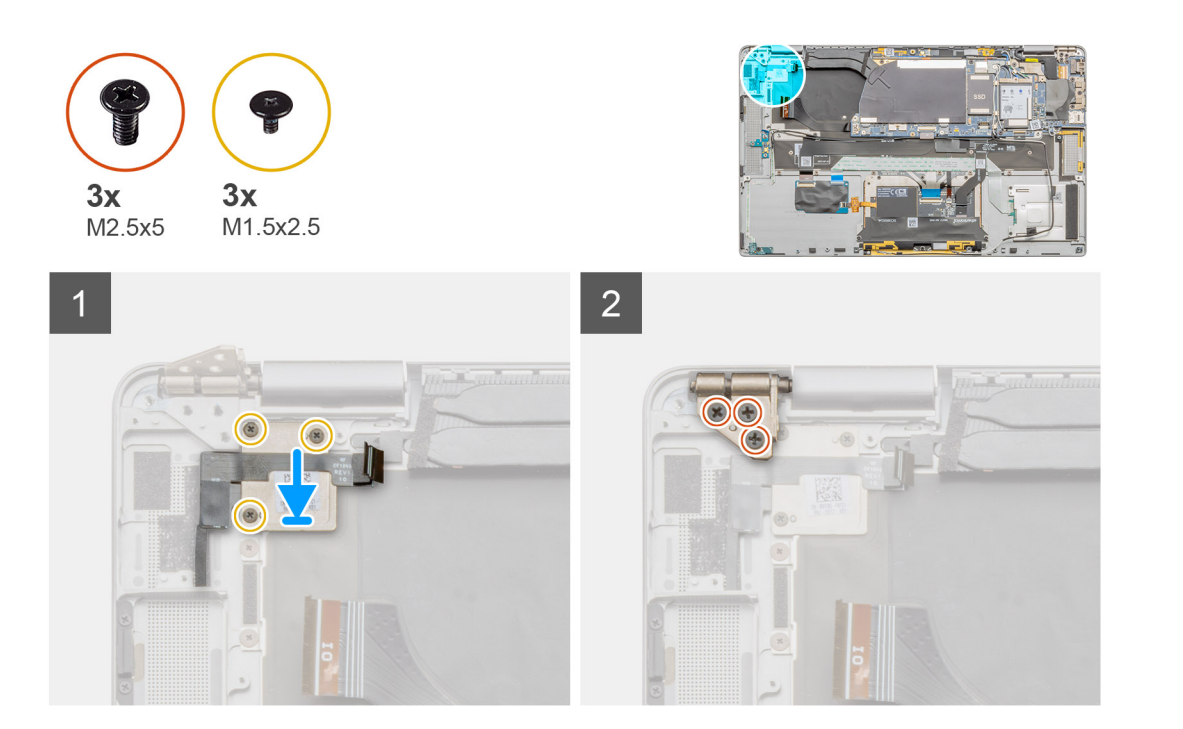

- 1. Alinee y coloque el ensamblaje del botón de encendido en el sistema. Adhiera el ensamblaje del botón de encendido en el reposamanos.
- 2. Instale el soporte del botón de encendido en el sistema.
- 3. Instale los tres tornillos M1.5x2.5 que aseguran el soporte del lector de huellas digitales.

#### **Siguientes pasos**

- 1. Instale la placa de I/O.
- 2. Instale el [ventilador](#page-27-0).
- 3. Instale la [cubierta de la base](#page-18-0).
- 4. Instale la [bandeja de la tarjeta SIM](#page-13-0)
- 5. Instale la [tarjeta microSD.](#page-15-0)
- 6. Siga el procedimiento que se describe en Después de manipular la computadora.

# **Botón de encendido con lector de huellas digitales (opcional)**

# **Extracción del botón de encendido con lector de huellas digitales**

#### **Requisitos previos**

- 1. Siga el procedimiento que se describe en [Antes de manipular el interior de la computadora.](#page-4-0)
- 2. Quite la [tarjeta microSD.](#page-14-0)
- 3. Quite la [bandeja de tarjeta SIM.](#page-13-0)
- 4. Ingrese al [modo de servicio.](#page-5-0)
- 5. Quite la [cubierta de la base](#page-16-0).
- 6. Quite el [ventilador del sistema.](#page-26-0)
- 7. Quite la placa de I/O.

#### **Sobre esta tarea**

En las imágenes a continuación, se indica la ubicación del lector de huellas digitales y se proporciona una representación visual del procedimiento de extracción.

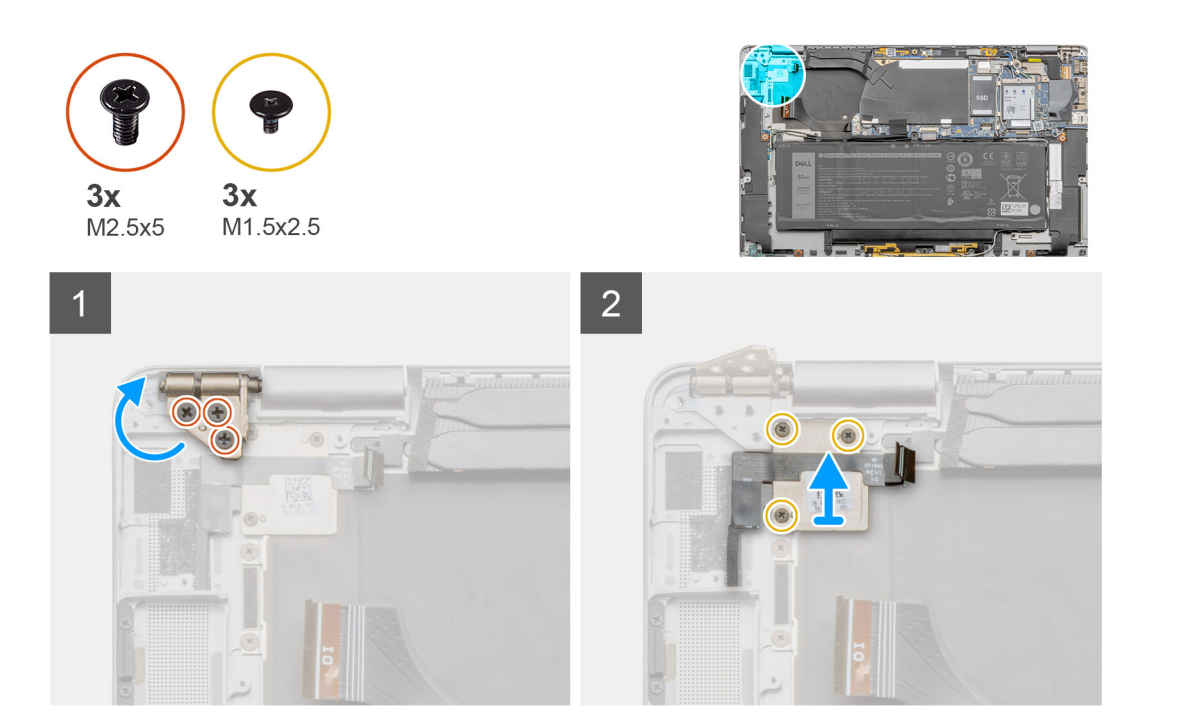

- 1. Quite los tres tornillos (M2.5x5) que fijan las bisagras de la pantalla LCD en su lugar.
- 2. Gire y levante las bisagras hacia arriba para quitarlas.
- 3. Quite los tres tornillos (M1.5x2.5) que fijan el soporte del lector de huellas digitales en su lugar.
- 4. Quite el soporte del lector de huellas digitales del sistema.
- 5. Despegue el botón de encendido con el ensamblaje del lector de huellas digitales de la esponja en el reposamanos y quite el botón de encendido con el ensamblaje del lector de huellas digitales del sistema.

### **Instalación del botón de encendido con lector de huellas digitales**

#### **Requisitos previos**

Si va a reemplazar un componente, quite el componente existente antes de realizar el procedimiento de instalación.

#### **Sobre esta tarea**

En las imágenes a continuación, se indica la ubicación del lector de huellas digitales y se proporciona una representación visual del procedimiento de instalación.

<span id="page-35-0"></span>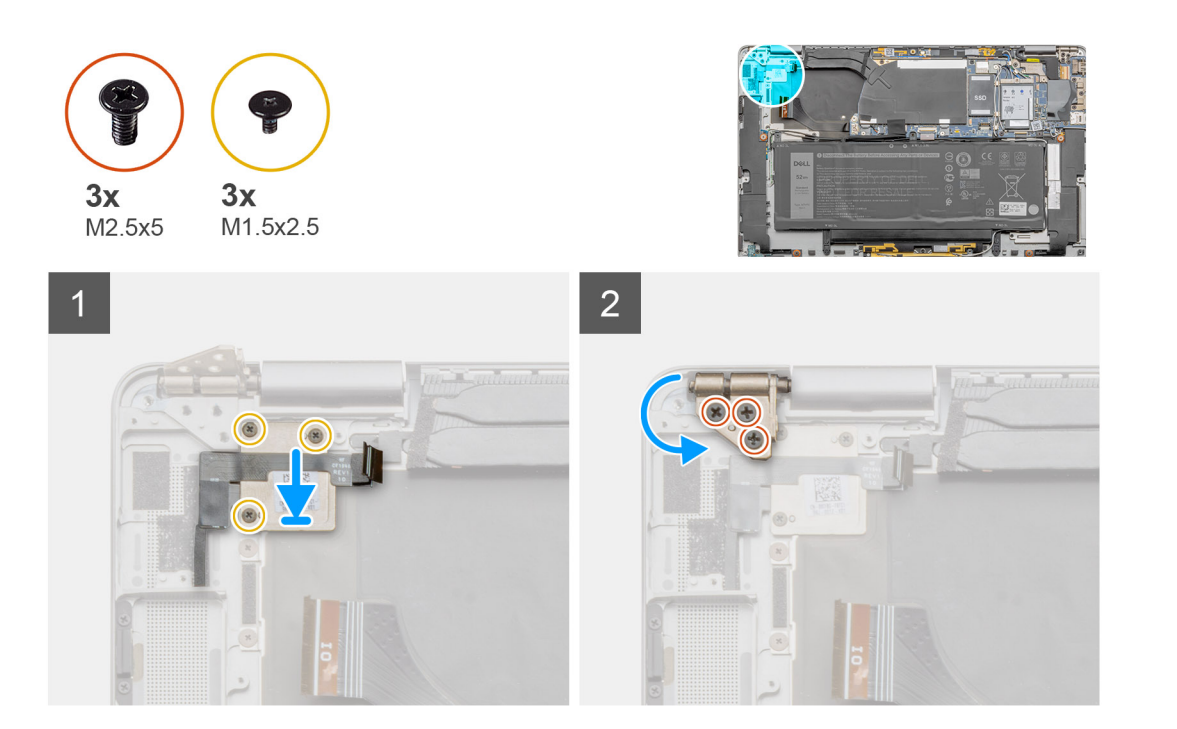

- 1. Alinee y coloque el ensamblaje del lector de huellas digitales en el sistema y adhiera el botón de encendido con el ensamblaje del lector de huellas digitales en la esponja del reposamanos.
- 2. Alinee y coloque el soporte del lector de huellas digitales en su lugar e instale los tres tornillos (M1.5x2.5) que fijan el soporte del lector de huellas digitales.
- 3. Gire y alinee las bisagras hacia abajo en su lugar.
- 4. Instale los tres tornillos (M2.5x5) que fijan las bisagras de LCD en su lugar.

#### **Siguientes pasos**

- 1. Instale la placa de I/O.
- 2. Instale el [ventilador del sistema](#page-27-0).
- 3. Instale la [cubierta de la base](#page-18-0).
- 4. Instale la [bandeja de tarjeta SIM](#page-13-0)
- 5. Instale la [tarjeta microSD.](#page-15-0)
- 6. Siga el procedimiento que se describe en Después de manipular la computadora.

### **Batería**

### **Precauciones para batería de iones de litio**

#### **PRECAUCIÓN:**

- **● Tenga cuidado cuando maneje baterías de iones de litio.**
- **● Descargue la batería por completo antes de quitarla. Desconecte el adaptador de alimentación de CA del sistema y utilice la computadora únicamente con la alimentación de la batería: la batería está completamente descargada cuando la computadora ya no se enciende al presionar el botón de encendido.**
- **● No aplaste, deje caer, estropee o penetre la batería con objetos extraños.**
- **● No exponga la batería a temperaturas altas ni desmonte paquetes de batería y células.**
- **● No aplique presión en la superficie de la batería.**
- **● No doble la batería.**
- **● No utilice herramientas de ningún tipo para hacer palanca sobre o contra la batería.**
- <span id="page-36-0"></span>**● Verifique que no se pierda ningún tornillo durante la reparación de este producto, para evitar daños o perforaciones accidentales en la batería y otros componentes del sistema.**
- **● Si una batería se atasca en la computadora como resultado de la inflamación, no intente soltarla, ya que perforar, doblar o aplastar baterías de iones de litio puede ser peligroso. En este caso, comuníquese con el soporte técnico de Dell para obtener asistencia. Consulte [www.dell.com/contactdell](https://www.dell.com/support).**
- **● Adquiera siempre baterías originales de [www.dell.com](https://www.dell.com) o socios y distribuidores autorizados de Dell.**

### **Extracción de la batería de 4 celdas**

#### **Requisitos previos**

- 1. Siga el procedimiento que se describe en [Antes de manipular el interior de la computadora.](#page-4-0)
- 2. Quite la [tarjeta microSD.](#page-14-0)
- 3. Quite la [bandeja de tarjeta SIM.](#page-13-0)
- 4. Quite la [cubierta de la base](#page-16-0).
- 5. Quite los [altavoces](#page-23-0).

**NOTA:** Si la batería se desconectó de la tarjeta madre para tareas de servicio, habrá una demora durante el arranque del sistema, ya que el sistema experimentará un restablecimiento de la batería del RTC.

#### **Sobre esta tarea**

En las imágenes a continuación, se indica la ubicación de la batería y se proporciona una representación visual del procedimiento de extracción.

<span id="page-37-0"></span>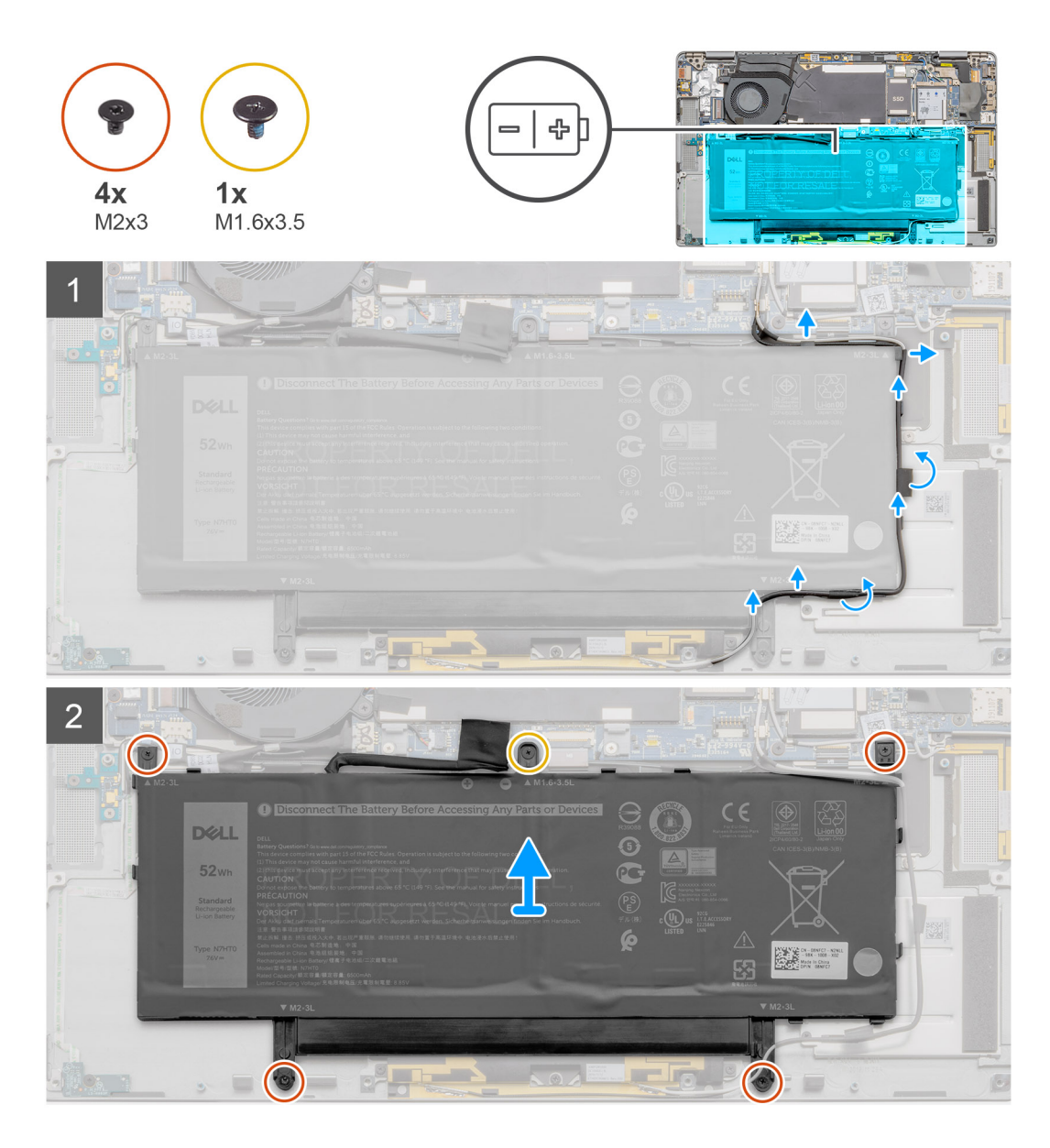

#### **Pasos**

- 1. Despegue la cinta adhesiva que asegura los cables de la antena inalámbrica en su lugar y quite los cables de la antena inalámbrica de las guías de enrutamiento.
	- **(i)** NOTA: Los cables para las antenas inalámbricas están colocados sobre el soporte de plástico en la esquina superior izquierda y en los canales de enrutamiento a lo largo de la parte izquierda e inferior de la batería. Los técnicos deben tener cuidado cuando quiten los cables de la antena de las guías de enrutamiento mientras siguen conectados a la tarjeta inalámbrica.
- 2. Quite el tornillo único (M1.6x3.5) y los cuatro tornillos (M2x3) que aseguran la batería.
- 3. Levante la batería desde el lado izquierdo del sistema y quite la batería de la laptop.

### **Instalación de la batería de 4 celdas**

#### **Requisitos previos**

Si va a reemplazar un componente, quite el componente existente antes de realizar el procedimiento de instalación.

#### **Sobre esta tarea**

En la imagen a continuación, se indica la ubicación de la batería y se proporciona una representación visual del procedimiento de instalación.

**NOTA:** Si la batería se desconectó de la tarjeta madre para tareas de servicio, habrá una demora durante el arranque del sistema, ya que el sistema experimentará un restablecimiento de la batería del RTC.

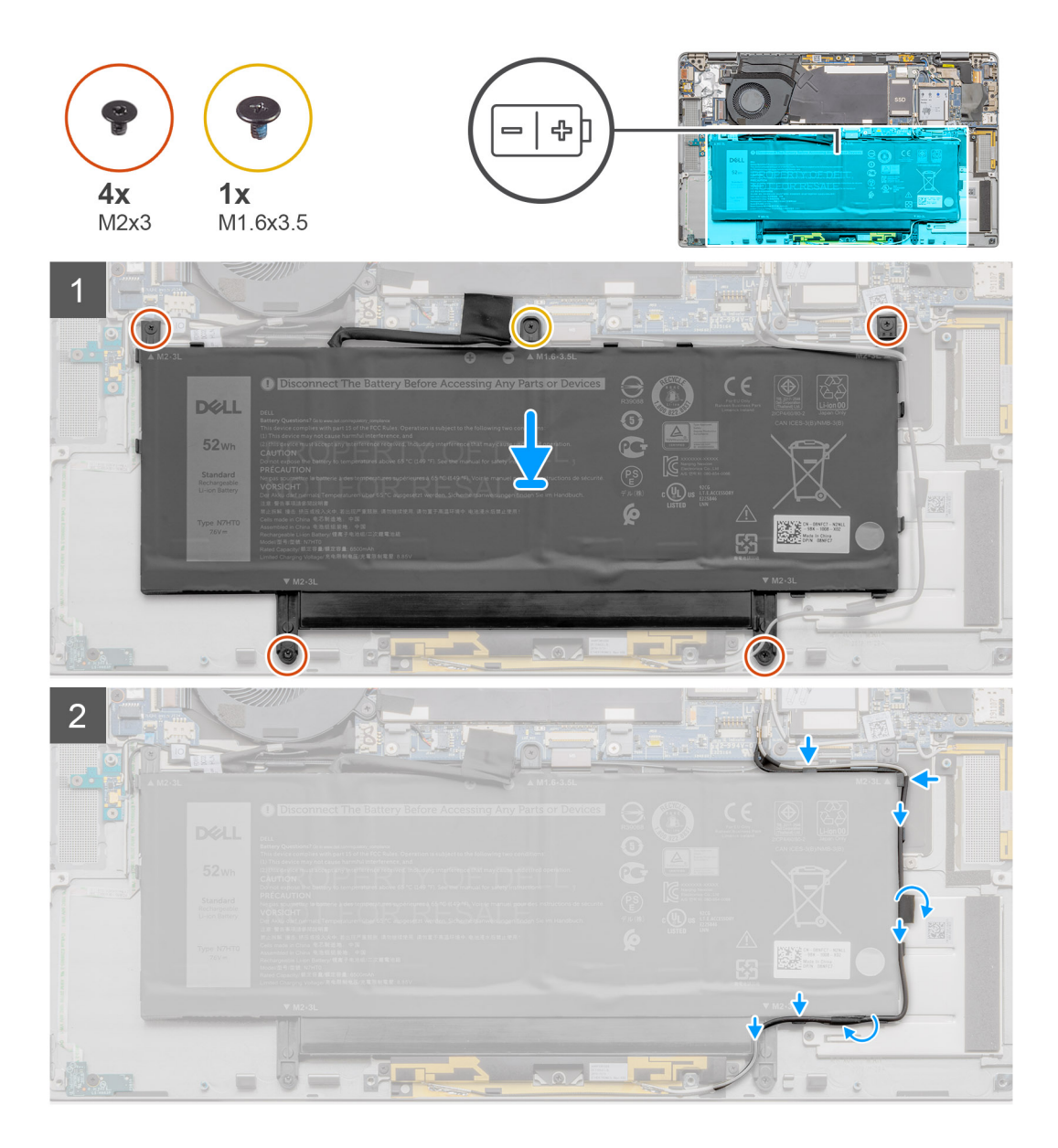

#### **Pasos**

- 1. Alinee y coloque la batería desde el lado izquierdo de la laptop.
- 2. Reemplace el tornillo único (M1.6x3.5) y los cuatro tornillos (M2x3) para asegurar la batería en su lugar.
- 3. Pase los cables de la antena inalámbrica por las guías de enrutamiento y adhiera la cinta adhesiva.

#### **Siguientes pasos**

- 1. Instale los [altavoces.](#page-24-0)
- 2. Instale la [cubierta de la base](#page-18-0).
- 3. Instale la [bandeja de tarjeta SIM](#page-13-0)
- 4. Instale la [tarjeta microSD.](#page-15-0)
- 5. Siga el procedimiento que se describe en Después de manipular la computadora.

### **Extracción de la batería de 6 celdas**

#### **Requisitos previos**

- 1. Siga el procedimiento que se describe en [Antes de manipular el interior de la computadora.](#page-4-0)
- 2. Quite la tarieta microSD.
- 3. Quite la [bandeja de tarjeta SIM.](#page-13-0)
- 4. Quite la [cubierta de la base](#page-16-0).
- 5. Quite los [altavoces](#page-23-0).

#### **Sobre esta tarea**

En las imágenes a continuación, se indica la ubicación de la batería y se proporciona una representación visual del procedimiento de extracción.

**(i)** NOTA: Si la batería se desconectó de la tarjeta madre para tareas de servicio, habrá una demora durante el arranque del sistema, ya que el sistema experimentará un restablecimiento de la batería del RTC.

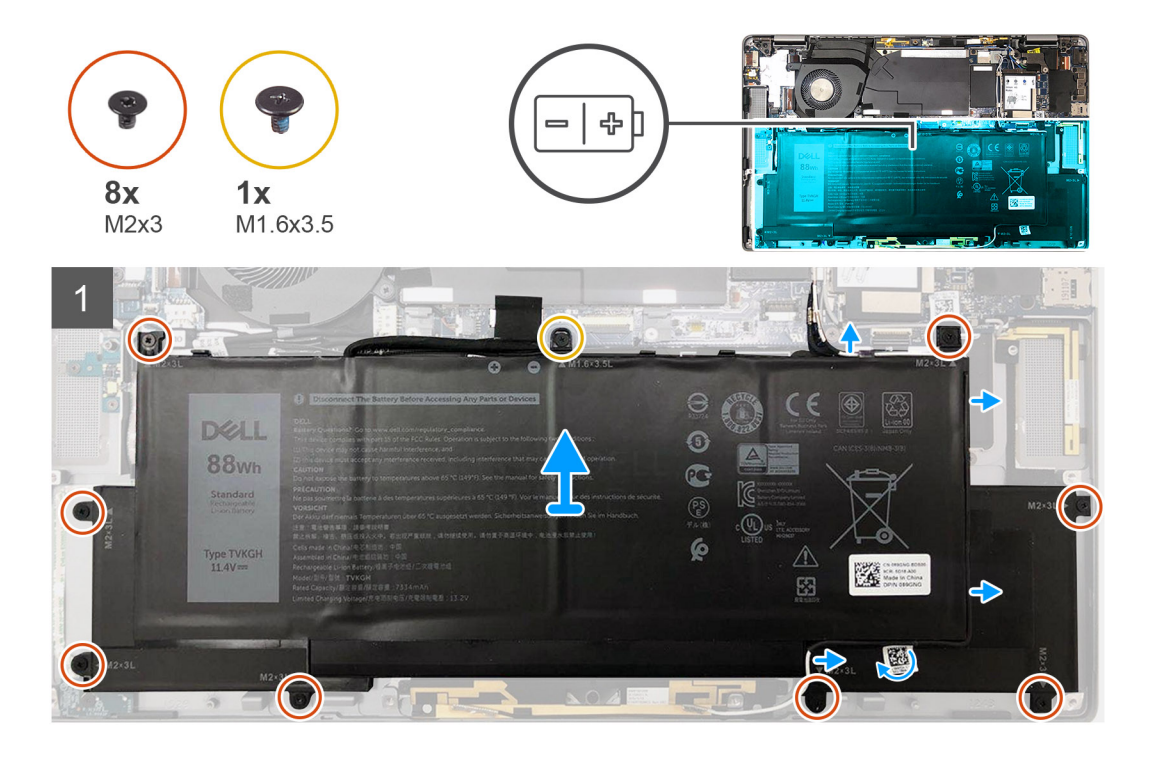

#### **Pasos**

- 1. Despegue la cinta adhesiva que asegura los cables de la antena inalámbrica en su lugar y quite los cables de la antena inalámbrica de las guías de enrutamiento.
	- **(i)** NOTA: Los cables para las antenas inalámbricas están colocados sobre el soporte de plástico en la esquina superior izquierda y en los canales de enrutamiento a lo largo de la parte izquierda e inferior de la batería. Los técnicos deben tener cuidado cuando quiten los cables de la antena de las guías de enrutamiento mientras siguen conectados a la tarjeta inalámbrica.
- 2. Quite el tornillo único (M1.6x3.5) y los ocho tornillos (2x3) que aseguran la batería.
- 3. Levante la batería desde el lado izquierdo y quítela de la laptop.

### **Instalación de la batería de 6 celdas**

#### **Sobre esta tarea**

En la imagen a continuación, se indica la ubicación de la batería y se proporciona una representación visual del procedimiento de instalación.

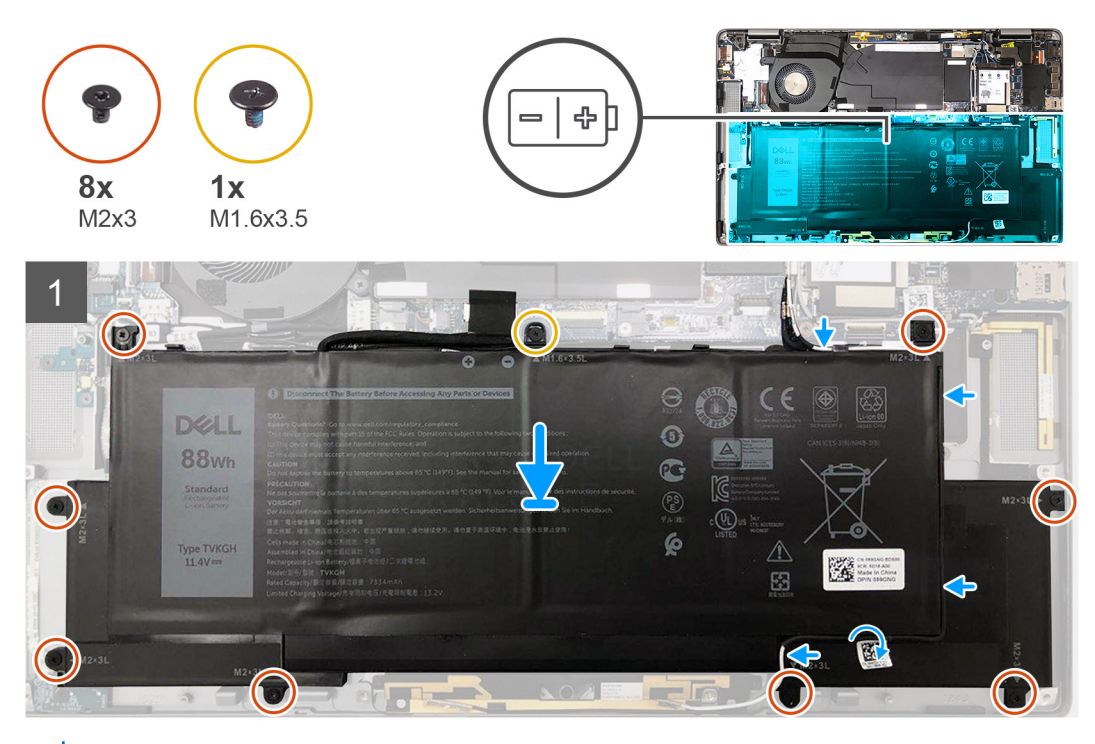

**(i)** NOTA: Si la batería se desconectó de la tarjeta madre para tareas de servicio, habrá una demora durante el arranque del sistema, ya que el sistema experimentará un restablecimiento de la batería del RTC.

#### **Pasos**

- 1. Alinee y coloque la batería desde el lado izquierdo de la laptop.
- 2. Instale el tornillo único (M1.6x3.5) y los ocho tornillos (M2x3) para asegurar la batería en su lugar.
- 3. Pase los cables de la antena inalámbrica por las guías de enrutamiento y adhiera la cinta adhesiva.

#### **Siguientes pasos**

- 1. Instale los [altavoces.](#page-24-0)
- 2. Instale la [cubierta de la base](#page-18-0).
- 3. Instale la [bandeja de tarjeta SIM](#page-13-0)
- 4. Instale la [tarjeta microSD.](#page-15-0)
- 5. Siga el procedimiento que se describe en Después de manipular la computadora.

### **Lector de tarjetas inteligentes**

### **Extracción del lector de tarjetas inteligentes**

#### **Requisitos previos**

- 1. Siga el procedimiento que se describe en [Antes de manipular el interior de la computadora.](#page-4-0)
- 2. Quite la [tarjeta microSD.](#page-14-0)
- 3. Quite la [bandeja de tarjeta SIM.](#page-13-0)
- 4. Quite la [cubierta de la base](#page-16-0).
- 5. Quite la [batería.](#page-36-0)
- 6. Quite los [altavoces](#page-23-0).

#### **Sobre esta tarea**

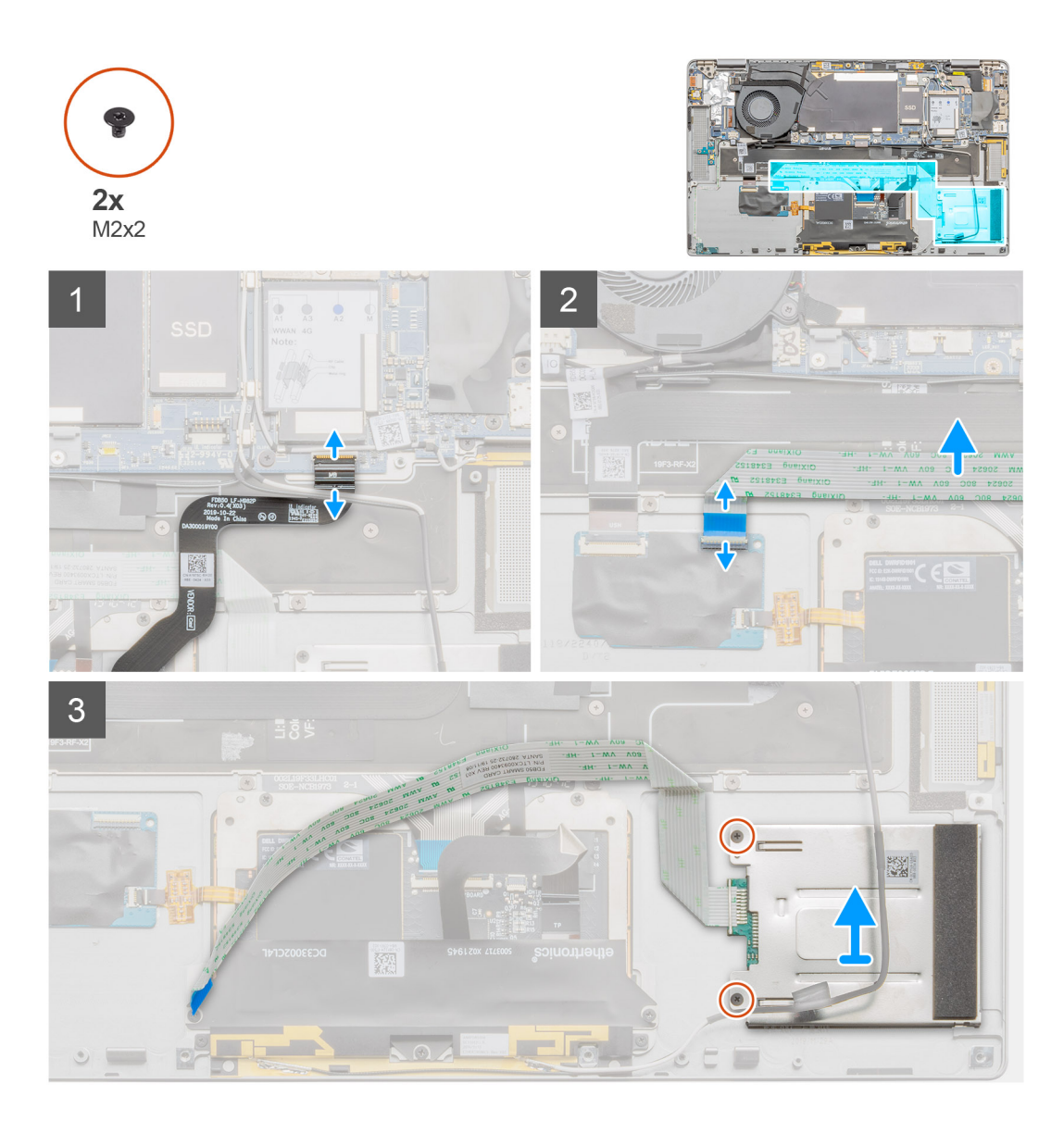

#### **Pasos**

- 1. Abra el pestillo y desconecte el FPC del panel táctil de la tarjeta madre.
- 2. Abra el pestillo y desconecte el cable del lector de tarjetas inteligentes de la placa secundaria de I/O.
- 3. Quite los dos tornillos (M2x2) que aseguran el lector de tarjetas inteligentes al ensamblaje del reposamanos.
- 4. Levante el lector de tarjetas inteligentes del ensamblaje del reposamanos.

### **Instalación del lector de tarjetas inteligentes**

#### **Requisitos previos**

Si va a reemplazar un componente, quite el componente existente antes de realizar el procedimiento de instalación.

#### **Sobre esta tarea**

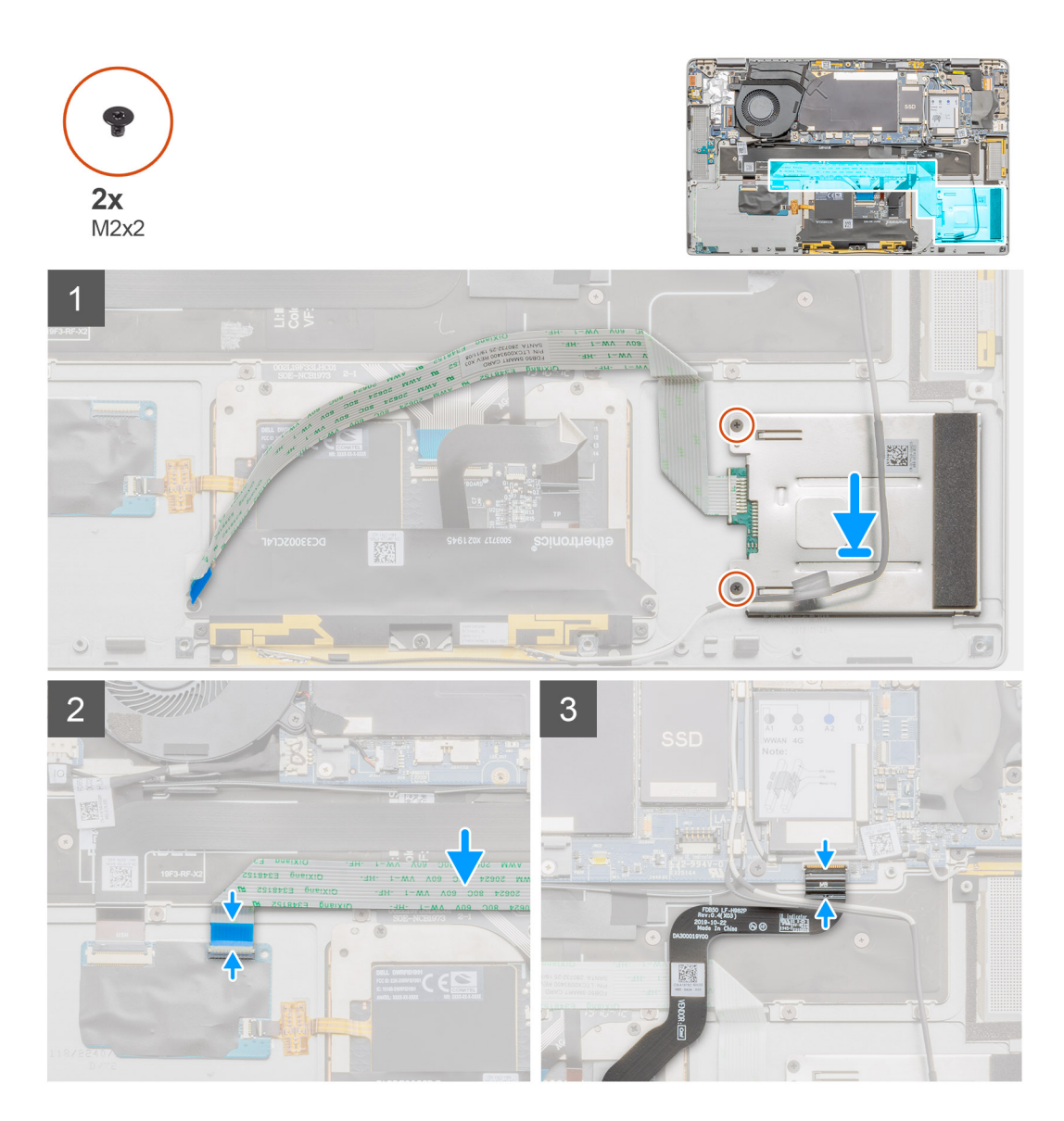

#### **Pasos**

- 1. Alinee y coloque el lector de tarjetas inteligentes en el ensamblaje del reposamanos.
- 2. Reemplace los dos tornillos (M2x2) para asegurar el lector de tarjetas inteligentes al ensamblaje del reposamanos.
- 3. Conecte el cable del lector de tarjetas inteligentes en el conector de la placa secundaria de I/O y cierre el pestillo.
- 4. Conecte el FPC del panel táctil al conector en la tarjeta madre y cierre el pestillo.

#### **Siguientes pasos**

- 1. Instale los [altavoces.](#page-24-0)
- 2. Instale la [batería.](#page-37-0)
- 3. Instale la [cubierta de la base](#page-18-0).
- 4. Instale la [bandeja de la tarjeta SIM](#page-12-0)
- 5. Instale la [tarjeta microSD.](#page-15-0)
- 6. Siga el procedimiento que se describe en Después de manipular la computadora.

## <span id="page-43-0"></span>**Tarjeta madre**

### **Extracción de la tarjeta madre**

#### **Requisitos previos**

- 1. Siga el procedimiento que se describe en [Antes de manipular el interior de la computadora.](#page-4-0)
- 2. Quite la [tarjeta microSD.](#page-14-0)
- 3. Quite la [bandeja de tarjeta SIM.](#page-13-0)
- 4. Quite la [cubierta de la base](#page-16-0).
- 5. Quite la unidad de estado sólido.
- 6. Quite la WWAN.
- 7. Quite la [batería.](#page-36-0)
- 8. Quite los [altavoces](#page-23-0).
- 9. Quite el [ventilador del sistema.](#page-26-0)

#### **Sobre esta tarea**

En las imágenes a continuación, se indica la ubicación del ensamblaje de la tarjeta madre y se proporciona una representación visual del procedimiento de extracción.

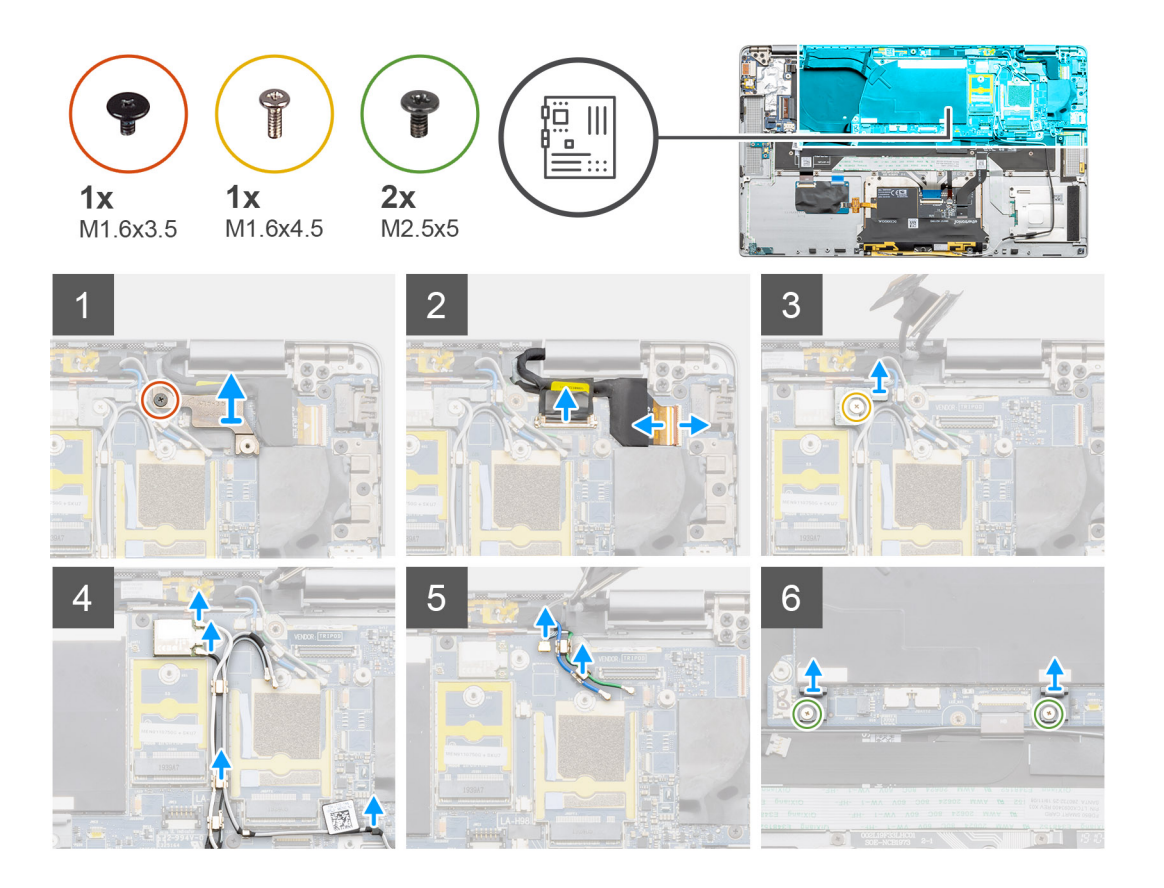

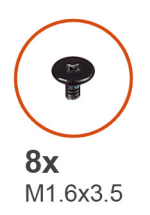

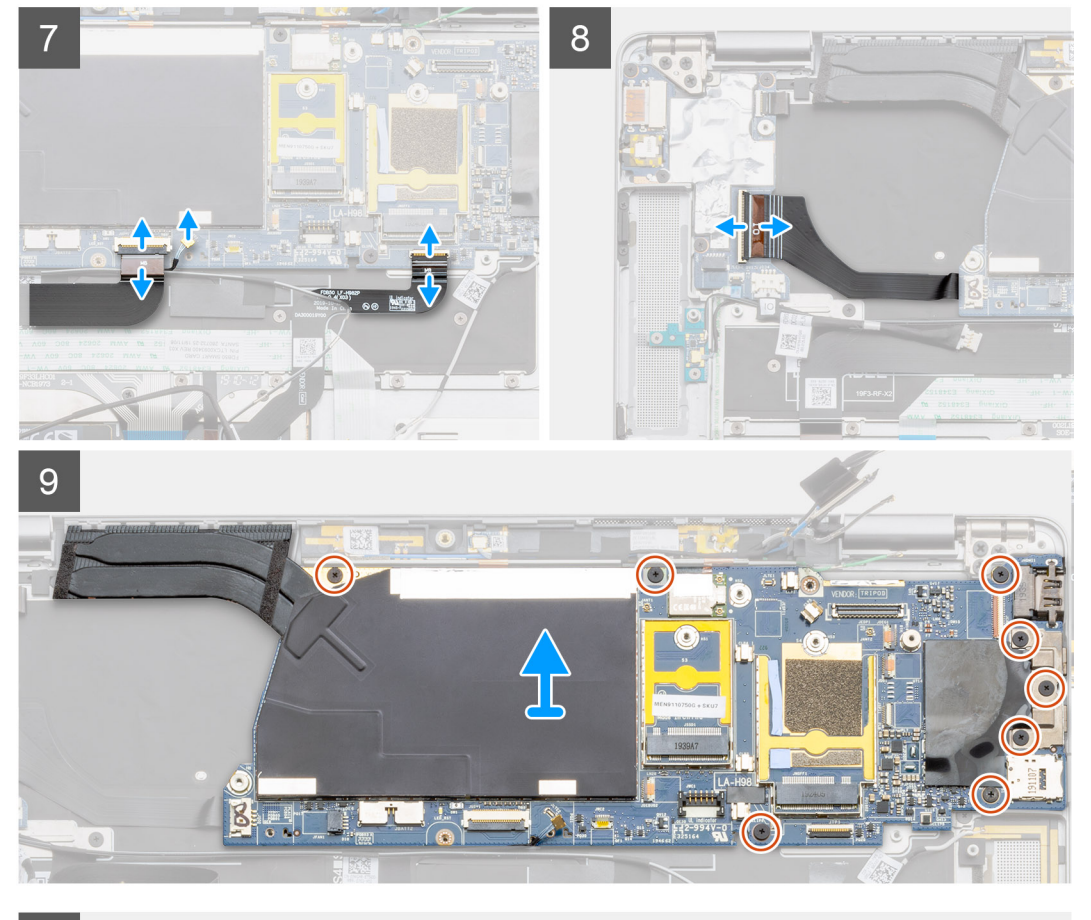

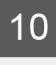

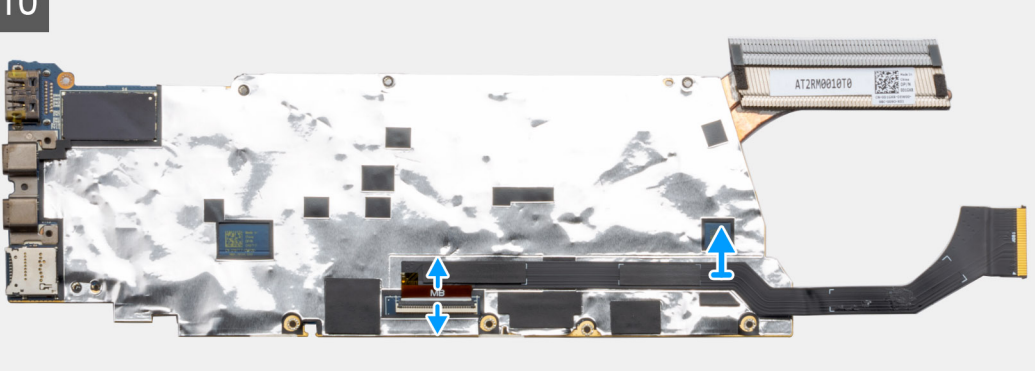

#### **Pasos**

- 1. Quite el tornillo único (M1.6x3.5) que fija el soporte del cable de pantalla a la tarjeta madre. Presione el soporte para cable de pantalla desde el borde inferior y gire el soporte en el sentido contrario a las agujas del reloj para soltarlo del engarce de fijación para extraerlo del sistema.
- 2. Desconecte el cable de pantalla y el cable de la cámara de la tarjeta madre.

**NOTA:** Los usuarios deben desconectar el cable de pantalla de la tarjeta madre tirando de la lengüeta de tiro con un movimiento directo hacia arriba, para evitar que se produzcan daños en el conector.

- 3. Quite el tornillo único (M2x2) que fija el soporte del módulo inalámbrico a la tarjeta madre.
- 4. Levante y quite el soporte del módulo inalámbrico para extraerlo de la tarjeta madre.
- 5. Desconecte los cables de la antena Darwin del módulo inalámbrico y retire los cables de las guías de enrutamiento de la tarjeta madre.
- 6. Quite el cable de la antena WWAN de los canales de enrutamiento de la tarjeta madre.
- 7. Quite los dos tornillos (M1.6x4.5) que aseguran los dos ganchos de la tarjeta madre a la tarjeta madre.
- 8. Desconecte el cable FFC de la placa secundaria de USH, el cable Darwin de WWAN y el FPC del panel táctil del conector en la tarjeta madre.

**(i)** NOTA: Para desconectar el cable Darwin de WWAN de la tarjeta madre del sistema, inserte un instrumento de plástico con punta cerca de la parte posterior del conector y haga palanca con cuidado hacia arriba.

- 9. Desconecte el cable FPC de datos de la placa secundaria de I/O de la placa secundaria de I/O.
- 10. Quite los tres tornillos (M1.6x3.5) que fijan el soporte del puerto USB Tipo-C a la tarjeta madre.
- 11. Quite los cinco tornillos (M1.6x3.5) que fijan la tarjeta madre del sistema al ensamblaje del teclado y el reposamanos. Sujete el lado izquierdo de la tarjeta madre y levante parcialmente la tarjeta madre del sistema.
- 12. Voltee la tarjeta madre del sistema desde la parte superior de la tarjeta madre. Desconecte el cable de datos de la placa secundaria de I/O y extraiga la tarjeta madre.

### **Instalación de la tarjeta madre**

#### **Requisitos previos**

Si va a reemplazar un componente, quite el componente existente antes de realizar el procedimiento de instalación.

#### **Sobre esta tarea**

En la imagen a continuación, se indica la ubicación de la tarjeta madre del sistema y se proporciona una representación visual del procedimiento de instalación.

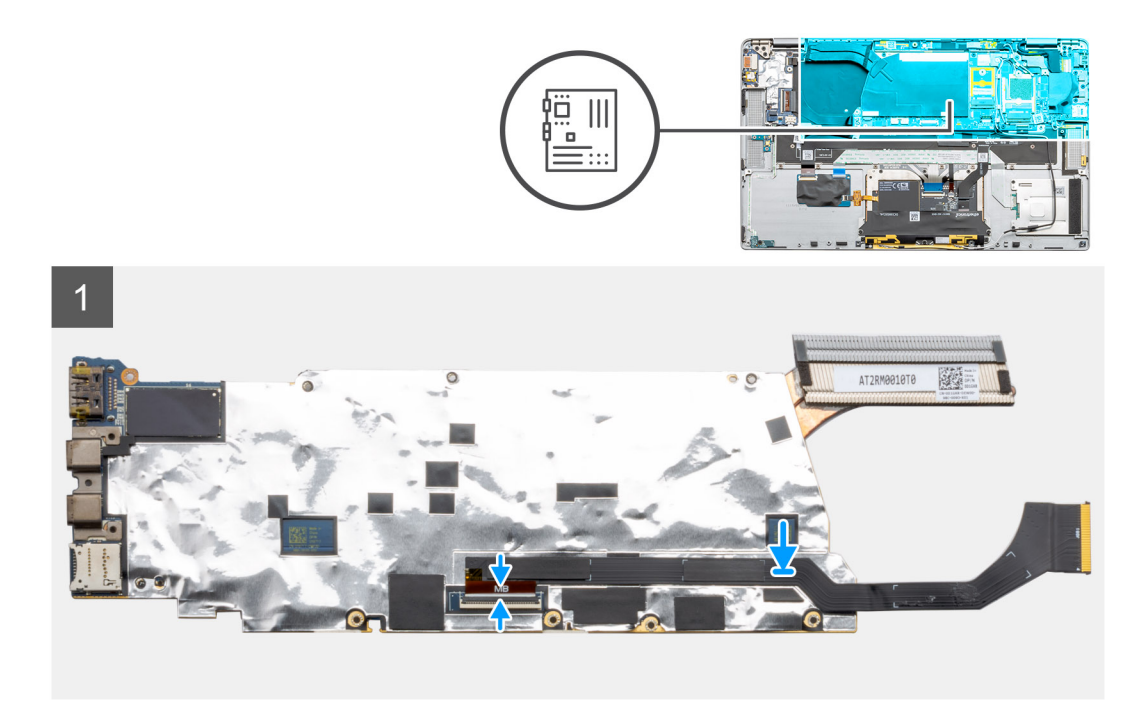

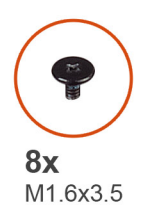

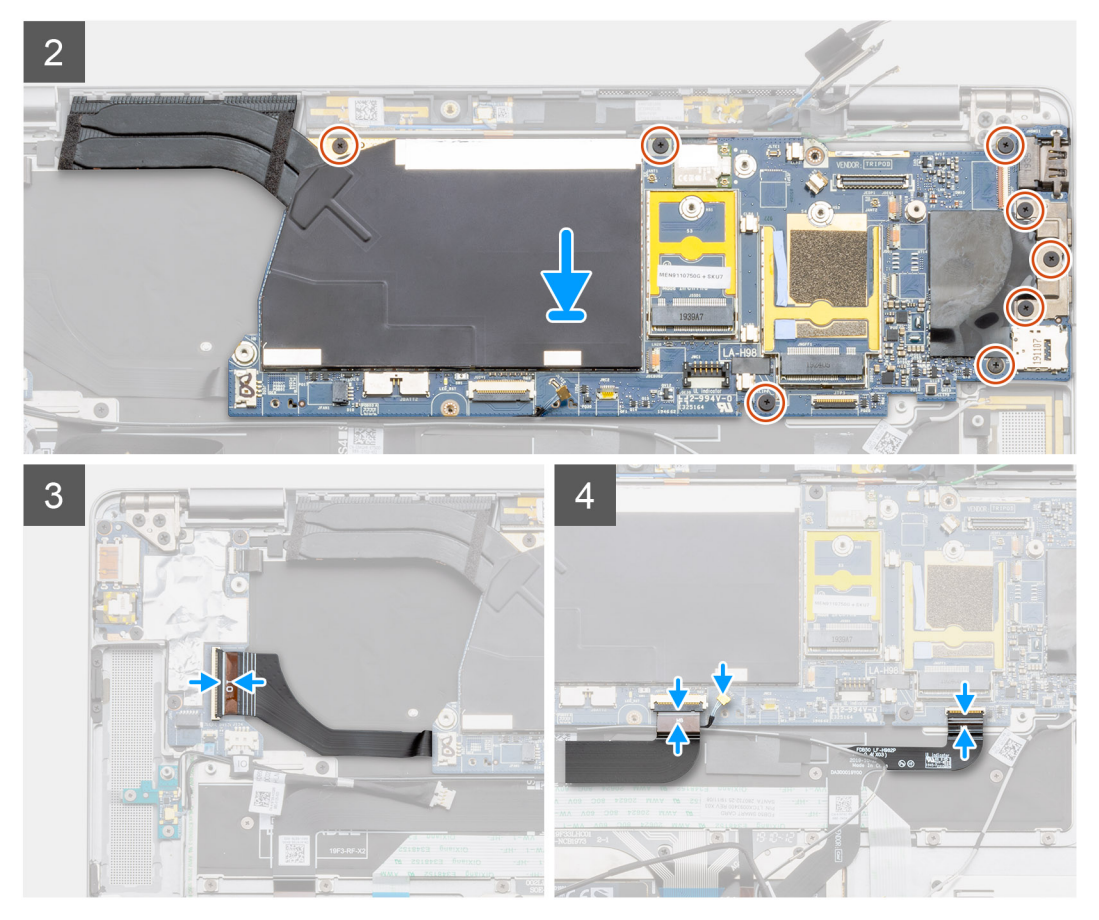

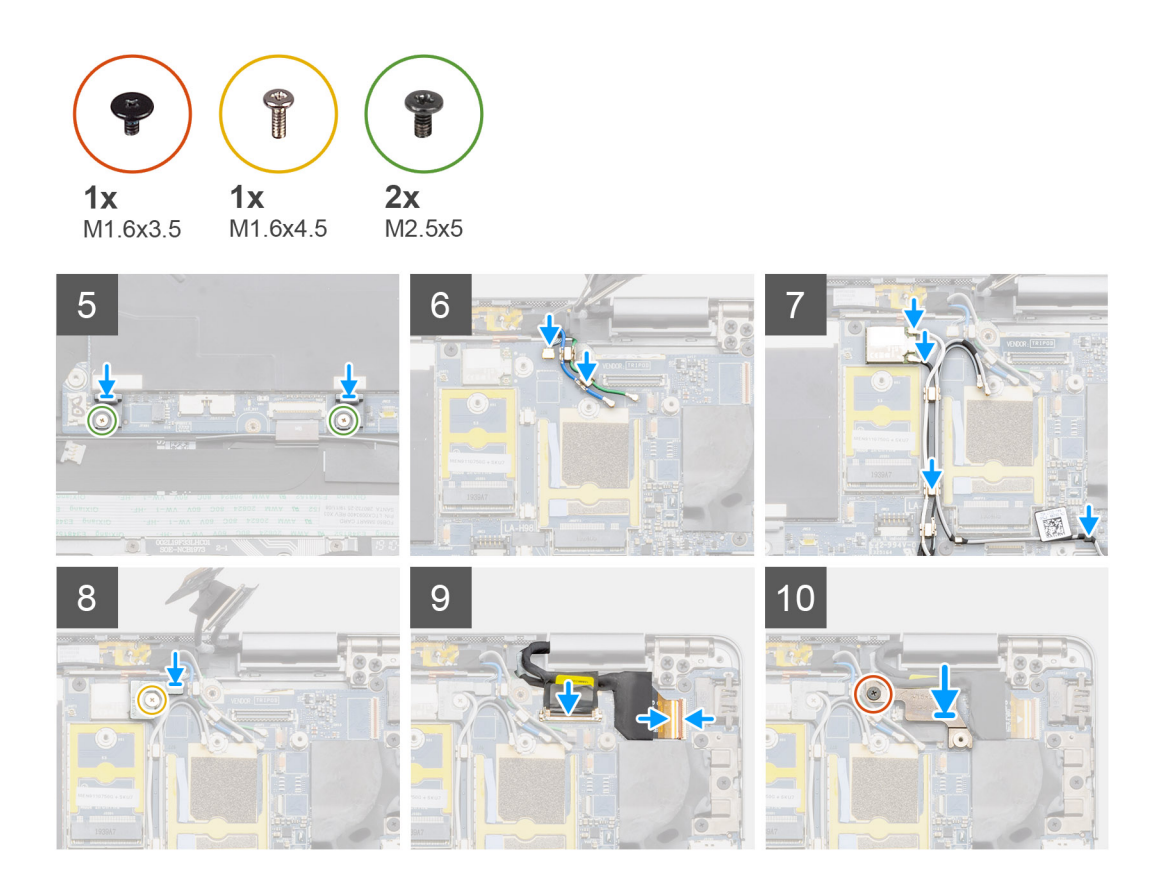

#### **Pasos**

- 1. Voltee la tarjeta madre y conecte el cable de datos de la placa secundaria de I/O.
- 2. Alinee y coloque la tarjeta madre del sistema en el ensamblaje del teclado y el reposamanos.
- 3. Reemplace los cinco tornillos (M1.6x3.5) para asegurarla tarjeta madre del sistema al ensamblaje del teclado y el reposamanos.
- 4. Reemplace los tres tornillos (M1.6x3.5) para asegurar el soporte del USB Tipo-C a la tarjeta madre.
- 5. Conecte el cable FPC de datos de la placa secundaria de I/O al conector de la placa secundaria de I/O.
- 6. Conecte el cable FFC de la placa secundaria de USH, el cable Darwin de WWAN y el FPC del panel táctil al conector en la tarjeta madre.
- 7. Reemplace los dos tornillos (M1.6x4.5) que aseguran los dos ganchos de la tarjeta madre a la tarjeta madre.
	- **(i)** NOTA: No deslice los ganchos en la tarjeta madre para que encajen en los broches de posicionamiento de las aberturas, va que esto dañará la tarjeta madre. Cuando instale los ganchos, alinee los broches de posicionamiento en los ganchos sobre las aberturas de la tarjeta madre y, a continuación, instale los ganchos en la tarjeta madre.
- 8. Pase los cables de la antena WWAN por las guías de enrutamiento de la tarjeta madre.
- 9. Conecte los cables de la antena Darwin al módulo inalámbrico y coloque los cables a través de las guías de enrutamiento de la tarjeta madre.
- 10. Alinee y coloque el soporte del módulo inalámbrico en la tarjeta madre del sistema.
- 11. Vuelva a colocar el tornillo (M2x2) para fijar el soporte del módulo inalámbrico a la tarjeta madre.
- 12. Conecte el cable de pantalla y el cable de la cámara a la tarjeta madre del sistema.
- 13. Vuelva a colocar el tornillo único (M1.6x3.5) para fijar el soporte del cable de pantalla a la tarjeta madre.

#### **Siguientes pasos**

- 1. Instale el [ventilador del sistema](#page-27-0).
- 2. Instale los [altavoces.](#page-24-0)
- 3. Instale la [batería.](#page-37-0)
- 4. Instale la unidad de estado sólido.
- 5. Instale la WWAN.
- <span id="page-48-0"></span>6. Instale la [cubierta de la base](#page-18-0).
- 7. Instale la [bandeja de tarjeta SIM](#page-13-0)
- 8. Instale la [tarjeta microSD.](#page-15-0)
- 9. Siga el procedimiento que se describe en Después de manipular la computadora.

### **Ensamblaje de la pantalla**

### **Extracción del ensamblaje de la pantalla**

#### **Requisitos previos**

- 1. Siga el procedimiento que se describe en [Antes de manipular el interior de la computadora.](#page-4-0)
- 2. Quite la [tarjeta microSD.](#page-14-0)
- 3. Quite la [bandeja de tarjeta SIM.](#page-13-0)
- 4. Quite la [cubierta de la base](#page-16-0).
- 5. Quite la [batería.](#page-36-0)

#### **Sobre esta tarea**

En las imágenes a continuación, se indica la ubicación del ensamblaje de la pantalla y se proporciona una representación visual del procedimiento de extracción.

**NOTA:** El procedimiento de extracción del ensamblaje de la pantalla es el mismo para la laptop y el chasis convertible.

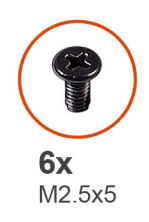

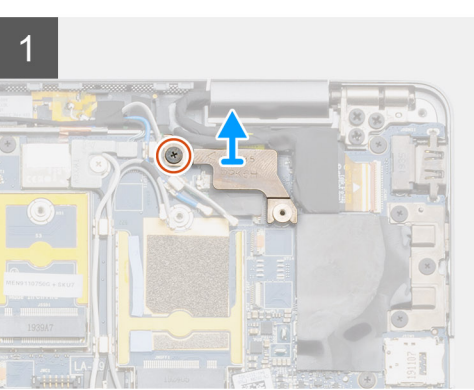

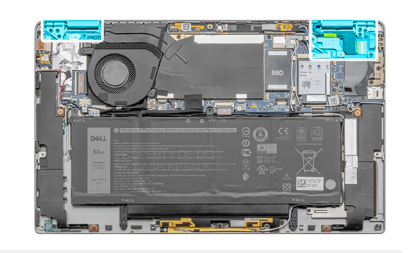

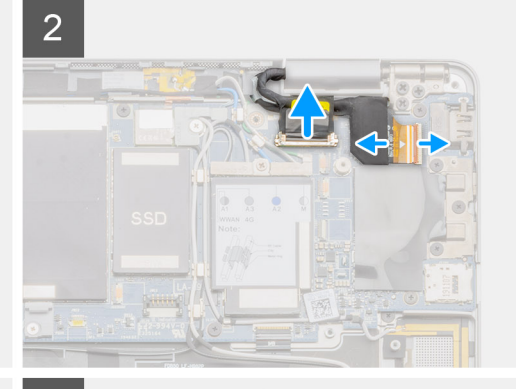

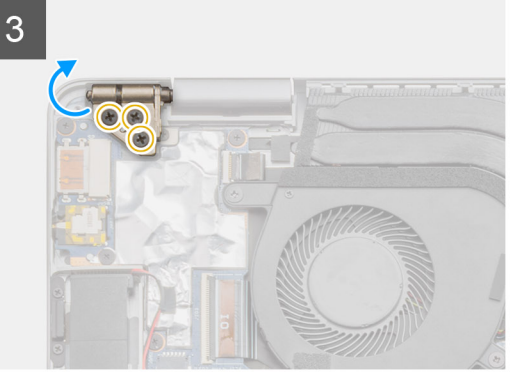

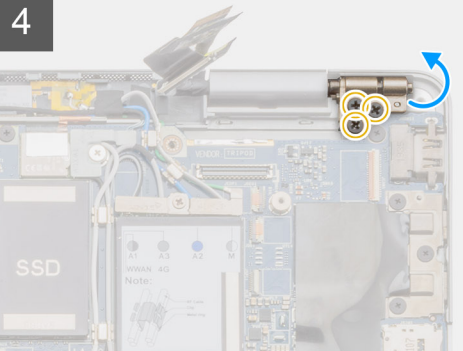

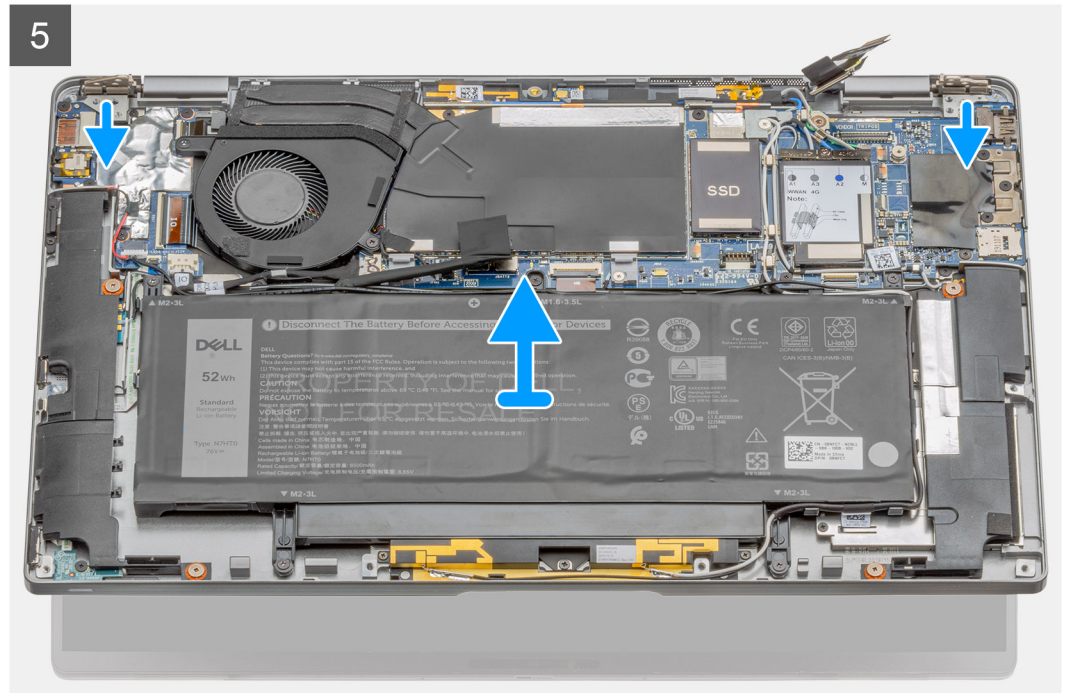

<span id="page-50-0"></span>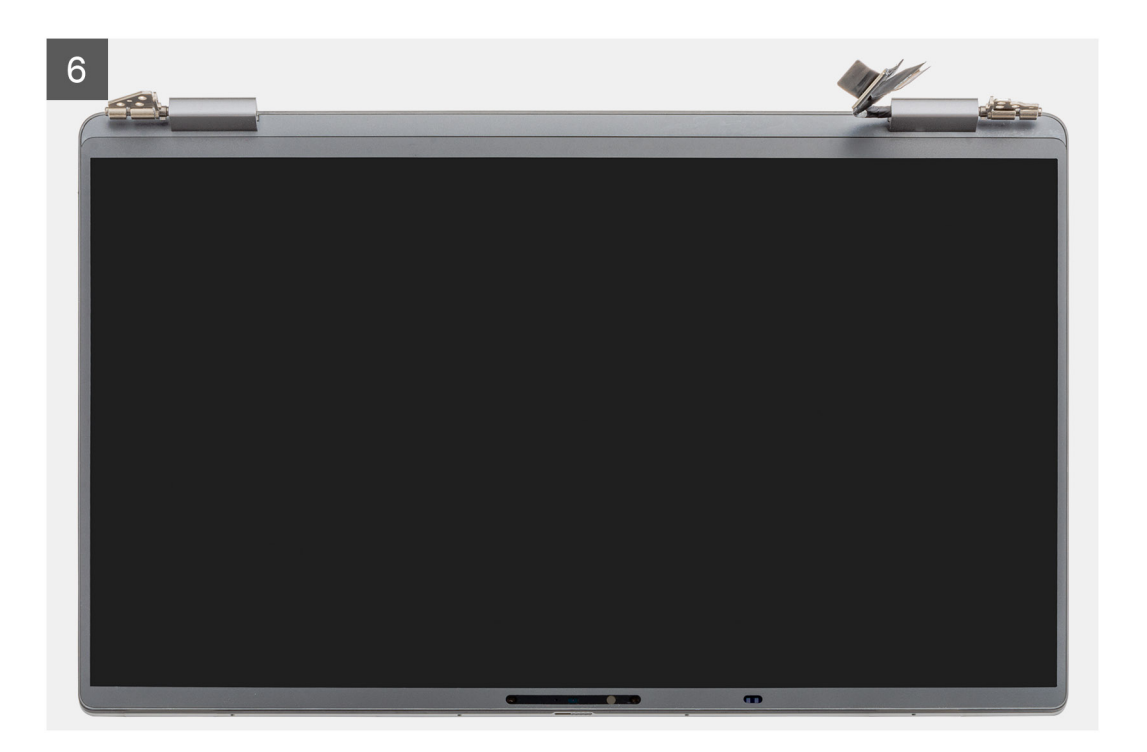

#### **Pasos**

- 1. Quite el tornillo M1.6x3.5 que asegura el soporte del cable de pantalla y quite el soporte del cable de pantalla.
- 2. Desconecte el cable de pantalla de la tarjeta madre tirando de la lengüeta de tiro en un movimiento directo hacia arriba y desconecte y despegue el cable de la cámara de la tarjeta madre.
	- **(i)** NOTA: Los técnicos deben desconectar el cable de pantalla de la tarjeta madre tirando de la lengüeta de tiro en un movimiento directo hacia arriba, para evitar que se produzcan daños en los pins del conector.
- 3. Abra el ensamblaje de la pantalla en un ángulo de 90 grados, voltee el sistema y colóquelo en una superficie plana.
- 4. Quite los seis tornillos M2.5x5 que aseguran el ensamblaje de la pantalla a la laptop, presione los bordes de la laptop cerca de las bisagras y levante las bisagras en dirección vertical alejándolas de la laptop.
- 5. Levante el ensamblaje de la pantalla para quitarlo de la laptop.

### **Instalación del ensamblaje de la pantalla**

#### **Requisitos previos**

Si va a reemplazar un componente, quite el componente existente antes de realizar el procedimiento de instalación.

**NOTA:** El procedimiento de instalación del ensamblaje de la pantalla es el mismo para las laptops y los chasis convertibles.

#### **Sobre esta tarea**

En la imagen a continuación, se indica la ubicación del ensamblaje de la pantalla y se proporciona una representación visual del procedimiento de instalación.

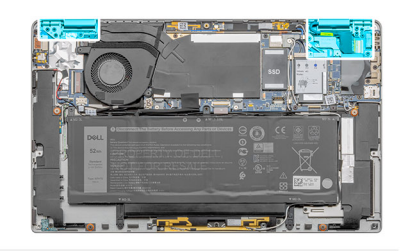

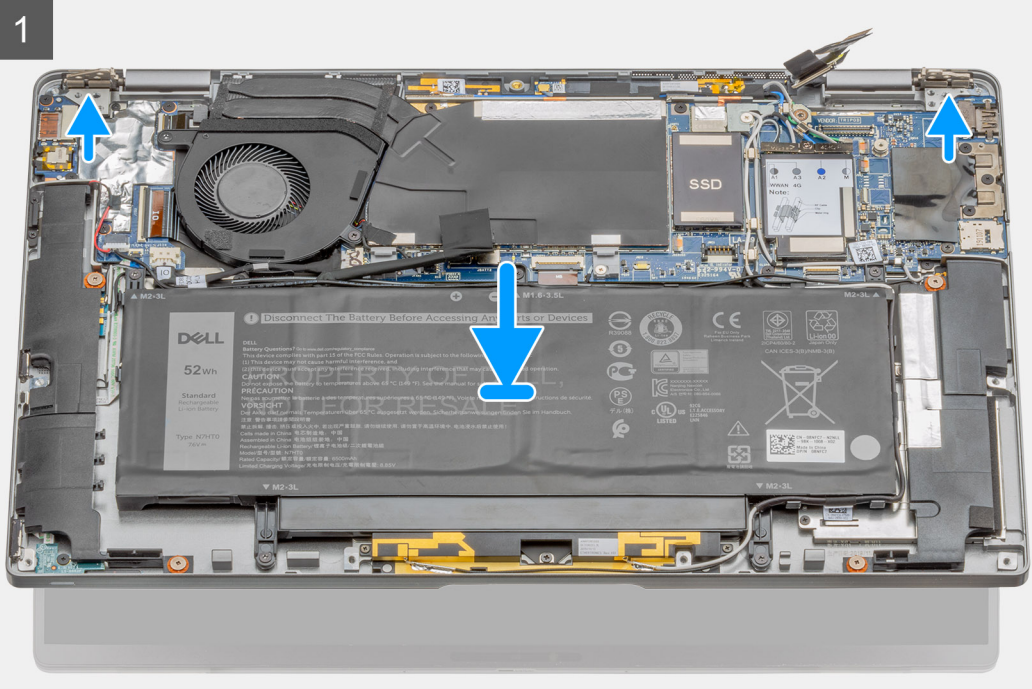

<span id="page-52-0"></span>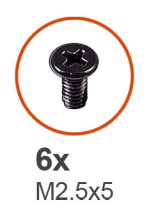

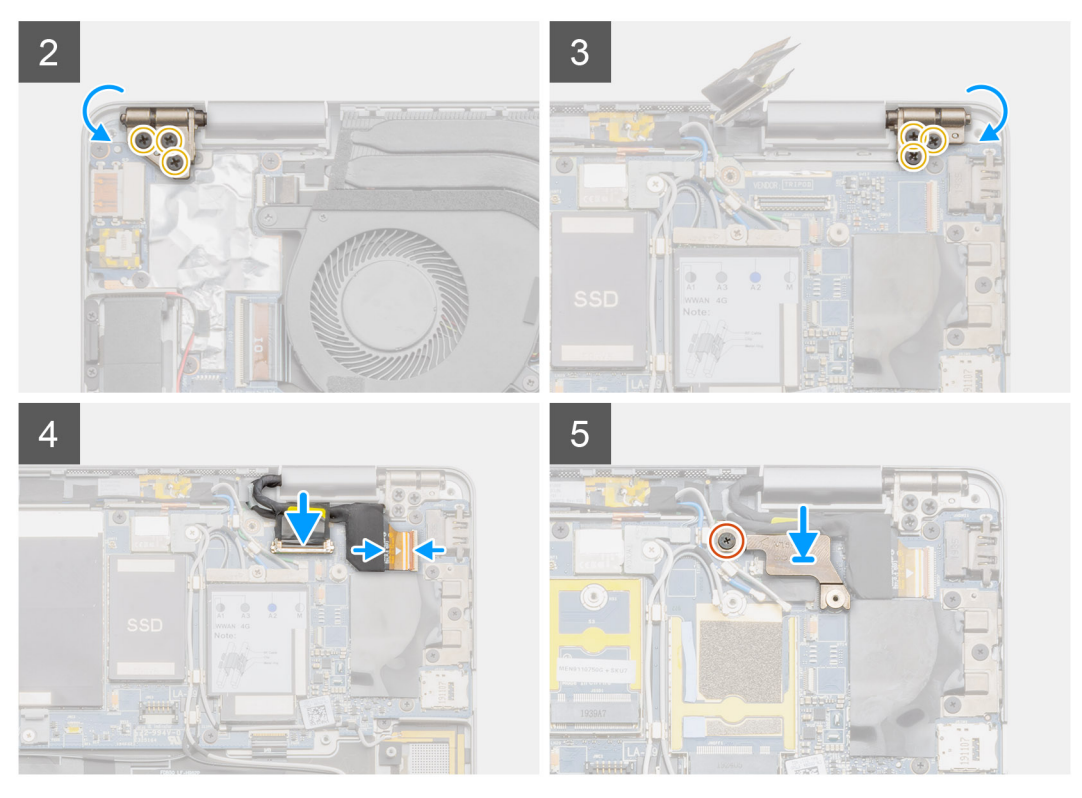

#### **Pasos**

- 1. Alinee y coloque el chasis del sistema debajo de las bisagras del ensamblaje de la pantalla.
- 2. Instale los seis tornillos (M2.5x5) que aseguran las bisagras de la pantalla a la laptop.
- 3. Conecte el cable de pantalla a la tarjeta madre. Conecte y adhiera el cable de la cámara a la tarjeta madre.
- 4. Coloque el soporte del cable de pantalla en su lugar e instale el tornillo único (M1.6x3.5) que fija el soporte del cable de pantalla.

#### **Siguientes pasos**

- 1. Instale la [batería.](#page-37-0)
- 2. Instale la [cubierta de la base](#page-18-0).
- 3. Instale la [bandeja de tarjeta SIM](#page-13-0)
- 4. Instale la [tarjeta microSD.](#page-15-0)
- 5. Siga el procedimiento que se describe en Después de manipular la computadora.

### **Teclado**

### **Extracción del teclado**

#### **Requisitos previos**

- 1. Siga el procedimiento que se describe en [Antes de manipular el interior de la computadora.](#page-4-0)
- 2. Quite la [tarjeta microSD.](#page-14-0)
- 3. Quite la [bandeja de tarjeta SIM.](#page-13-0)
- 4. Quite la [cubierta de la base](#page-16-0).
- 5. Quite la unidad de estado sólido.
- 6. Quite los [altavoces](#page-23-0).
- 7. Quite la [batería.](#page-36-0)
- 8. Quite el [ensamblaje de la pantalla.](#page-48-0)
- 9. Quite el [ventilador](#page-26-0).
- 10. Quite la placa de I/O.
- 11. Quite la [tarjeta madre](#page-43-0).

#### **Sobre esta tarea**

En las imágenes a continuación, se indica la ubicación del teclado y se proporciona una representación visual del procedimiento de extracción.

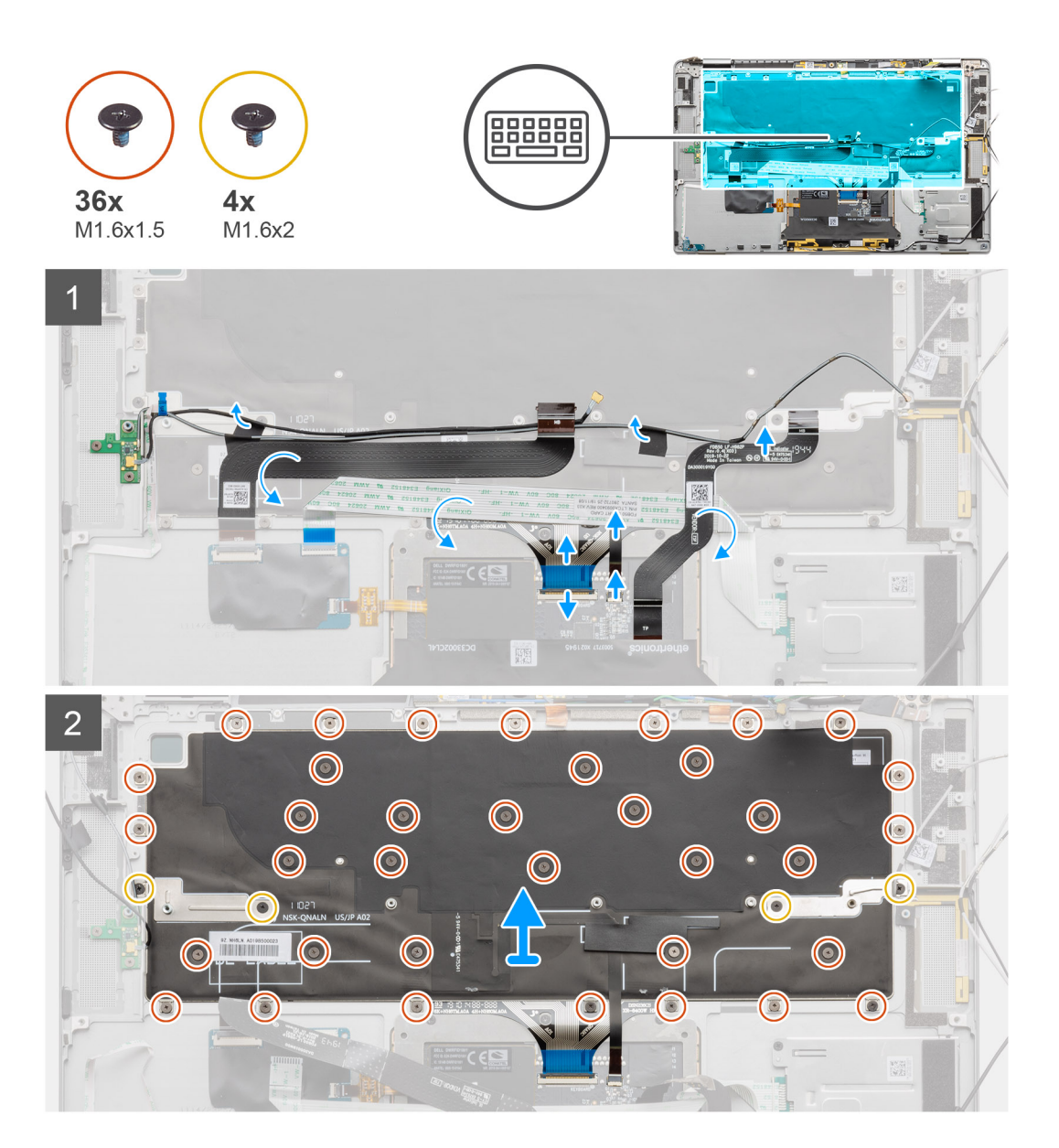

#### **Pasos**

- 1. Despegue el cable de la antena, el cable Darwin de WWAN, el FPC del panel táctil y el FFC del LED del teclado.
- 2. Desconecte el cable de iluminación y el cable del teclado de los conectores en el panel táctil.
- 3. Quite los cuatro tornillos M1.6x2 y los treinta y seis tornillos M1.6x1.5 que aseguran el teclado al reposamanos.
- 4. Levante el teclado para quitarlo del reposamanos.

### <span id="page-54-0"></span>**Instalación del teclado**

#### **Requisitos previos**

Si va a reemplazar un componente, quite el componente existente antes de realizar el procedimiento de instalación.

#### **Sobre esta tarea**

En la imagen a continuación, se indica la ubicación del teclado y se proporciona una representación visual del procedimiento de instalación.

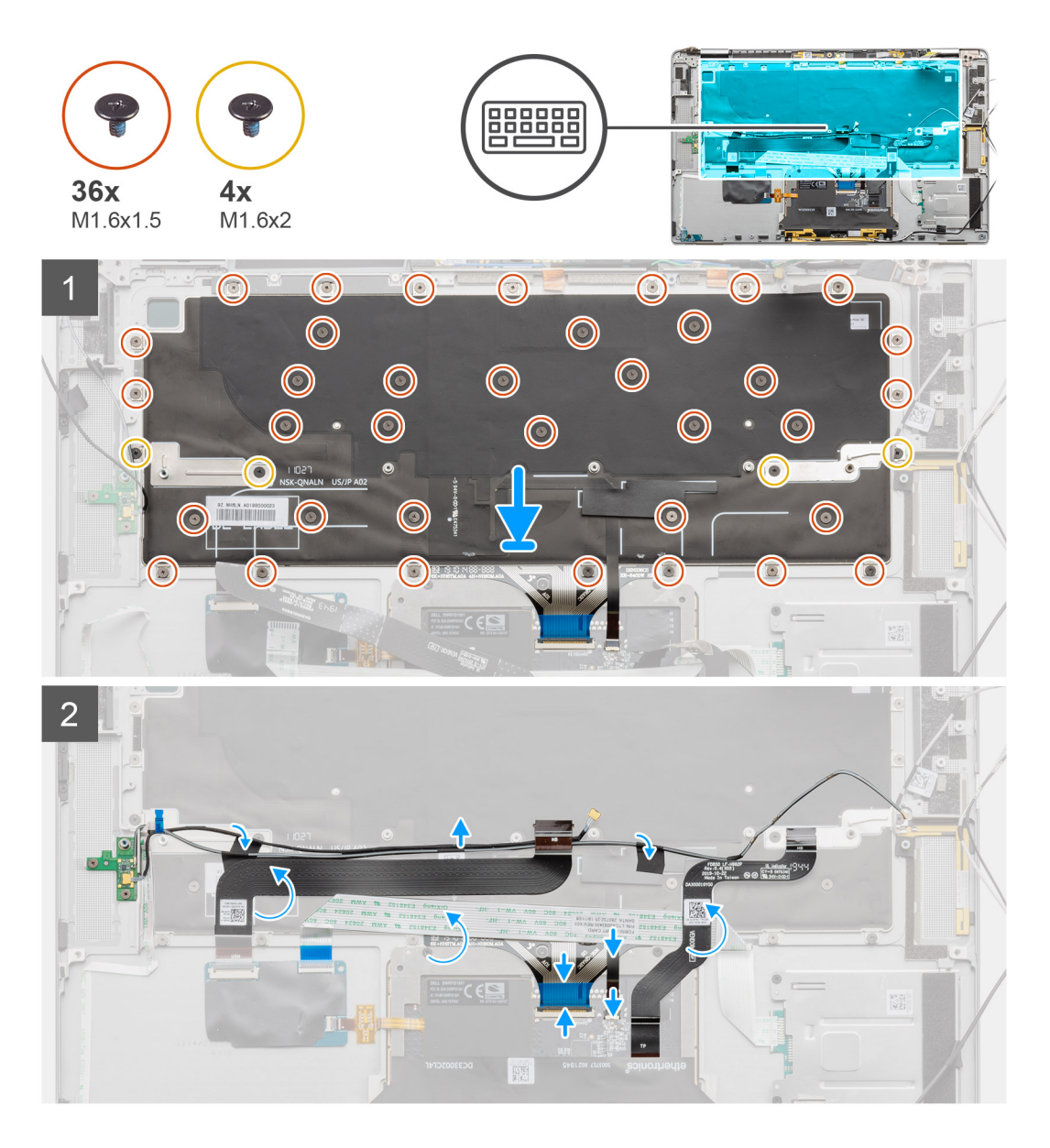

#### **Pasos**

- 1. Alinee y coloque el teclado en el reposamanos.
- 2. Instale los cuatro tornillos M1.6x2 y los treinta y seis tornillos M1.6x1.5 para asegurar el teclado.
- 3. Conecte el cable de iluminación y el cable del teclado a los conectores en el panel táctil.
- 4. Adhiera el cable de la antena, el cable Darwin de WWAN, el FPC del panel táctil y el FFC de LED al teclado.

#### **Siguientes pasos**

- 1. Instale la [tarjeta madre](#page-43-0)
- 2. Instale la placa de I/O.
- 3. Instale el [ventilador](#page-27-0).
- 4. Instale el [ensamblaje de la pantalla.](#page-50-0)
- 5. Instale la [batería.](#page-37-0)
- 6. Instale los [altavoces.](#page-24-0)
- 7. Instale la unidad de estado sólido.
- 8. Instale la [cubierta de la base](#page-18-0).
- 9. Instale la [bandeja de tarjeta SIM](#page-13-0)
- 10. Instale la [tarjeta microSD.](#page-15-0)
- 11. Siga el procedimiento que se describe en Después de manipular la computadora.

### **Ensamblaje del reposamanos**

### **Extracción del ensamblaje del reposamanos**

#### **Requisitos previos**

- 1. Siga el procedimiento que se describe en [Antes de manipular el interior de la computadora.](#page-4-0)
- 2. Quite la [tarjeta microSD.](#page-14-0)
- 3. Quite la [bandeja de tarjeta SIM.](#page-13-0)
- 4. Quite la [cubierta de la base](#page-16-0).
- 5. Quite la unidad de estado sólido.
- **6.** Quite los [altavoces](#page-23-0).
- 7. Quite la [batería.](#page-36-0)
- 8. Quite el [ensamblaje de la pantalla.](#page-48-0)
- 9. Quite el [ventilador del sistema.](#page-26-0)
- 10. Quite la placa de I/O.
- 11. Quite el [botón de encendido.](#page-31-0)
- 12. Quite la [tarjeta madre](#page-43-0).
- 13. Quite el [teclado.](#page-52-0)

#### **Sobre esta tarea**

En las imágenes a continuación, se indica la ubicación del reposamanos y se proporciona una representación visual del procedimiento de extracción.

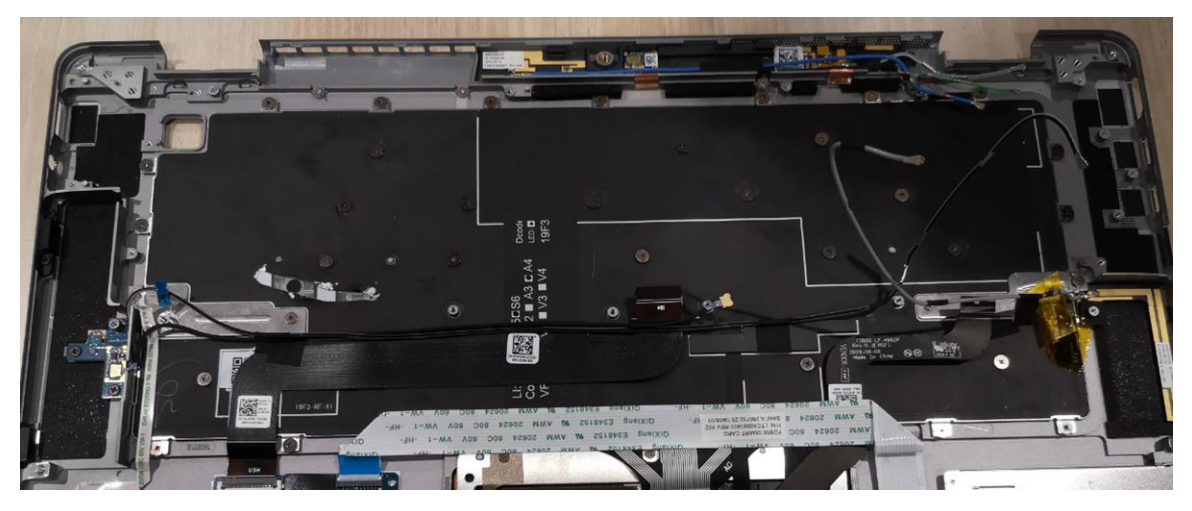

#### **Pasos**

Después de realizar los pasos anteriores, queda el ensamblaje del reposamanos.

### **Instalación del ensamblaje del reposamanos**

#### **Requisitos previos**

Si va a reemplazar un componente, quite el componente existente antes de realizar el procedimiento de instalación.

#### **Sobre esta tarea**

En la imagen a continuación, se indica la ubicación del ensamblaje del reposamanos y se proporciona una representación visual del procedimiento de instalación.

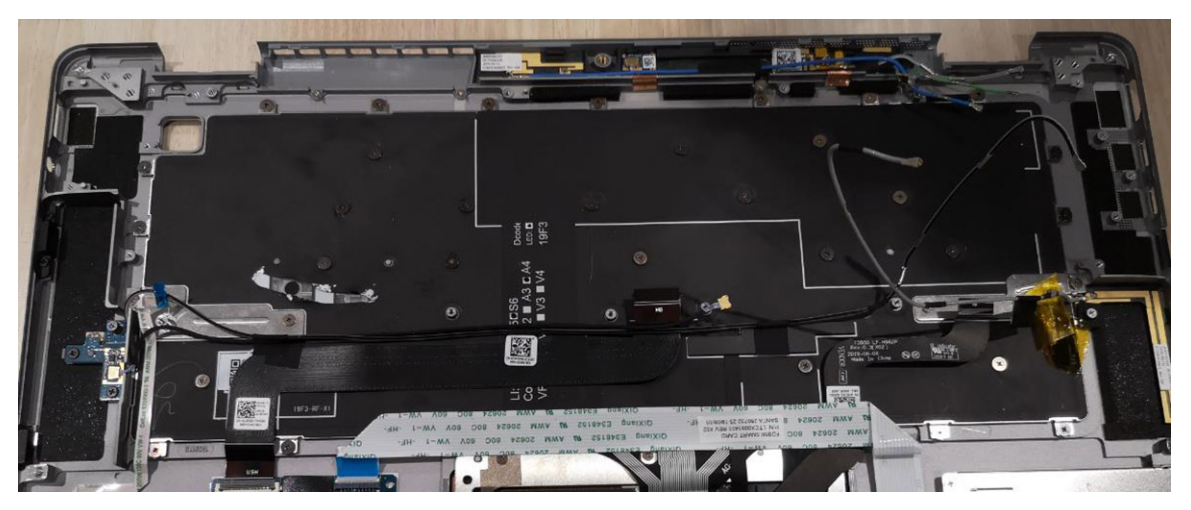

#### **Pasos**

Transfiera los componentes al nuevo ensamblaje del reposamanos.

#### **Siguientes pasos**

- 1. Instale el [teclado.](#page-54-0)
- 2. Instale la [tarjeta madre](#page-43-0)
- 3. Instale el [FPC.](#page-34-0)
- 4. Instale la placa de I/O.
- 5. Instale el [ventilador del sistema](#page-27-0).
- 6. Instale el [ensamblaje de la pantalla.](#page-50-0)
- 7. Instale la [batería.](#page-37-0)
- 8. Instale los [altavoces.](#page-24-0)
- 9. Instale la unidad de estado sólido.
- 10. Instale la [cubierta de la base](#page-18-0).
- 11. Instale la [bandeja de tarjeta SIM](#page-13-0)
- 12. Instale la [tarjeta microSD.](#page-15-0)
- 13. Siga el procedimiento que se describe en Después de manipular la computadora.

# **System Setup (Configuración del sistema)**

La configuración del sistema le permite administrar el hardware de su tabletacomputadora de escritoriocomputadora portátil y especificar las opciones de nivel de BIOS. En la configuración del sistema, puede hacer lo siguiente:

- Modificar la configuración de la NVRAM después de añadir o eliminar hardware.
- Ver la configuración de hardware del sistema.
- Habilitar o deshabilitar los dispositivos integrados.
- Definir umbrales de administración de energía y de rendimiento.
- Administrar la seguridad del equipo.

## **Entrar al BIOS sin teclado**

#### **Pasos**

- 1. Pulse el botón de encendido para encender la tableta.
- 2. Mantenga presionado el botón **Subir volumen** cuando aparezca el logotipo de Dell en la pantalla.
- 3. Cuando aparezca el menú de selección de inicio **F12**, seleccione **BIOS Setup (Configuración del BIOS)** mediante el botón de **subir volumen**.
- 4. Presione el botón de **bajar volumen** para ingresar al programa de configuración del BIOS.

## **Opciones de configuración del sistema**

**(i)** NOTA: Según la tabletala computadoralaptop y los dispositivos instalados, los elementos enumerados en esta sección podrían aparecer o no.

### **Opciones generales**

#### **Tabla 2. General**

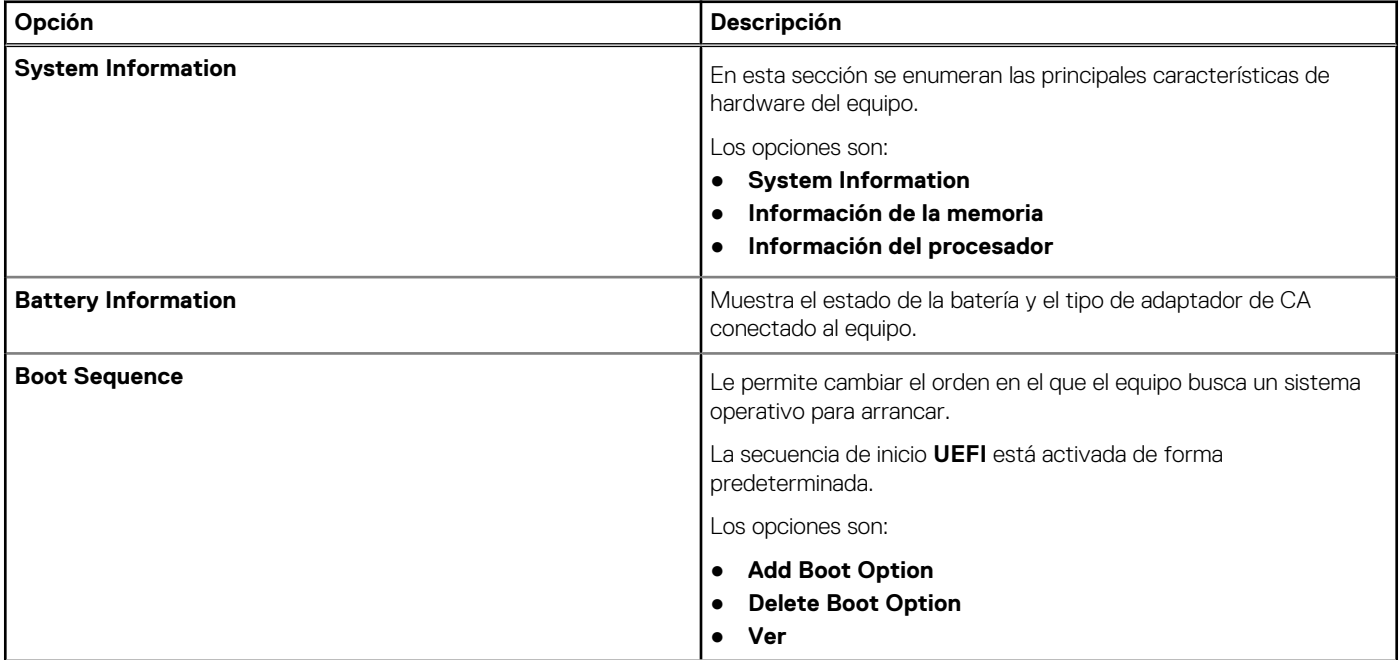

#### **Tabla 2. General (continuación)**

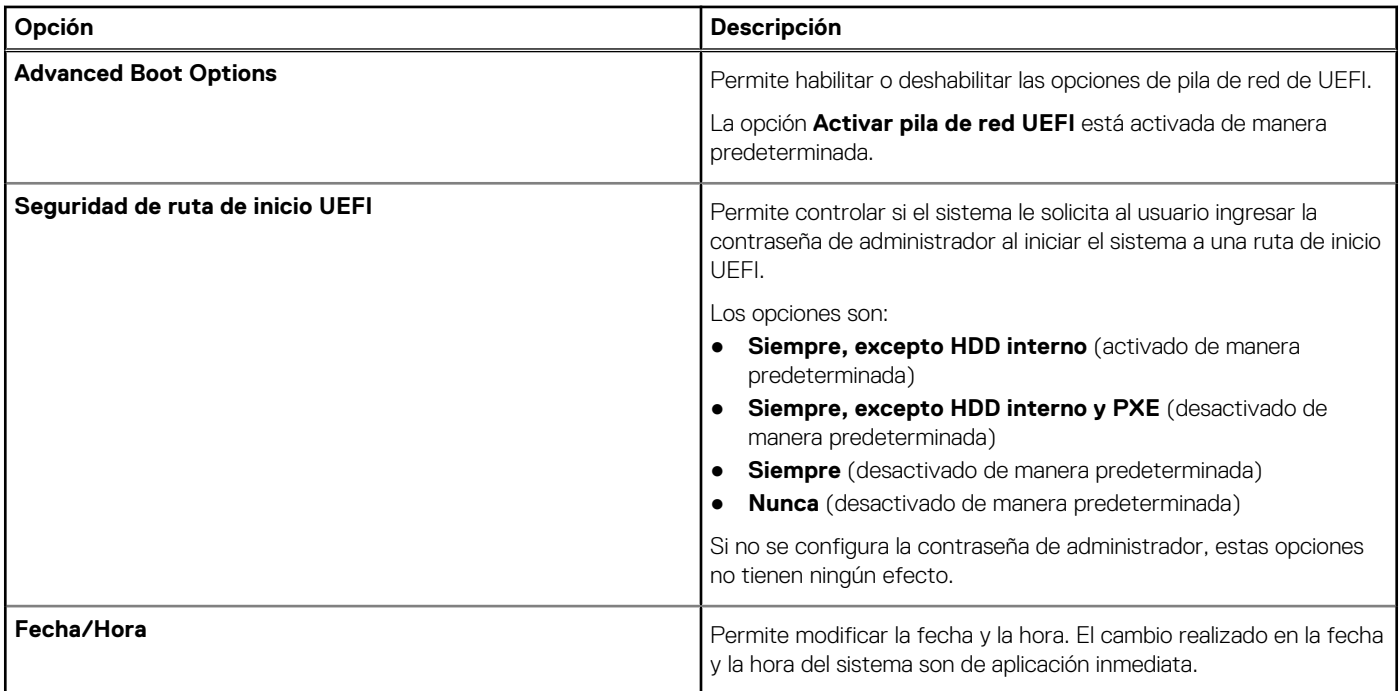

### **Configuración del sistema**

#### **Tabla 3. Configuración del sistema**

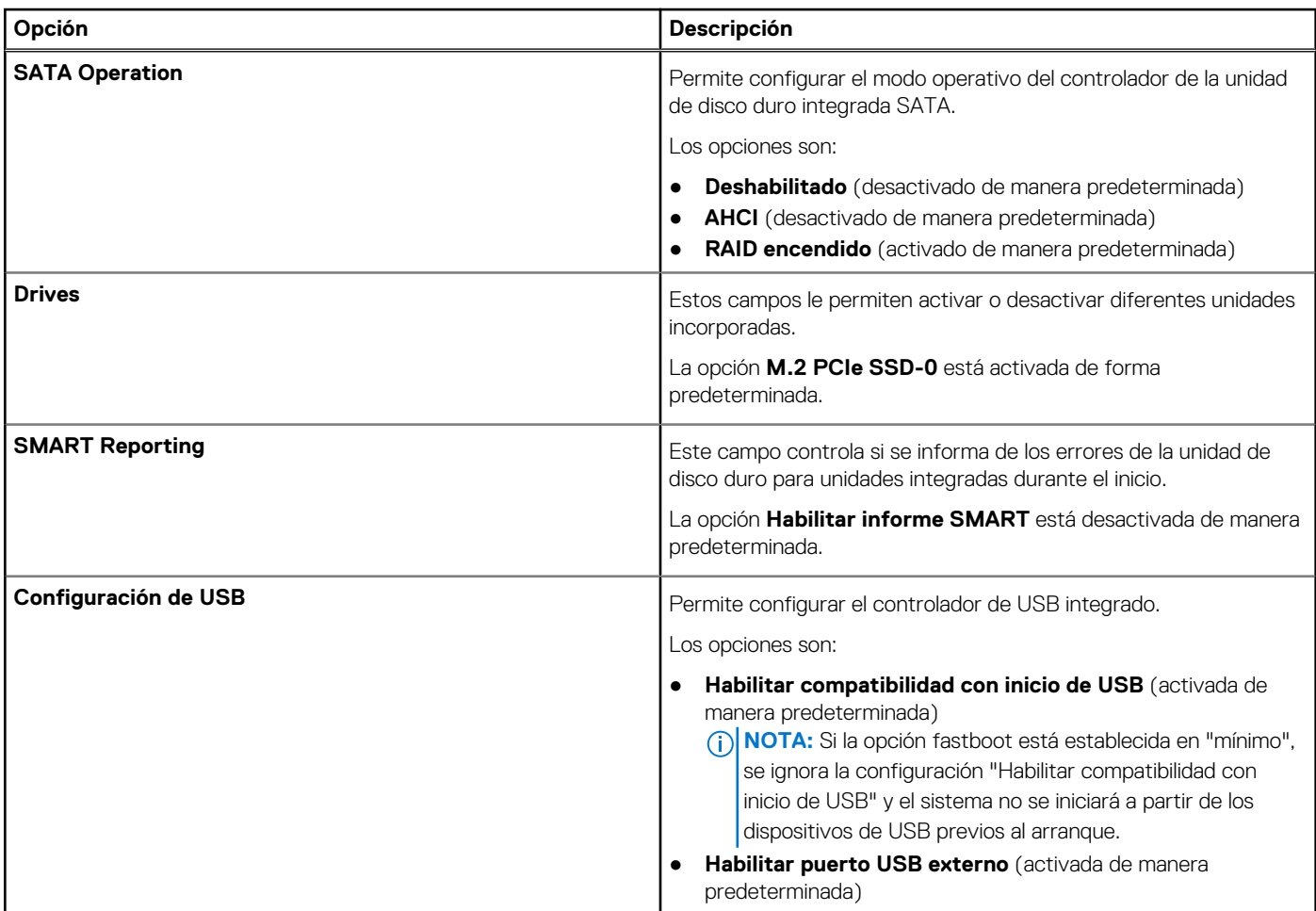

#### **Tabla 3. Configuración del sistema (continuación)**

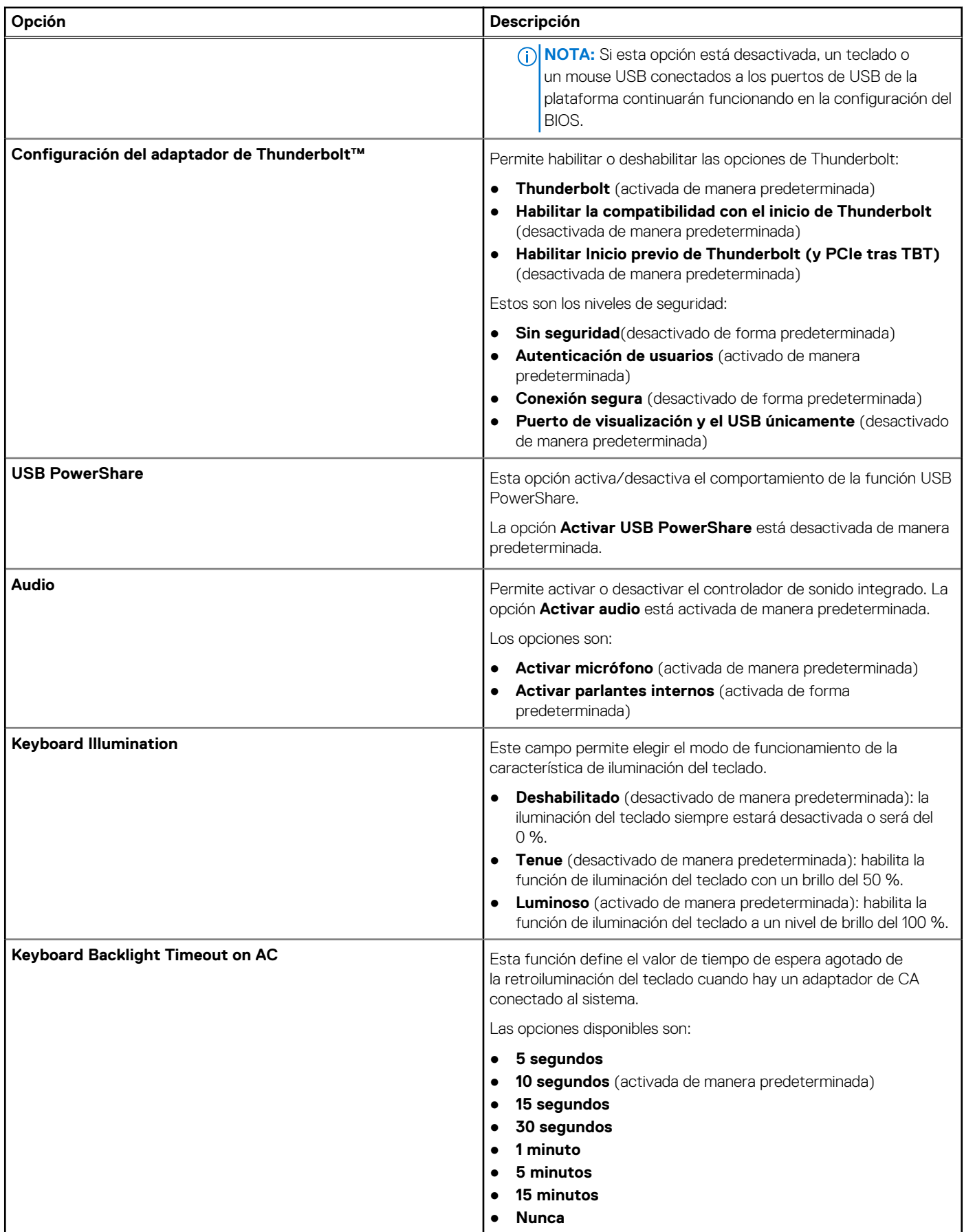

#### **Tabla 3. Configuración del sistema (continuación)**

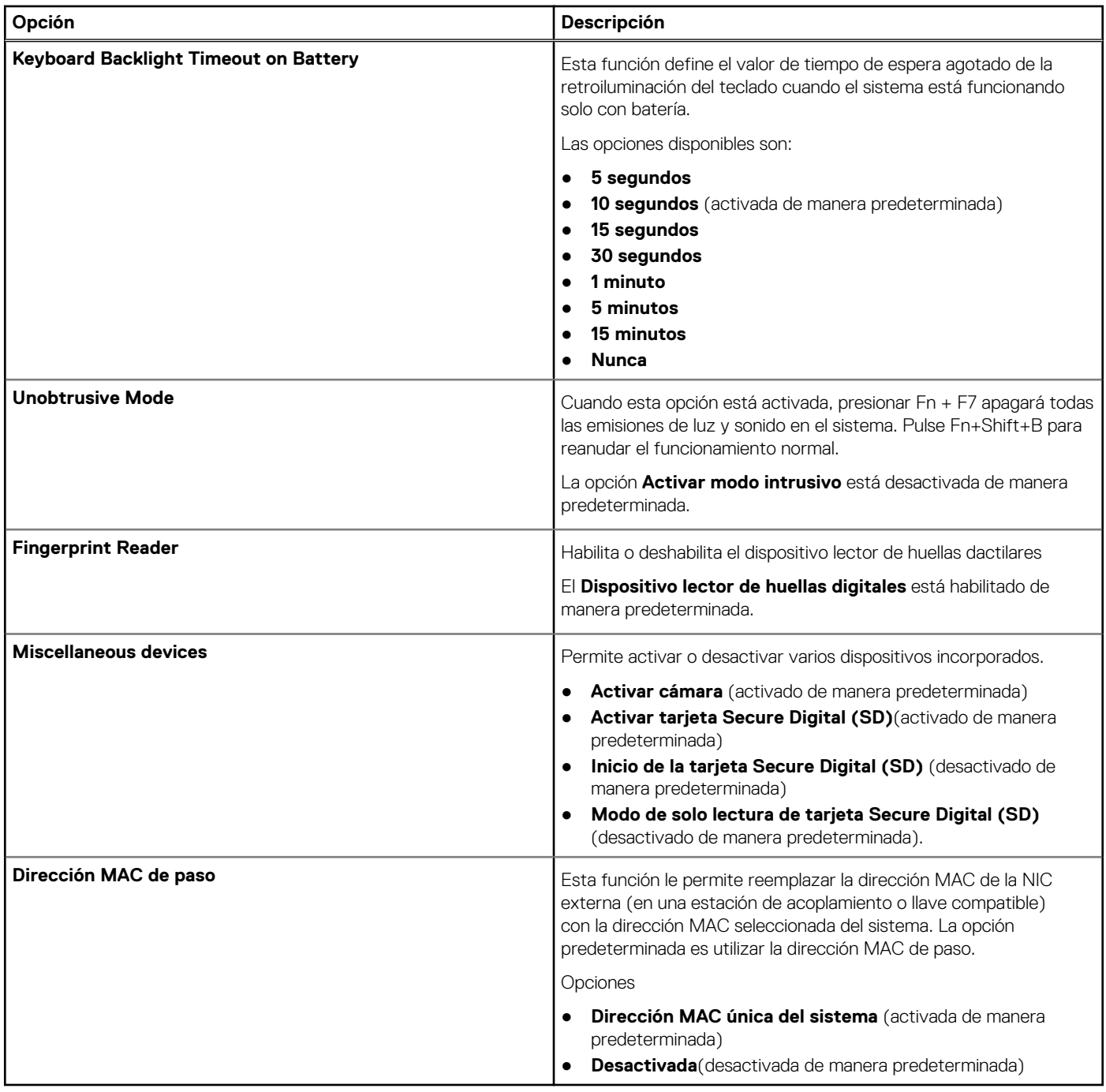

### **Opciones de la pantalla Video (Vídeo)**

#### **Tabla 4. Vídeo**

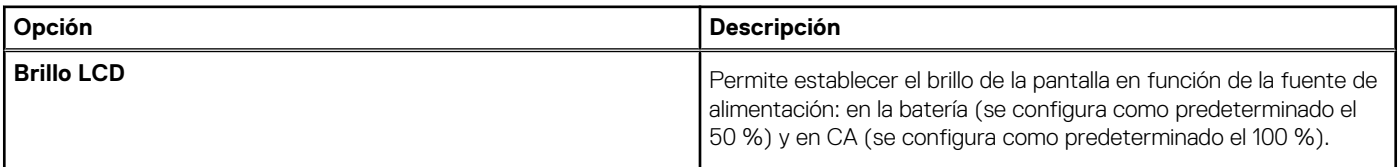

## **Seguridad**

#### **Tabla 5. Seguridad**

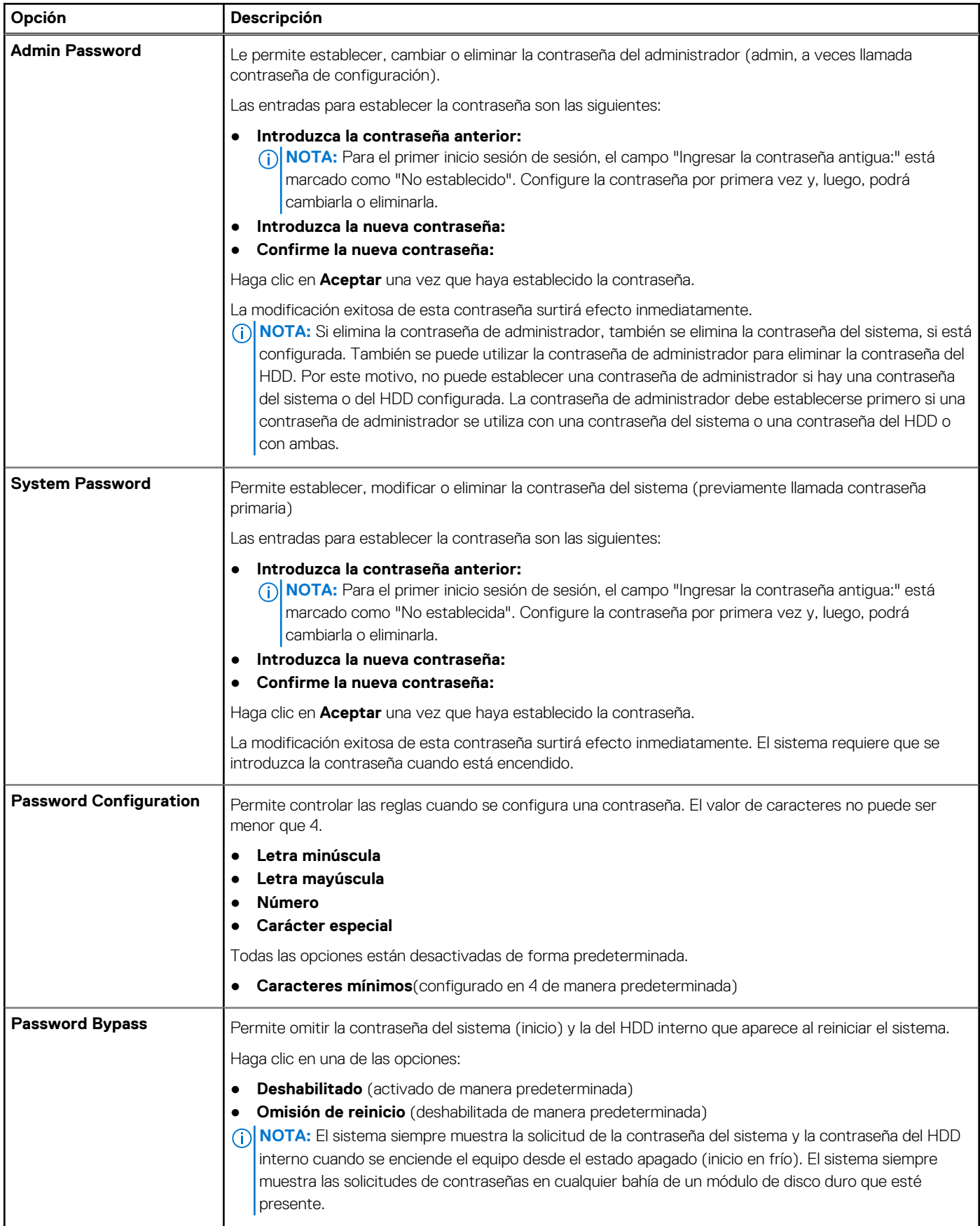

#### **Tabla 5. Seguridad (continuación)**

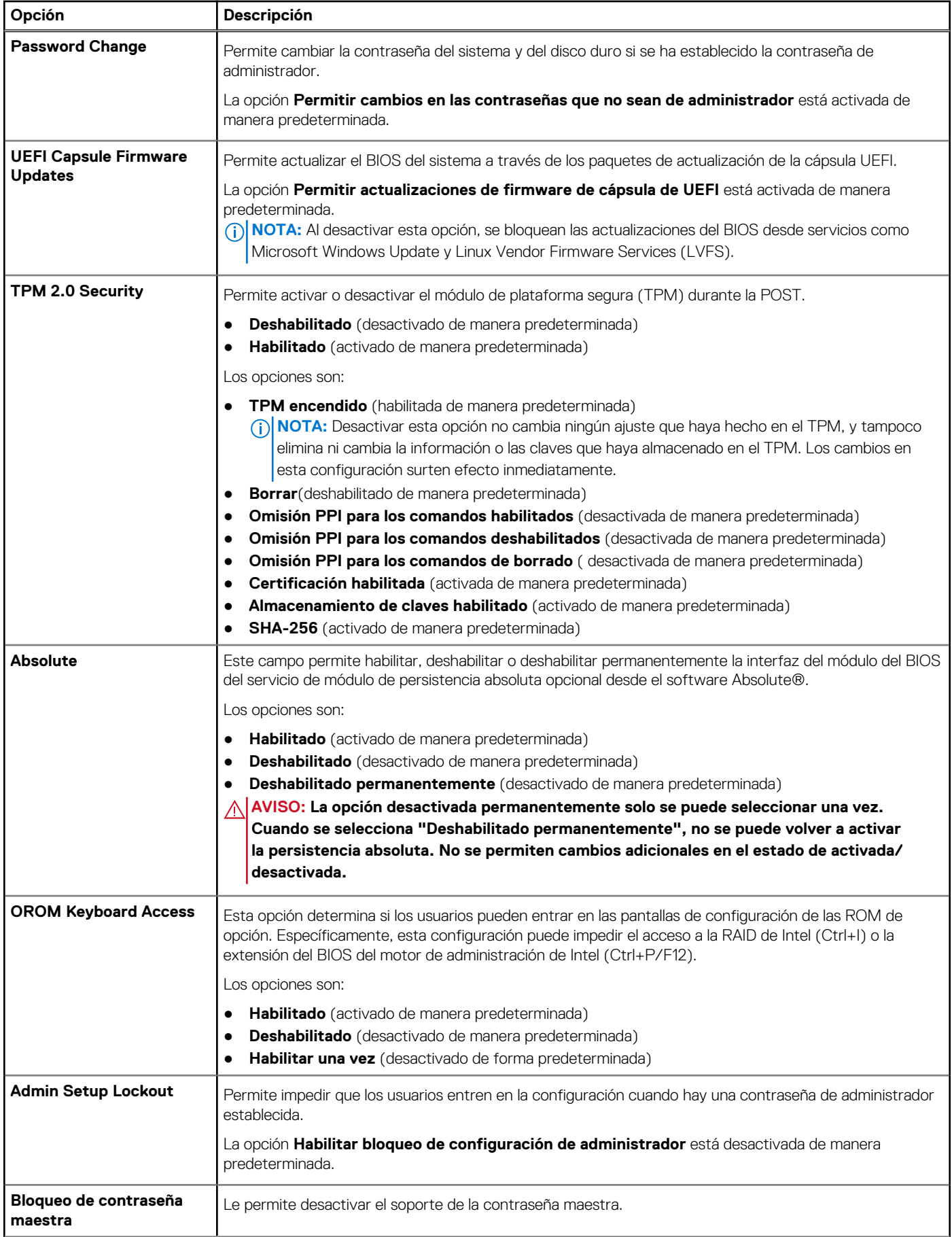

#### **Tabla 5. Seguridad (continuación)**

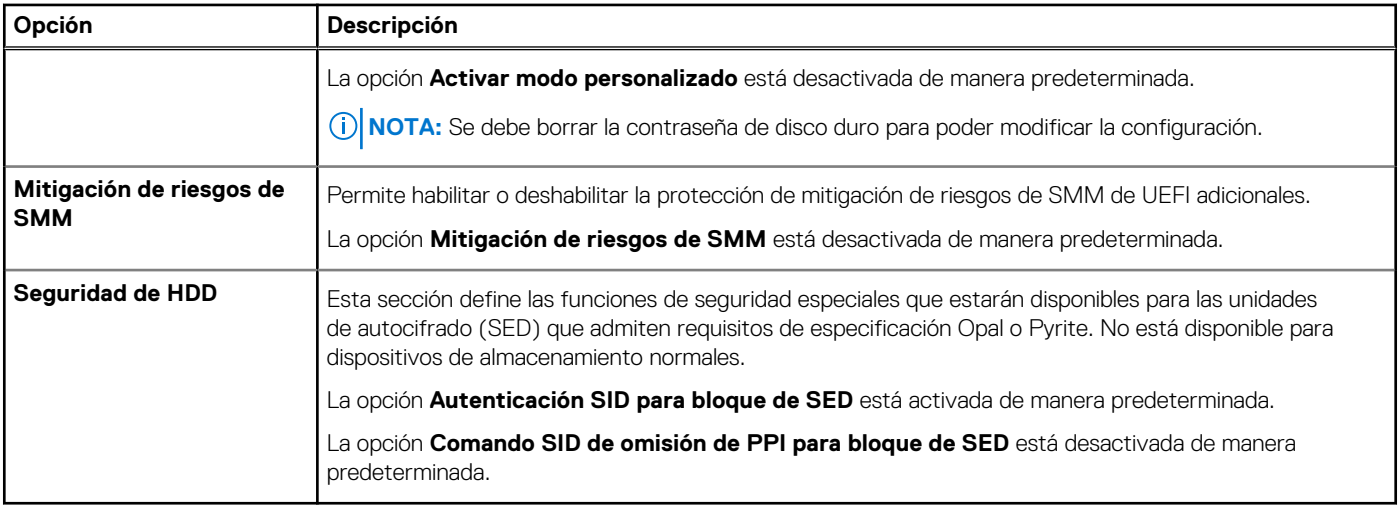

## **Inicio seguro**

#### **Tabla 6. Inicio seguro**

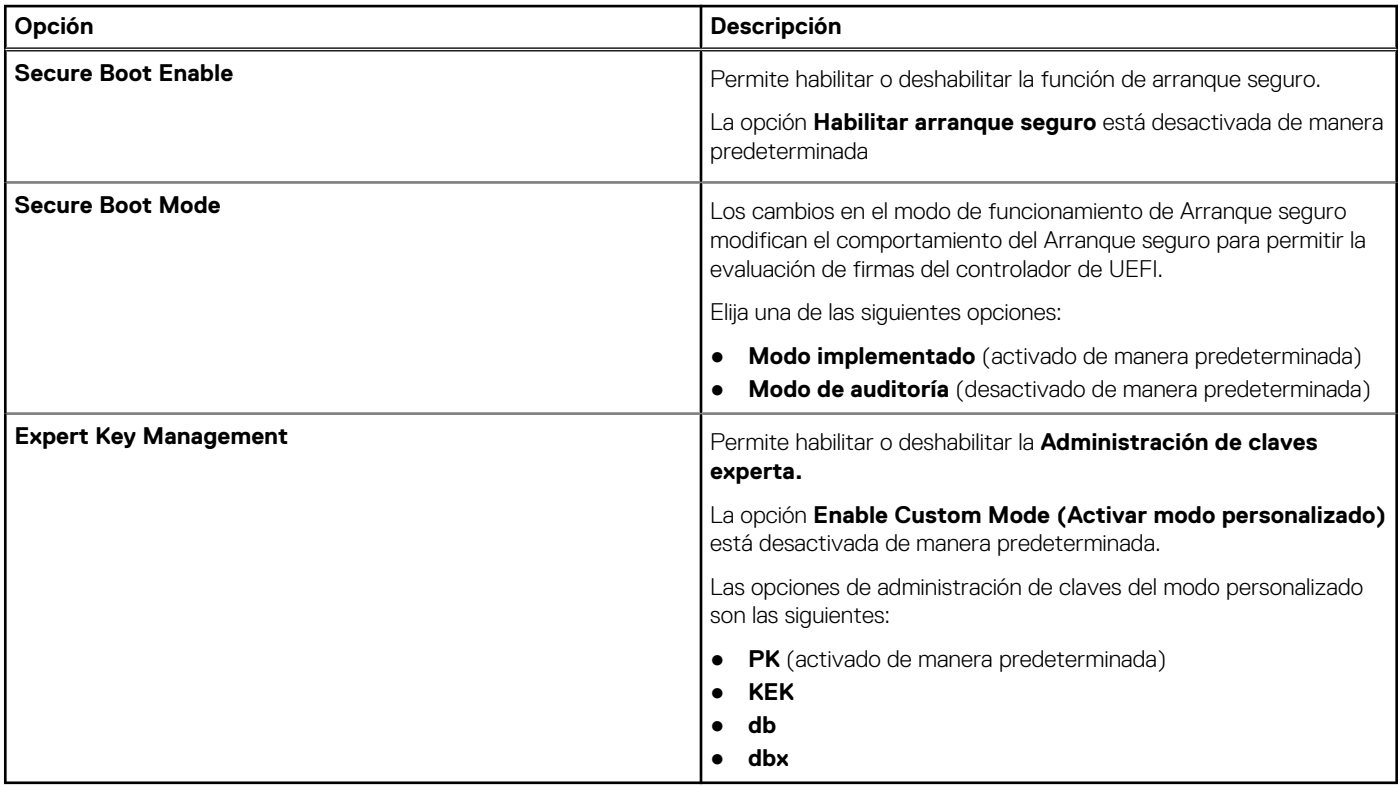

## **Opciones de Intel Software Guard Extensions**

#### **Tabla 7. Extensiones de Intel Software Guard**

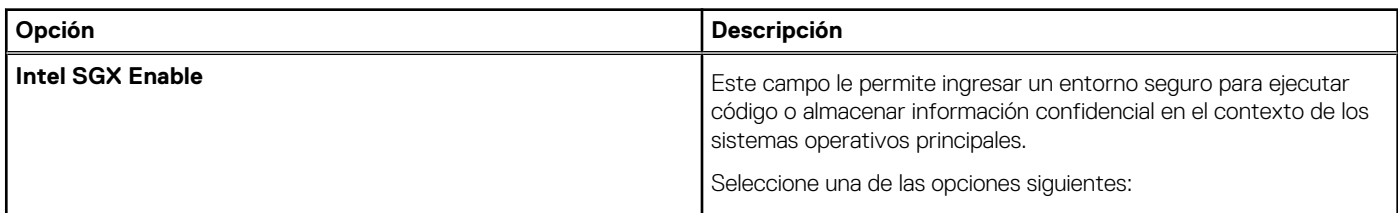

#### **Tabla 7. Extensiones de Intel Software Guard (continuación)**

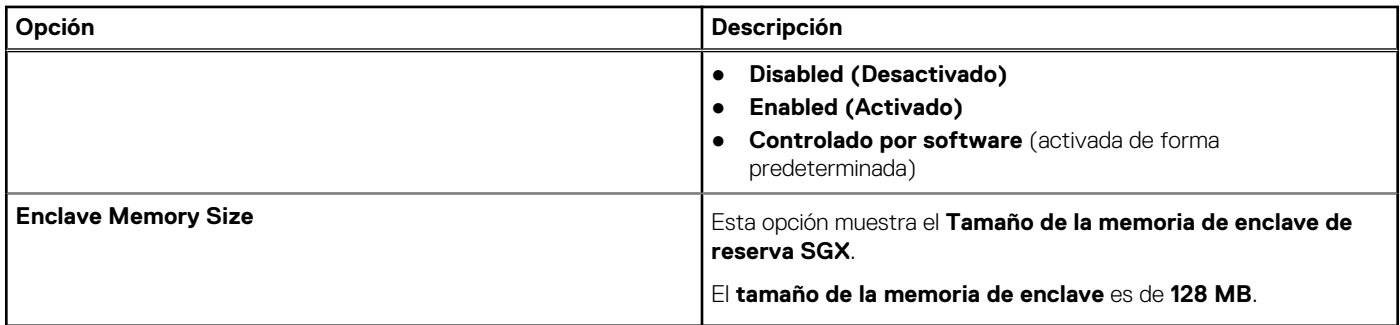

### **Rendimiento**

#### **Tabla 8. Rendimiento**

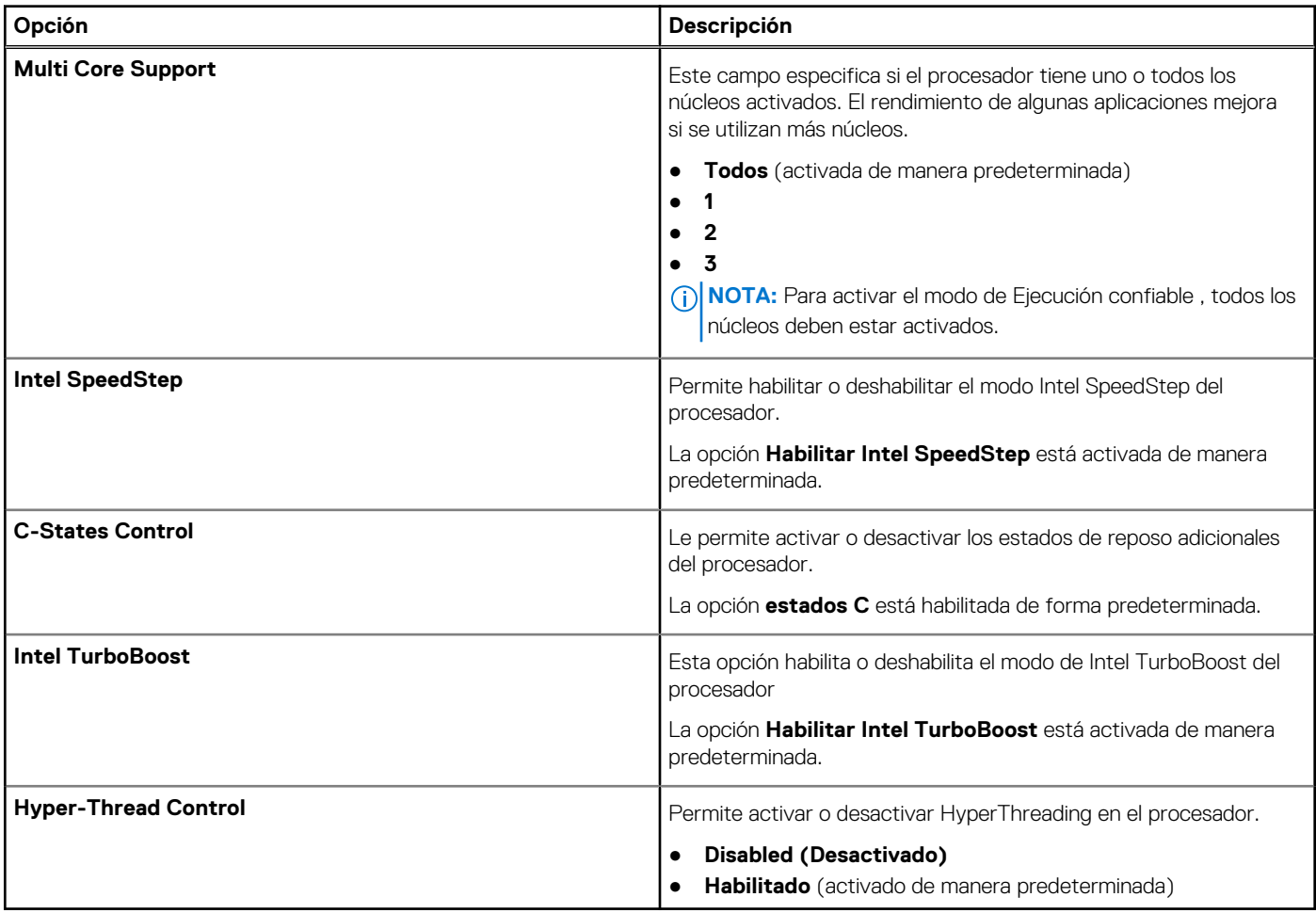

### **Power management**

#### **Tabla 9. Administración de alimentación**

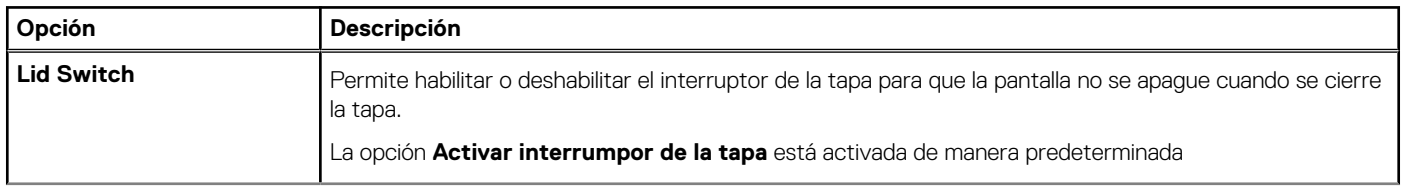

#### **Tabla 9. Administración de alimentación (continuación)**

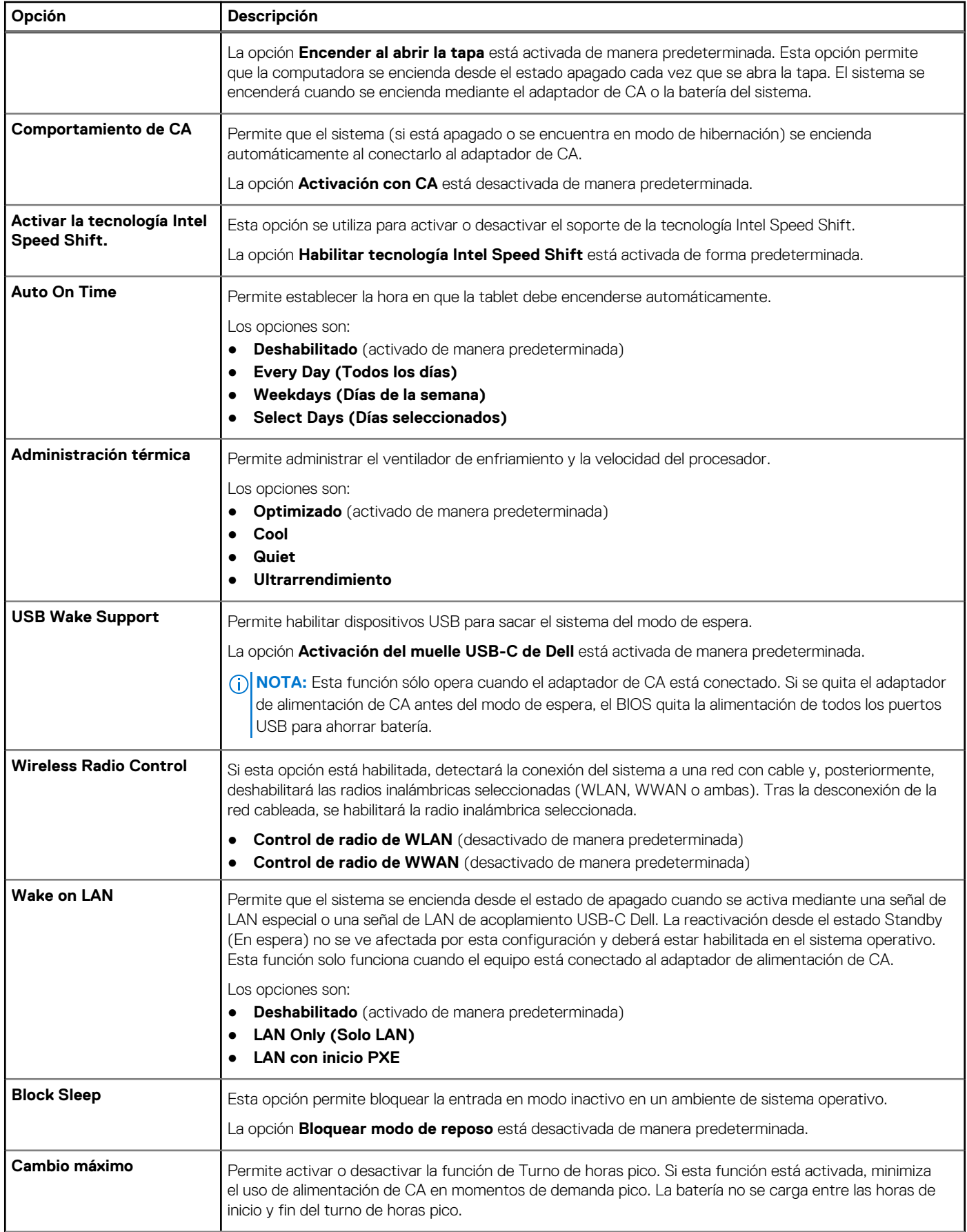

#### **Tabla 9. Administración de alimentación (continuación)**

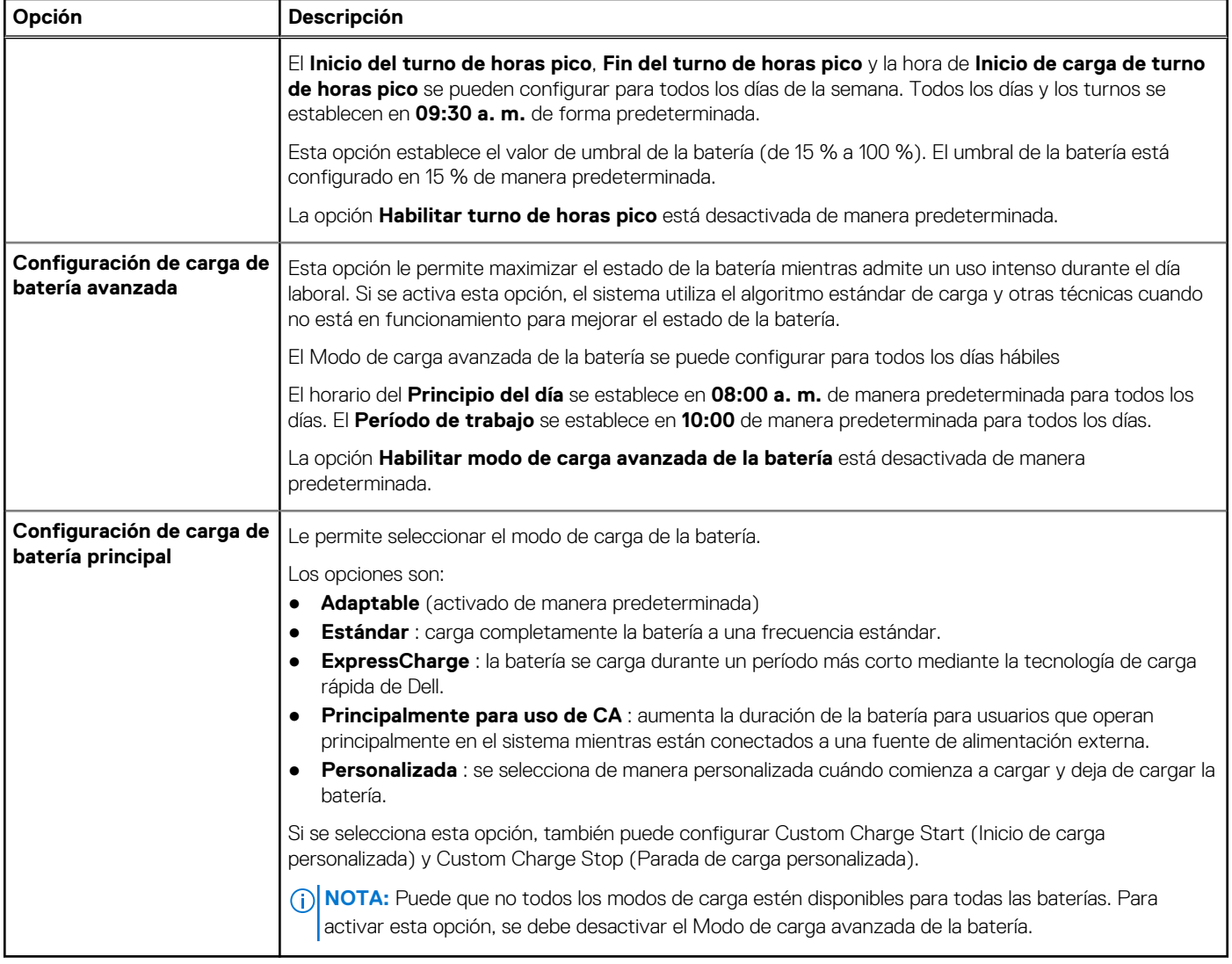

## **Comportamiento durante la POST**

#### **Tabla 10. Comportamiento durante la POST**

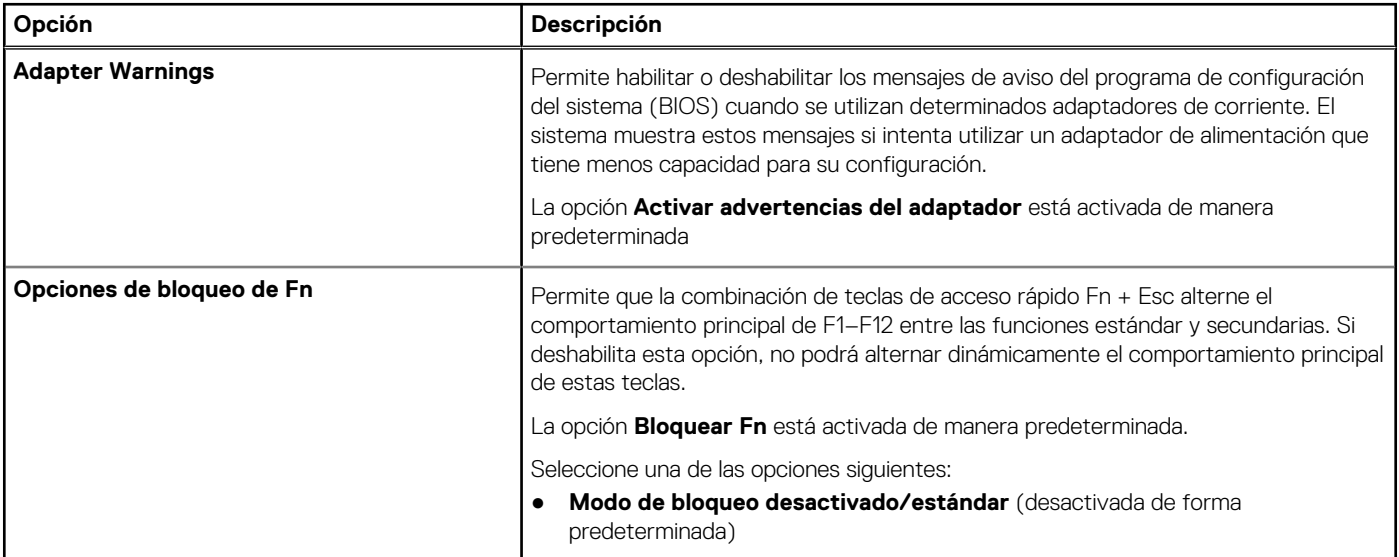

#### **Tabla 10. Comportamiento durante la POST (continuación)**

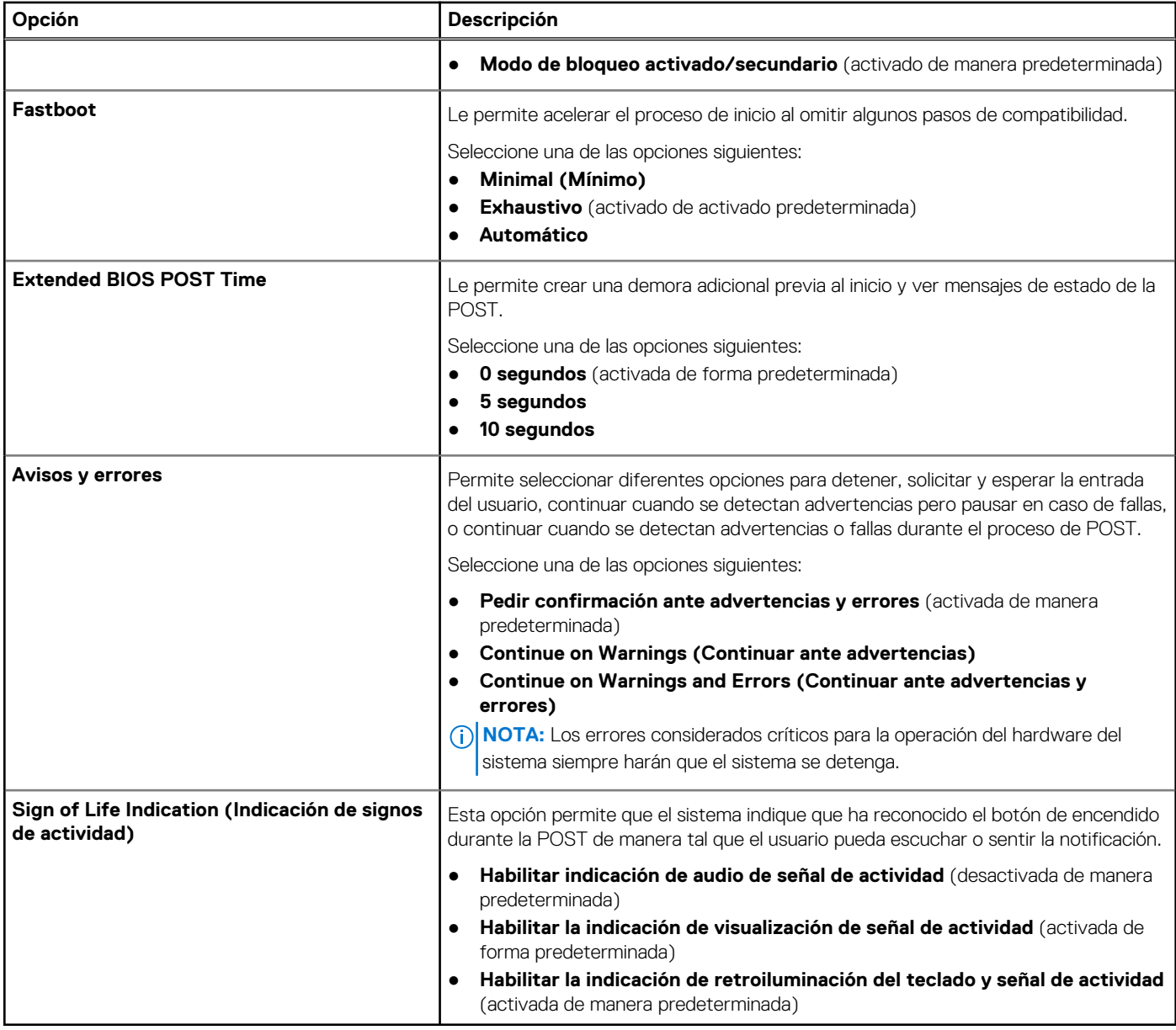

### **Facilidad de administración**

#### **Tabla 11. Facilidad de administración**

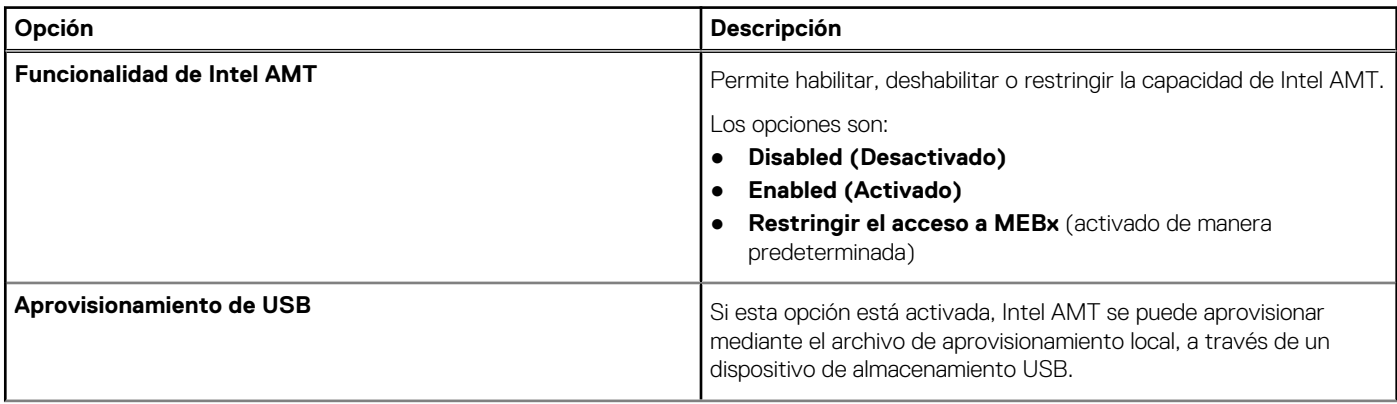

#### **Tabla 11. Facilidad de administración (continuación)**

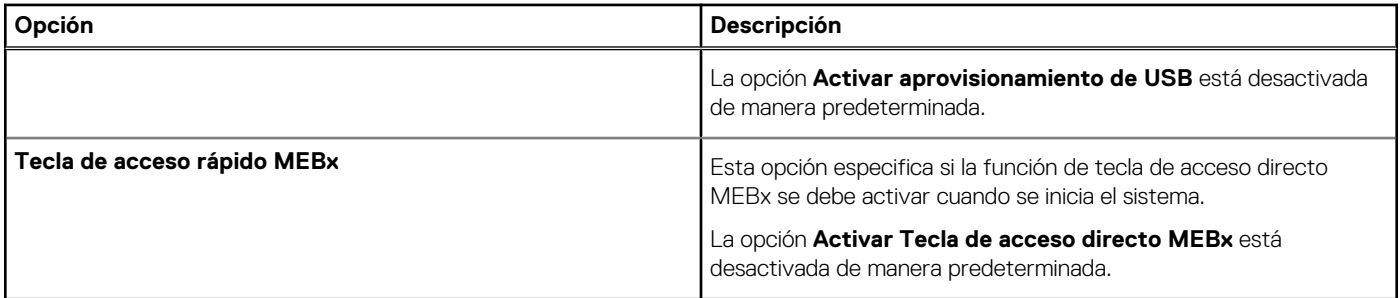

## **Compatibilidad con virtualización**

#### **Tabla 12. Compatibilidad con virtualización**

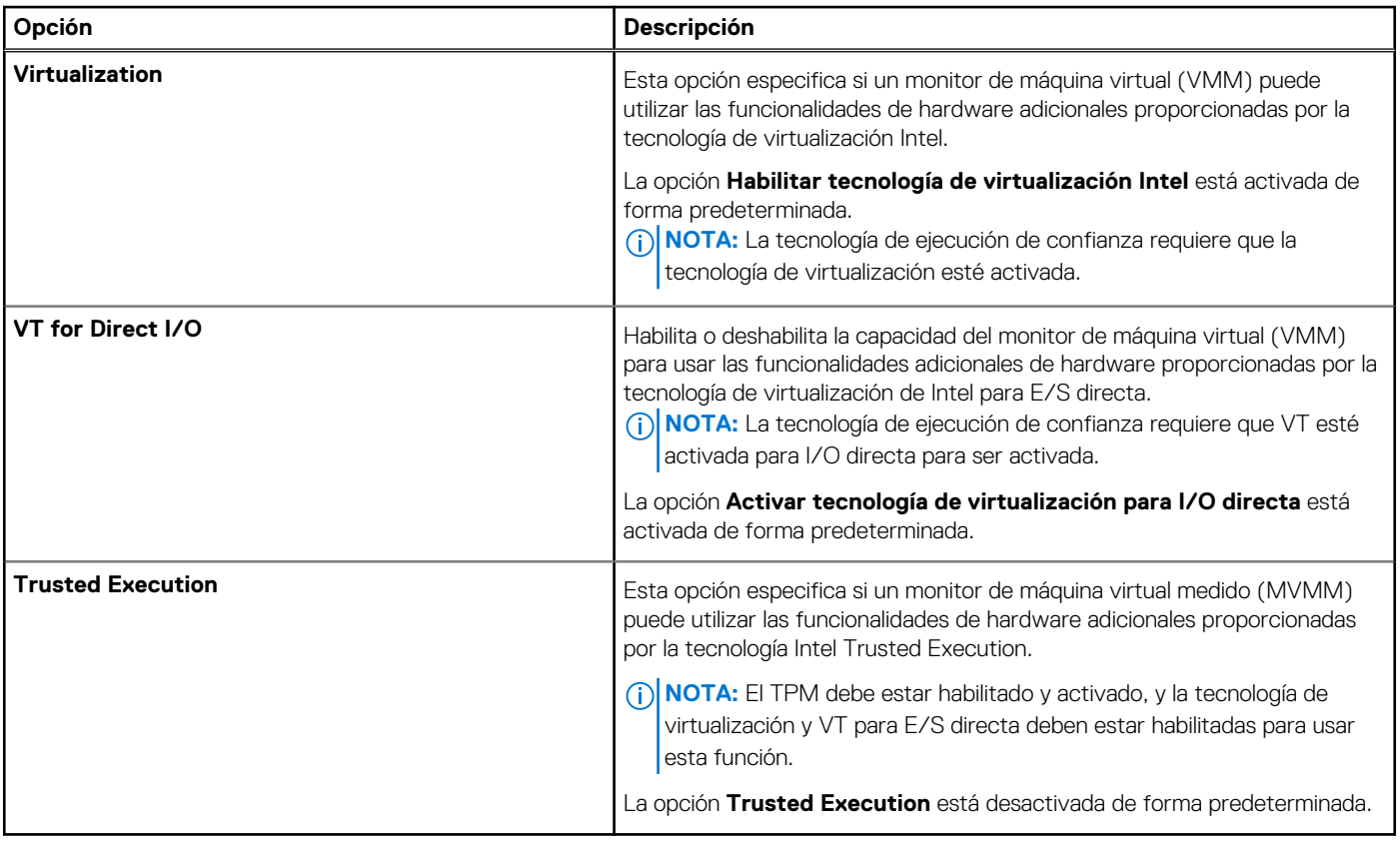

## **Opciones de modo inalámbrico**

#### **Tabla 13. Inalámbrica**

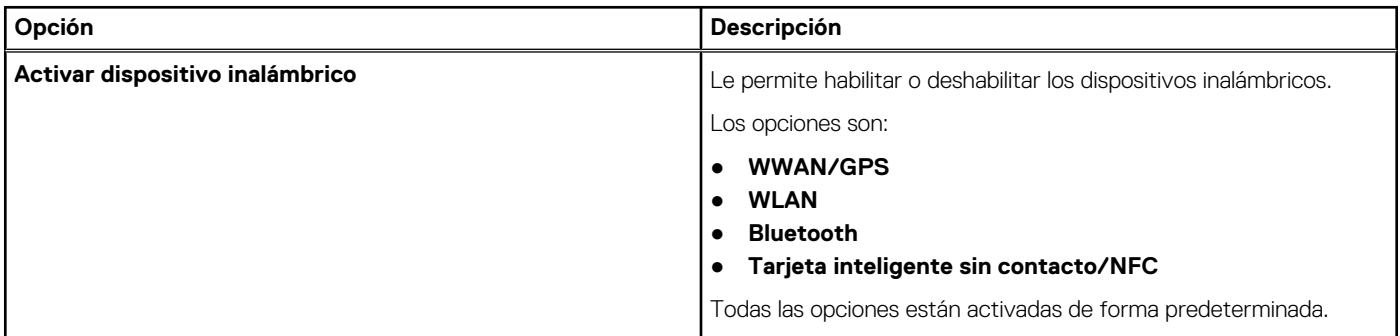

#### **Tabla 13. Inalámbrica (continuación)**

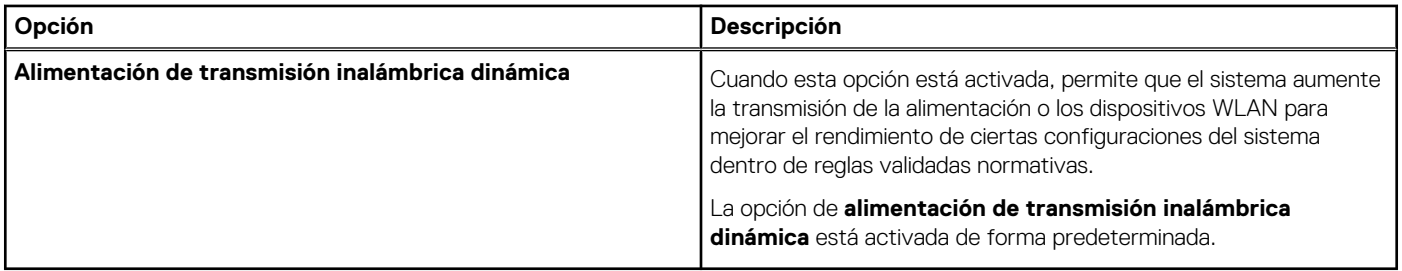

### **Mantenimiento**

#### **Tabla 14. Mantenimiento**

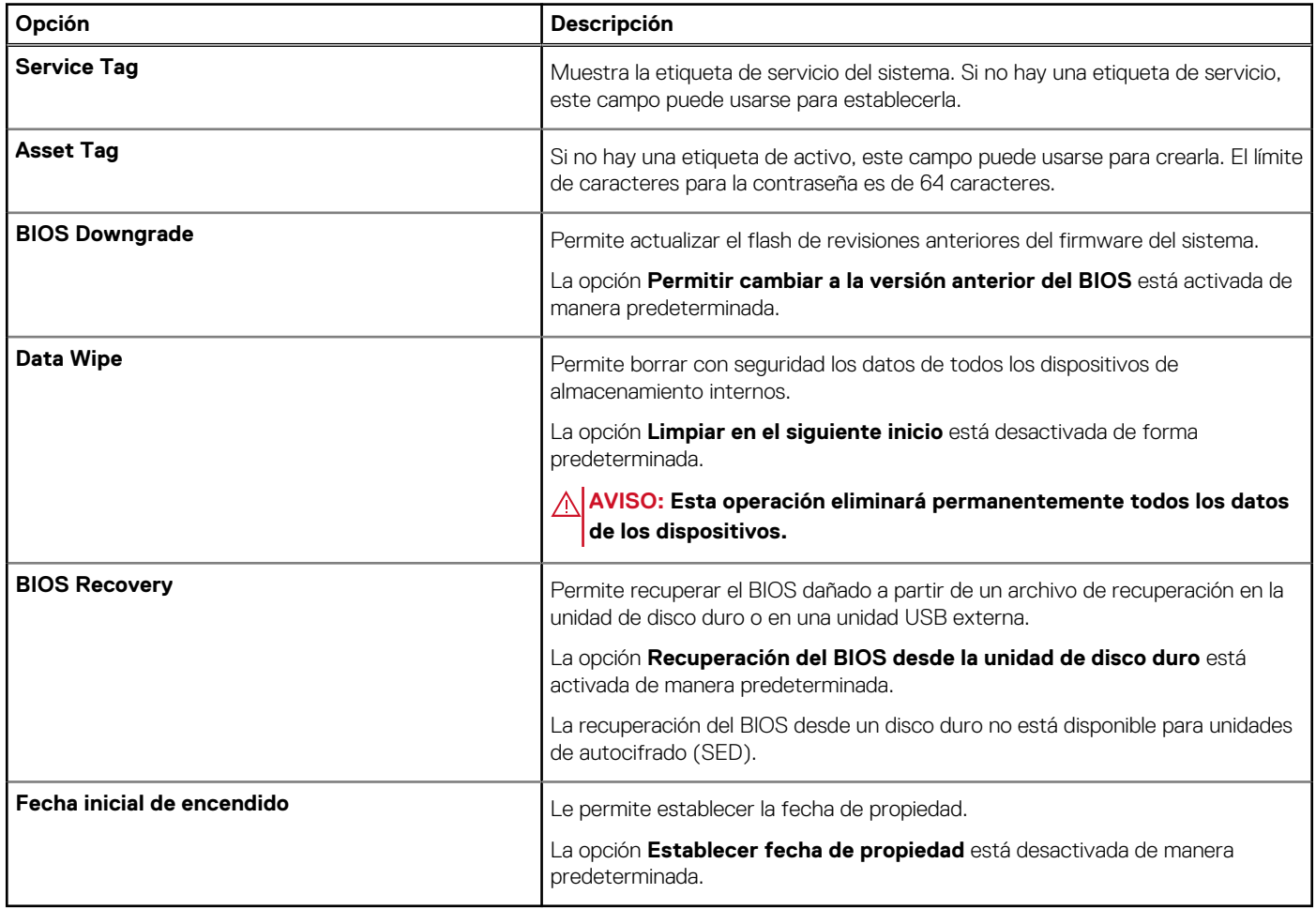

### **Registros del sistema**

#### **Tabla 15. Registros del sistema**

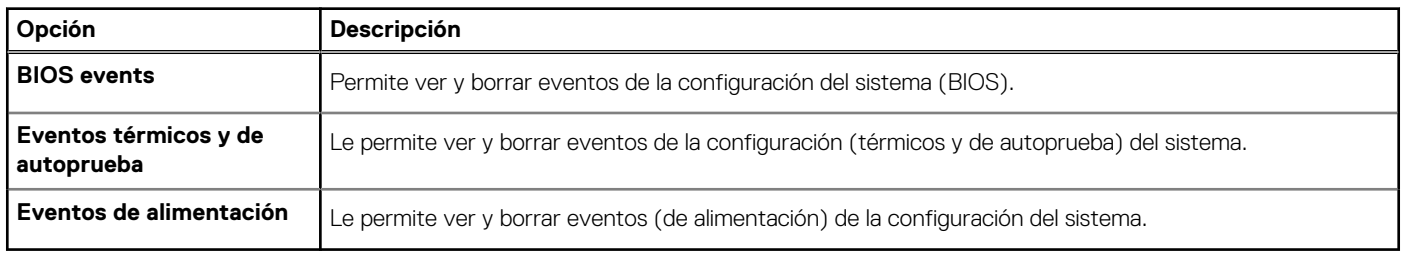

### **Resolución del sistema de SupportAssist**

#### **Tabla 16. Resolución del sistema de SupportAssist**

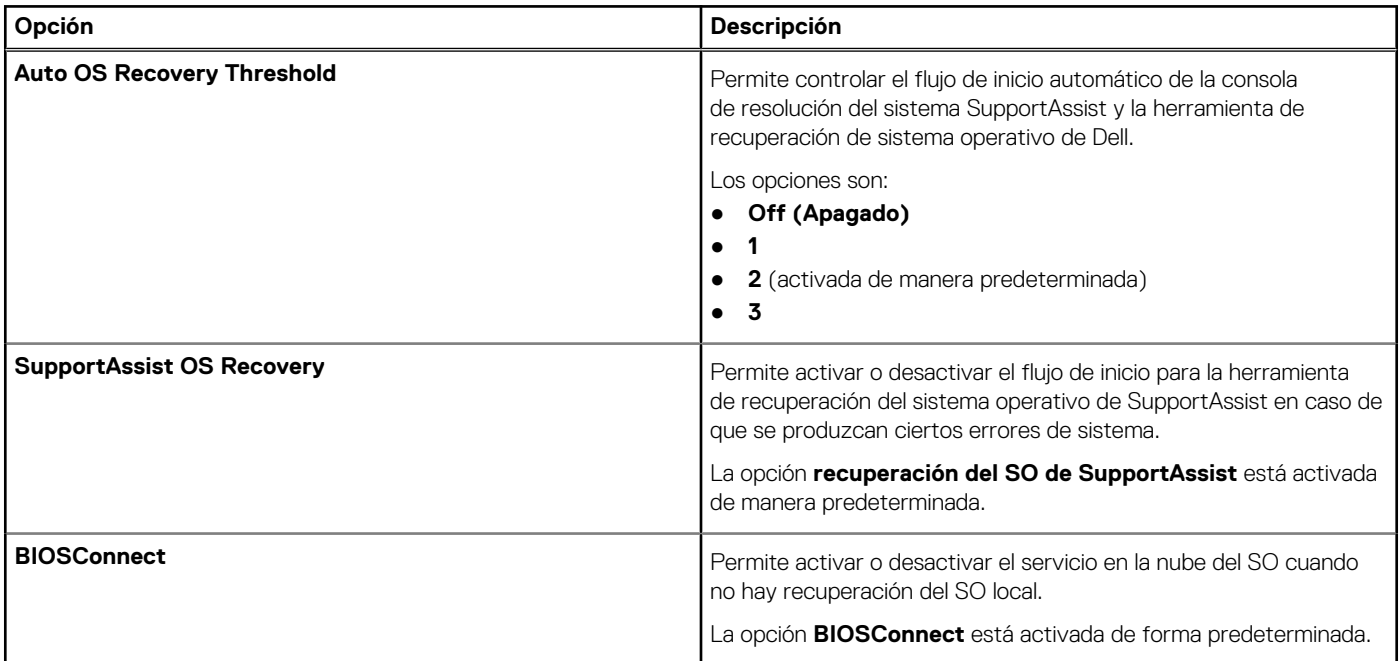

## **System Log (Registro del sistema)**

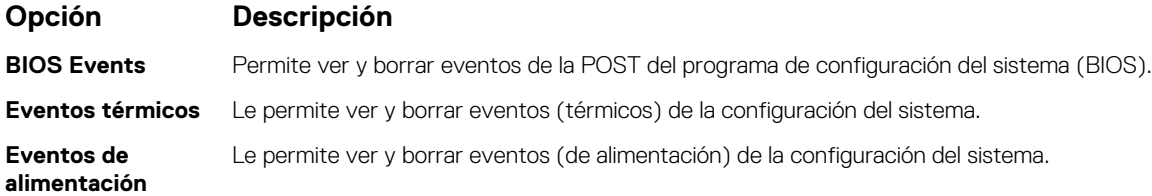

## **Actualización de BIOS**

#### **Requisitos previos**

Se recomienda actualizar el BIOS (configuración del sistema) si se sustituye la placa base o si hay una actualización disponible. Asegúrese de que la batería de la tabletanotebookdesktop esté totalmente cargada y conectada a una toma de corriente.

#### **Pasos**

- 1. Reinicie la tabletatableta.
- 2. Vaya a **Dell.com/support**.
- 3. Escriba la **Service Tag (etiqueta de servicio)** o **Express Service Code (código de servicio rápido)** y haga clic en **Submit (enviar)**.
	- **NOTA:** Para ubicar la etiqueta de servicio, haga clic en **Where is my Service Tag? (¿Dónde está mi etiqueta de servicio?)**

**NOTA:** Si no puede encontrar su etiqueta de servicio, haga clic en **Detect My Product (Detectar mi producto)**. Siga las instrucciones que figuran en pantalla.

- 4. Si no puede ubicar o encontrar la etiqueta de servicio, haga clic en la categoría de producto de su tableta.
- 5. Elija el **Product Type (Tipo de producto)** de la lista.
- 6. Seleccione el modelo de la tableta y aparecerá la página **Product support (Soporte del producto)** de su tableta.
- 7. Haga clic en **Get drivers (Obtener controladores)** y haga clic en **View All Drivers (Ver todos los controladores)**. Se abre la página de controladores y descargas.
- 8. En la pantalla de descargas y unidades, bajo la lista desplegable de **Operating System (sistema operativo)**, seleccione **BIOS**.
- 9. Identifique la última versión de archivo BIOS y haga clic en **Download File (descargar archivo)**. También puede hacer un análisis para conocer qué controladores requieren una actualización. Para realizar esta acción para su producto, haga clic en **Analyze System for Updates (Analizar el sistema en busca de actualizaciones)** y siga las instrucciones que aparecen en pantalla.
- 10. Seleccione su método de descarga preferido en la ventana **Please select your download method below (Seleccione el método de descarga a continuación)** y haga clic en **Download File (Descargar archivo)**. Aparecerá la ventana **File Download (Descarga de archivos)**.
- 11. Haga clic en **Save (Guardar)** para guardar el archivo en la tableta.
- 12. Haga clic en **Run (Ejecutar)** para instalar la configuración actualizada del BIOS en la tableta. Siga las instrucciones que aparecen en pantalla.

#### **Siguientes pasos**

**(i) NOTA:** Se recomienda no actualizar la versión del BIOS a más de 3 revisiones. Por ejemplo, si desea actualizar el BIOS desde 1.0 a 7.0, instale la versión 4.0 en primer lugar y, a continuación, instale la versión 7.0 .

## **Actualización del BIOS del sistema con una unidad flash USB**

#### **Sobre esta tarea**

Si el sistema no puede cargar Windows, pero aún se debe actualizar el BIOS, descargue el archivo del BIOS con otro sistema y guárdelo en una unidad flash USB de arranque.

**NOTA:** Tendrá que usar una unidad flash USB de arranque. Consulte el siguiente artículo para obtener más información sobre [Cómo](https://www.dell.com/support/article/us/en/19/sln143196/how-to-create-a-bootable-usb-flash-drive-using-dell-diagnostic-deployment-package-dddp?lang=en) [crear una unidad flash USB de arranque mediante el paquete de implementación de diagnósticos de Dell \(DDDP\)](https://www.dell.com/support/article/us/en/19/sln143196/how-to-create-a-bootable-usb-flash-drive-using-dell-diagnostic-deployment-package-dddp?lang=en)

#### **Pasos**

- 1. Descargue el archivo .EXE de actualización del BIOS en otro sistema.
- 2. Copie el archivo, por ejemplo, O9010A12.EXE en la unidad flash USB de arranque.
- 3. Inserte la unidad flash USB en el sistema en que necesita actualizar el BIOS.
- 4. Reinicie el sistema y presione F12 cuando el logotipo de Dell aparezca para mostrar el menú de arranque por única vez.
- 5. Mediante las teclas de flecha, seleccione **Dispositivo de almacenamiento USB** y haga clic en **Entrar**.
- 6. El sistema se iniciará en una petición de Diag C:\>.
- 7. Escriba el nombre de archivo completo para ejecutarlo, por ejemplo, O9010A12.exe, y presione **Entrar**.
- 8. Se cargará la utilidad de actualización del BIOS. Siga las instrucciones que aparecen en pantalla.
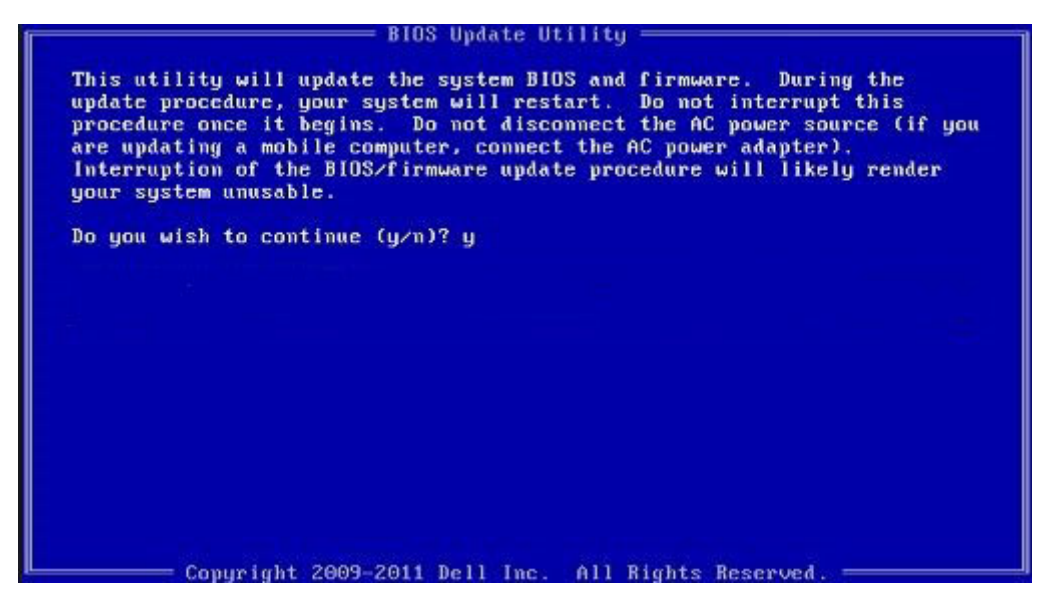

**Ilustración 1. Pantalla de actualización del BIOS de DOS**

### **Contraseña del sistema y de configuración**

#### **Tabla 17. Contraseña del sistema y de configuración**

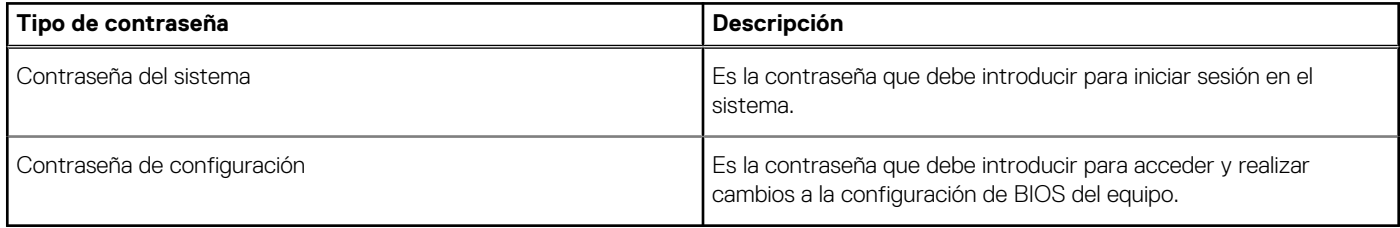

Puede crear una contraseña del sistema y una contraseña de configuración para proteger su equipo.

**PRECAUCIÓN: Las funciones de contraseña ofrecen un nivel básico de seguridad para los datos del equipo.**

**PRECAUCIÓN: Cualquier persona puede tener acceso a los datos almacenados en el equipo si no se bloquea y se deja desprotegido.**

**NOTA:** La función de contraseña de sistema y de configuración está desactivada.

### **Asignación de una contraseña de configuración del sistema**

#### **Requisitos previos**

Puede asignar una nueva **Contraseña de administrador o de sistema** solo cuando el estado se encuentra en **No establecido**.

#### **Sobre esta tarea**

Para ingresar a la configuración del sistema, presione F2 inmediatamente después de un encendido o reinicio.

- 1. En la pantalla **BIOS del sistema** o **Configuración del sistema**, seleccione **Seguridad** y presione **Entrar**. Aparece la pantalla **Security (Seguridad)**.
- 2. Seleccione **Contraseña de administrador o de sistema** y cree una contraseña en el campo **Introduzca la nueva contraseña**. Utilice las siguientes pautas para asignar la contraseña del sistema:
- Una contraseña puede tener hasta 32 caracteres.
- La contraseña puede contener números del 0 al 9.
- Solo se permiten letras minúsculas. Las mayúsculas no están permitidas.
- Solo se permiten los siguientes caracteres especiales: espacio, ("), (+), (,), (-), (.), (/), (;), ([), (\), (]), (`).
- 3. Introduzca la contraseña del sistema que especificó anteriormente en el campo **Confirm new password (Confirmar nueva contraseña)** y haga clic en **OK (Aceptar)**.
- 4. Presione **Esc** y aparecerá un mensaje para que guarde los cambios.
- 5. Presione **Y** para guardar los cambios. El equipo se reiniciará.

### **Eliminación o modificación de una contraseña de configuración del sistema existente**

#### **Requisitos previos**

Asegúrese de que el **Estado de contraseña** esté desbloqueado (en la configuración del sistema) antes de intentar eliminar o cambiar la contraseña del sistema y de configuración existente. No se puede eliminar ni modificar una contraseña existente de sistema o de configuración si **Estado de la contraseña** está bloqueado.

#### **Sobre esta tarea**

Para ingresar a la configuración del sistema, presione **F2** inmediatamente después de un encendido o reinicio.

#### **Pasos**

- 1. En la pantalla **BIOS del sistema** o **Configuración del sistema**, seleccione **Seguridad del sistema** y presione **Entrar**. Aparecerá la ventana **System Security (Seguridad del sistema)**.
- 2. En la pantalla **System Security (Seguridad del sistema)**, compruebe que la opción **Password Status (Estado de la contraseña)** está en modo **Unlocked (Desbloqueado)**.
- 3. Seleccione **Contraseña del sistema**, modifique o elimine la contraseña del sistema existente y presione **Entrar** o **Tab**.
- 4. Seleccione **Contraseña de configuración**, modifique o elimine la contraseña de configuración existente y presione **Entrar** o **Tab**.

**(i)** NOTA: Si cambia la contraseña del sistema o de configuración, vuelva a ingresar la nueva contraseña cuando se le solicite. Si borra la contraseña del sistema o de configuración, confirme cuando se le solicite.

- 5. Presione **Esc** y aparecerá un mensaje para que guarde los cambios.
- 6. Presione **Y** para guardar los cambios y salir de la configuración del sistema. La computadora se reiniciará.

### **Diagnóstico de verificación de rendimiento del sistema previo al arranque de Dell SupportAssist**

#### **Sobre esta tarea**

Los diagnósticos de SupportAssist (también llamados diagnósticos del sistema) realizan una revisión completa del hardware. Los diagnósticos de verificación de rendimiento del sistema previo al arranque de Dell SupportAssist están integrados con el BIOS y el BIOS los ejecuta internamente. Los diagnósticos incorporados del sistema ofrecen un conjunto de opciones para determinados dispositivos o grupos de dispositivos, permitiendo las siguientes acciones:

- Ejecutar pruebas automáticamente o en modo interactivo
- Repetir las pruebas
- Visualizar o guardar los resultados de las pruebas
- Ejecutar pruebas exhaustivas para introducir pruebas adicionales que ofrezcan más información sobre los dispositivos que han presentado errores
- Ver mensajes de estado que indican si las pruebas se han completado correctamente
- Ver mensajes de error que informan de los problemas que se han encontrado durante las pruebas

**NOTA:** Algunas pruebas para dispositivos específicos requieren la intervención del usuario. Asegúrese siempre de estar en la terminal  $\bigcap$ de la computadora cuando las pruebas de diagnóstico se ejecuten.

Para obtener más información, consulte [Resolver problemas de hardware con diagnósticos incorporados y en línea \(códigos de error de](https://www.dell.com/support/article/sln115162/) [Psa, ePSA o SupportAssist ePSA\).](https://www.dell.com/support/article/sln115162/)

### **Ejecución de la comprobación de rendimiento del sistema previa al arranque de SupportAssist**

#### **Pasos**

- 1. Encienda el equipo.
- 2. Cuando la computadora esté iniciando, presione la tecla F12 cuando aparezca el logotipo de Dell.
- 3. En la pantalla del menú de inicio, seleccione la opción **Diagnostics (Diagnósticos)**.
- 4. Haga clic en la flecha de la esquina inferior izquierda. Se muestra la página frontal de diagnósticos.
- 5. Presione la flecha de la esquina inferior derecha para ir a la lista de la página. Se enumeran los elementos detectados.
- 6. Si desea ejecutar una prueba de diagnóstico en un dispositivo específico, presione Esc y haga clic en **Sí** para detener la prueba de diagnóstico.
- 7. Seleccione el dispositivo del panel izquierdo y haga clic en **Run Tests (Ejecutar pruebas)**.
- 8. Si hay algún problema, aparecerán los códigos de error. Anote el código de error y el número de validación, y contáctese con Dell.

### **Indicadores luminosos de diagnóstico del sistema**

#### **Indicador luminoso de estado de la batería**

Indica el estado de carga de la batería y de alimentación.

**Blanco fijo**: El adaptador de alimentación está conectado y la batería tiene una carga superior al 5 %.

**Ámbar**: El equipo funciona con la batería y la batería tiene una carga inferior al 5 %.

#### **Apagado**

- El adaptador de alimentación está conectado y la batería está completamente cargada.
- El equipo funciona con la batería y la batería tiene una carga superior al 5 %.
- La computadora se encuentra en estado de suspensión, hibernación o está apagada.

El indicador luminoso de estado de la batería y de alimentación parpadea en color ámbar junto con códigos de sonido para indicar errores.

Por ejemplo, el indicador luminoso de estado de la batería y de alimentación parpadea en ámbar dos veces seguido de una pausa y, a continuación, parpadea en blanco tres veces seguido de una pausa. Este patrón 2, 3 continúa hasta que la computadora se apague, lo que indica que no se ha detectado memoria ni RAM.

La siguiente tabla muestra los diferentes patrones de los indicadores luminosos de estado de la batería y de alimentación, y los problemas asociados.

#### **Tabla 18. Códigos LED**

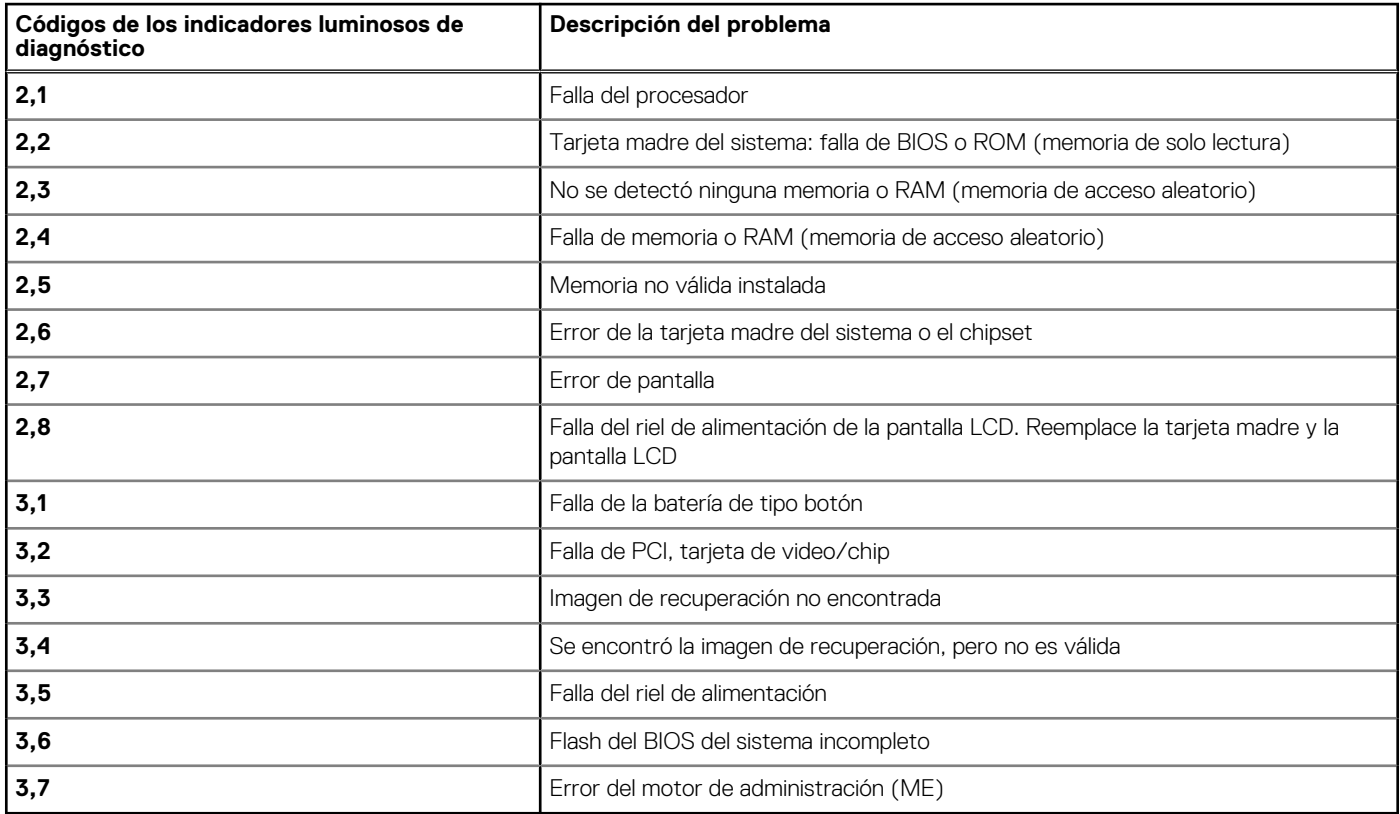

**Luz de estado de la cámara:** indica que la cámara está en uso.

- Blanco fija: La cámara está en uso.
- Apagada: La cámara no está en uso.

**Luz de estado de Bloq Mayús:** indica si Bloq Mayús está activado o desactivado.

- Blanca fijo: El bloqueo de mayúsculas está activado.
- Desactivado: El bloqueo de mayúsculas está desactivado.

## **Flash del BIOS (memoria USB)**

- 1. Siga el procedimiento del paso 1 al paso 7 en "[Flash del BIOS](#page-76-0)" para descargar el archivo del programa de configuración del BIOS más reciente.
- 2. Cree una unidad USB de arranque. Para obtener más información, consulte el artículo de la base de conocimientos [SLN143196](https://www.dell.com/support/article/sln143196/) en [www.dell.com/support](https://www.dell.com/support).
- 3. Copie el archivo del programa de configuración del BIOS en la unidad USB de arranque.
- <span id="page-76-0"></span>4. Conecte la unidad USB de arranque a la computadora que necesita la actualización del BIOS.
- 5. Reinicie la computadora y presione **F12** cuando aparezca el logotipo de Dell en la pantalla.
- 6. Inicie a la unidad USB desde el **Menú de arranque por única vez**.
- 7. Ingrese el nombre de archivo del programa de configuración del BIOS y presione **Entrar**.
- 8. Aparece la **Utilidad de actualización del BIOS**. Siga las instrucciones que aparecen en pantalla para completar la actualización del BIOS.

## **Actualización del BIOS**

#### **Sobre esta tarea**

Puede que deba actualizar el BIOS cuando una actualización esté disponible o después de colocar la placa base.

Siga estos pasos actualizar el BIOS.

#### **Pasos**

- 1. Encienda la computadora.
- 2. Vaya a [www.dell.com/support.](https://www.dell.com/support)
- 3. Haga clic en **Product support (Soporte de producto)**, introduzca la etiqueta de servicio de su equipo y haga clic en **Submit (Enviar)**.

**(i) NOTA:** Si no tiene la etiqueta de servicio, utilice la función de detección automática o busque de forma manual el modelo de su equipo.

- 4. Haga clic en **Drivers & downloads (Controladores y descargas)** > **Find it myself (Buscarlo yo mismo)**.
- 5. Seleccione el sistema operativo instalado en el equipo.
- 6. Desplácese por la página y amplíe el **BIOS**.
- 7. Haga clic en **Download (Descargar)** para descargar la última versión del BIOS para su equipo.
- 8. Después de finalizar la descarga, vaya a la carpeta donde guardó el archivo de actualización del BIOS.
- 9. Haga doble clic en el icono del archivo de actualización del BIOS y siga las instrucciones que aparecen en pantalla.

### **Opciones de recuperación y medios de respaldo**

Se recomienda crear una unidad de recuperación para solucionar los problemas que pueden producirse con Windows. Dell propone múltiples opciones para recuperar el sistema operativo Windows en su PC de Dell. Para obtener más información, consulte [Opciones de](https://www.dell.com/support/contents/article/Product-Support/Self-support-Knowledgebase/software-and-downloads/dell-backup-solutions/Media-backup) [recuperación y medios de respaldo de Windows de Dell.](https://www.dell.com/support/contents/article/Product-Support/Self-support-Knowledgebase/software-and-downloads/dell-backup-solutions/Media-backup)

## **Ciclo de apagado y encendido de wifi**

#### **Sobre esta tarea**

Si la computadora no puede acceder a Internet debido a problemas de conectividad de wifi, se puede realizar un procedimiento de ciclo de apagado y encendido de wifi. El siguiente procedimiento ofrece las instrucciones sobre cómo realizar un ciclo de apagado y encendido de wifi:

**NOTA:** Algunos proveedores de servicios de Internet (ISP) proporcionan un dispositivo combinado de módem/enrutador.

- 1. Apague el equipo.
- 2. Apague el módem.
- 3. Apague el enrutador inalámbrico.
- 4. Espere 30 segundos.
- 5. Encienda el enrutador inalámbrico.
- 6. Encienda el módem.

7. Encienda la computadora.

## **Liberación de alimentación residual**

#### **Sobre esta tarea**

La alimentación residual es la electricidad estática sobrante que permanece en la computadora incluso después de apagarla y quitarle la batería. En el siguiente procedimiento, se detallan las instrucciones para liberar la electricidad residual:

- 1. Apague el equipo.
- 2. Desconecte el adaptador de alimentación de la computadora.
- 3. Mantenga presionado el botón de encendido durante 15 segundos para liberar la alimentación residual.
- 4. Conecte el adaptador de alimentación a la computadora.
- 5. Encienda el equipo.

# **Obtención de ayuda**

### **Cómo ponerse en contacto con Dell**

#### **Requisitos previos**

**(i)** NOTA: Si no tiene una conexión a Internet activa, puede encontrar información de contacto en su factura de compra, en su albarán de entrega, en su recibo o en el catálogo de productos Dell.

#### **Sobre esta tarea**

Dell proporciona varias opciones de servicio y asistencia en línea y por teléfono. La disponibilidad varía según el país y el producto y es posible que algunos de los servicios no estén disponibles en su área. Si desea ponerse en contacto con Dell para tratar cuestiones relacionadas con las ventas, la asistencia técnica o el servicio de atención al cliente:

- 1. Vaya a **Dell.com/support.**
- 2. Seleccione la categoría de soporte.
- 3. Seleccione su país o región en la lista desplegable **Elija un país o región** que aparece al final de la página.
- 4. Seleccione el enlace de servicio o asistencia apropiado en función de sus necesidades.